# **Dell P2724DEB Монітор для відеоконференцій** Посібник користувачів

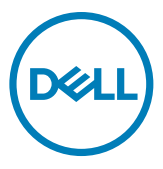

- **ПРИМІТКА: ПРИМІТКА позначає важливу інформацію, що допоможе краще користуватися комп'ютером.**
- **УВАГА: УВАГА позначає потенційну загрозу апаратному забезпеченню або втрату даних через невиконання інструкцій.**
- **ОБЕРЕЖНО: ОБЕРЕЖНО позначає потенційне пошкодження майна, травми або смерть людей і тварин.**

**Авторські права © 2023 належать Dell Inc. або її філіалам. Всі права застережено.** Dell, EMC та інші торгові марки є торговими марками Dell Inc. або її філіалів. Інші торгові марки можуть бути торговими марками відповідних власників.

 $2023 - 12$ 

Вид. A00

# **Зміст**

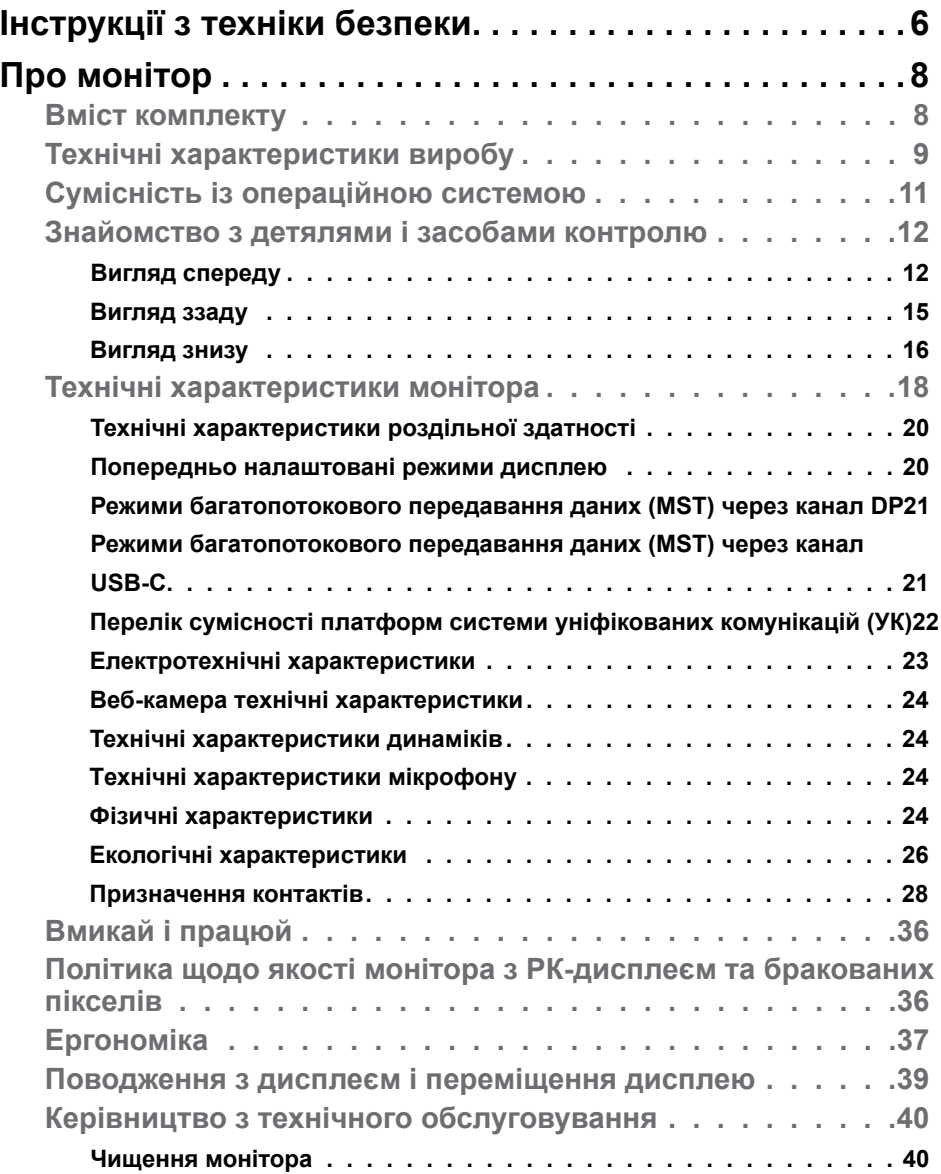

Зміст | **3**

 $(\sim$ LL

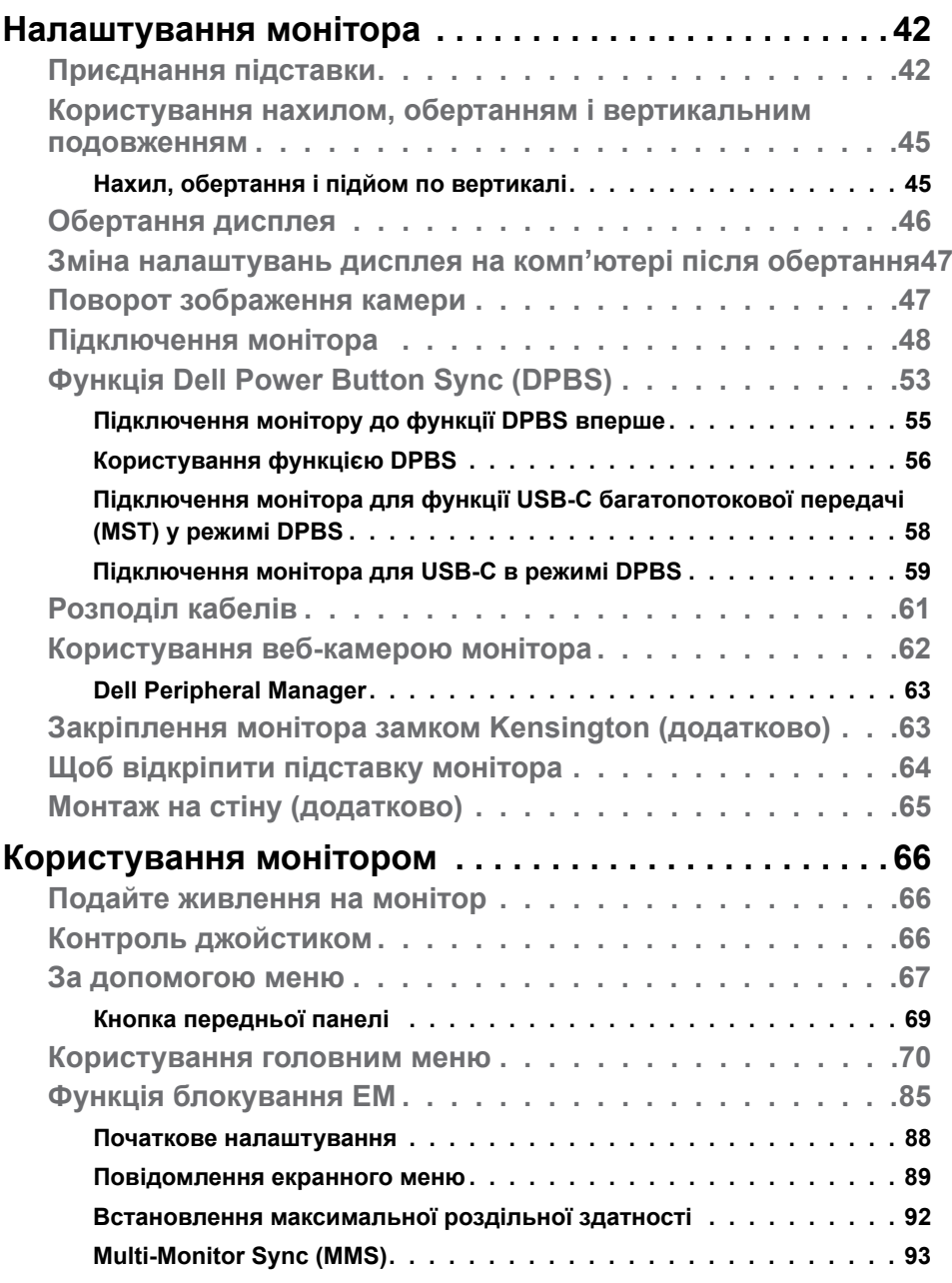

 $(1)$ 

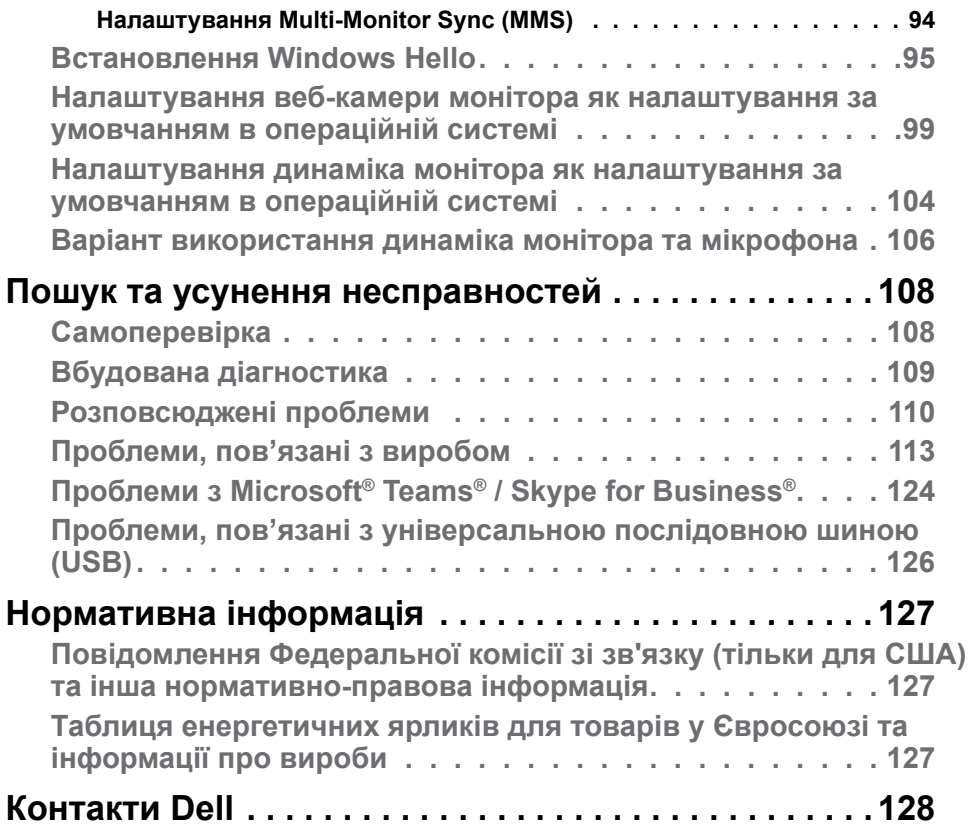

 $(\alpha)$ 

# <span id="page-5-0"></span>**Інструкції з техніки безпеки**

Дотримуйте цих правил техніки безпеки, щоб захистити монітор від можливих пошкоджень і забезпечити особисту безпеку. Якщо не зазначено інше, кожна процедура в цьому документі передбачає, що ви прочитали інформацію про безпеку, що постачається з монітором.

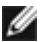

**ПРИМІТКА: Перш ніж користуватися монітором, прочитайте інформацію про безпеку, що постачається з ним і надрукована на продукті. Зберігайте документацію в надійному місці, щоб мати змогу проконсультуватися пізніше.**

**ПОПЕРЕДЖЕННЯ: Користування засобами контролю, регулюванням або процедурами, окрім вказаних у цій документації, може спричинити ураження електричним струмом, проблеми електромережі та (або) небезпеку механічних пошкоджень.**

- **ПОПЕРЕДЖЕННЯ: Прослуховування звуку на високій гучності через навушники (на моніторі, який його підтримує) у довготривалій перспективі може призвести до пошкодження слуху.**
	- Установіть монітор на тверду поверхню та поводьтеся з ним обережно. Екран крихкий і може бути пошкоджений під час падіння або удару гострим предметом.
	- Переконайтеся, що монітор розрахований на роботу з мережею змінного струму, доступною у вашому регіоні.
	- Зберігайте монітор при кімнатній температурі. Надмірно низькі або високі температури можуть негативно вплинути на рідкі кристали дисплея.
	- Підключіть кабель живлення з монітора до розетки поблизу. Див. розділ **[Підключення монітора](#page-47-1)**.
	- Не ставте та не використовуйте монітор на мокрій поверхні або поблизу води.
	- Не піддавайте монітор сильним вібраціям або ударам. До прикладу, не кладіть монітор у багажник автомобіля.
	- Відключіть монітор, якщо не плануєте користуватися ним протягом тривалого періоду.
	- Щоб уникнути ураження електричним струмом, не намагайтеся знімати кришки та не торкайтеся внутрішньої частини монітора.
	- Уважно ознайомтеся з цими інструкціями. Збережіть цей документ для майбутнього користування. Дотримуйтесь усіх застережень та інструкцій, які вказані на виробі.

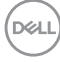

• Деякі монітори можна встановлювати на стіну, використовуючи кронштейн VESA, що продається окремо. Впевніться, що застосовуєте виріб VESA з відповідними характеристиками згідно до розділу щодо встановлення на стіні у Керівництві користувача.

Докладніше про вказівки щодо безпеки читайте в документі «Інформація про безпеку, навколишнє середовище та нормативно-правову базу» (SERI), що постачається з монітором.

# <span id="page-7-0"></span>**Про монітор**

#### **Вміст комплекту**

У таблиці нижче наведено список компонентів, що постачаються з монітором. Якщо будь-який компонент відсутній, зверніться до Dell. Дізнайтеся більше на **[Контакти Dell](#page-127-1)**.

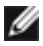

**ПРИМІТКА: Деякі компоненти є необов'язковими і можуть не входити до комплекту постачання. Деякі функції можуть бути недоступні у певних країнах.**

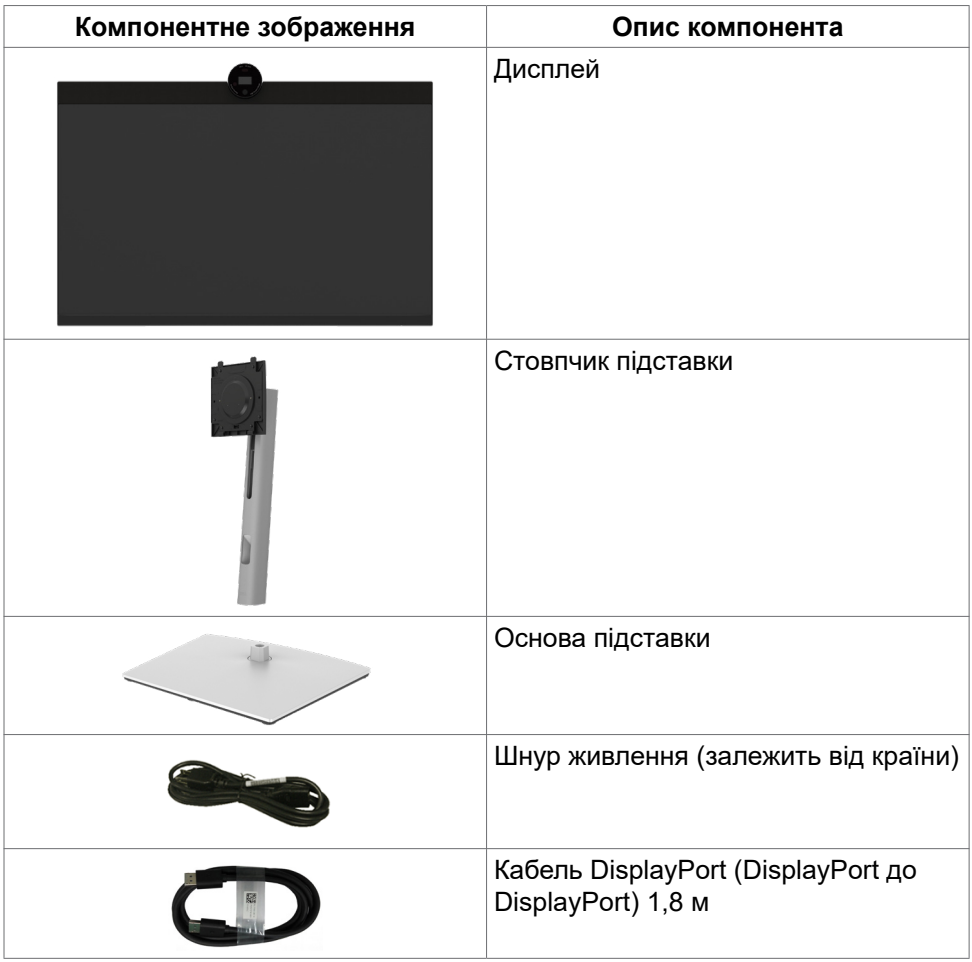

DELL

<span id="page-8-0"></span>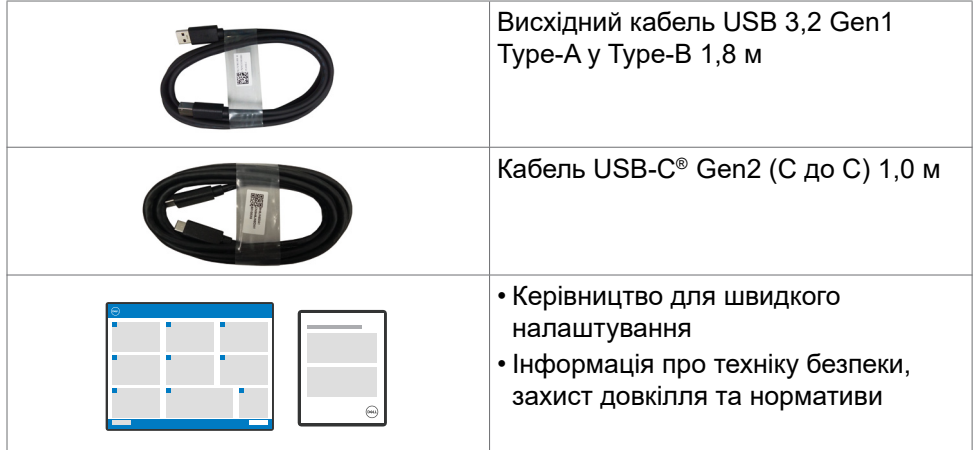

# **Технічні характеристики виробу**

Монітор **Dell P2724DEB** обладнано активною матрицею, тонкоплівковими транзисторами (TFT), рідкокристалічним дисплеєм і світлодіодним підсвічуванням. Технічні характеристики монітора включають:

- Активна ділянка дисплея 68,47 см (27,0 дюйма) в діагоналі, роздільна здатність 2560 x 1440 (співвідношення сторін 16:9) плюс підтримка повноекранного режиму для низької роздільної здатності.
- Широкі кути огляду з кольорами sRGB 99%.
- Можливість регулювання нахилу, повороту, вісі та вертикального видовження.
- Вбудовані динаміки (2 х 5 Вт).
- Знімна підставка-п'єдестал та монтажні отвори 100 мм згідно вимог Асоціації Стандартів Відеоелектроніки VESA™ для гнучких рішень з монтажу.
- Надтонка рамка мінімізує розрив зображення при застосуванні багатьох моніторів, спрощує встановлення і має стильний вигляд.
- Розширені можливості цифрового підключення DP допоможуть монітору залишатися сучасним у майбутньому.
- Один USB Type-C® як для живлення сумісного ноутбука так і для отримання відеосигналу.
- Порти USB-C і RJ45 забезпечують підключення до мережі одним кабелем.
- Здатність до «вмикай і працюй», якщо комп'ютер це підтримує.
- Регулювання екранного меню (ЕМ) для спрощених налаштування і оптимізації екрану.
- Блокування кнопок Живлення та ЕМ.

- Отвір замка безпеки.
- Блокування підставки
- Монітор розроблений з функцією Dell Power Button Sync (DPBS) для управління станом живлення системи ПК за допомогою кнопки живлення монітора.\*
- Монітор дозволяє декільком моніторам, підключеним послідовно через DisplayPort, синхронізувати зумовлену групу налаштувань екранного меню у фоновому режимі за допомогою Multi-Monitor Sync (MMS).
- Premium Panel Exchange заради вашого спокою.
- Оптимізуйте комфорт очей за допомогою екрана без мерехтіння та функції ComfortView Plus.
- Цей монітор використовує панель із слабким випромінюванням блакитного світла. Після скидання монітора до заводських налаштувань або при параметрах за замовчуванням (попередньо встановлений режим: Стандартний) він працює відповідно до TUV Rheinland (постачальник апаратних рішень).
- Зменшує рівень випромінюваного екраном шкідливого блакитного світла, забезпечуючи перегляд, комфортний для очей.
- Монітор застосовує технологію Flicker-Free (Без мерехтіння), яка прибирає помітне оку мерехтіння, забезпечує комфортний перегляд і запобігає втомі та напрузі в очах.
- Сертифіковано для Microsoft Teams® і Zoom®.
- Сертифіковано для Windows Hello® (автентифікація обличчя) і підтримує Microsoft Cortana®.
- Додаткове налаштування за допомогою «Менеджера периферійних пристроїв Dell» / «Менеджера дисплея Dell» (DDM) для операційної системи Windows та «Менеджера периферійних пристроїв і дисплея Dell» (DDPM) для операційної системи Mac.
- \* Система Dell, що підтримує DPBS, описана на веб-сайті Dell. Функцію DPBS можна увімкнути в меню ЕМ у пункті Display (Дисплей).
- **ПОПЕРЕДЖЕННЯ: Довготривале випромінювання блакитного світла з монітора може спричинити пошкодження зору (зокрема напругу й втому очей ). Функцію ComfortView Plus створено для комфортного перегляду, що зумовлено меншим випромінюванням синього світла від монітора.**

**D**&LI

# <span id="page-10-0"></span>**Сумісність із операційною системою**

- Windows 10 версії 21H2 та Windows 11 версії 21H2\*
- macOS 12.3.1\*
- \* Сумісність операційної системи на моніторах Dell і Alienware може змінюватися залежно від таких факторів, як:
- Конкретна дата(-и) випуску, коли версії, виправлення чи оновлення операційної системи є в наявності.
- Конкретна дата(-и) випуску, коли вбудоване програмне забезпечення, програмне забезпечення або оновлення драйверів для моніторів Dell та Alienware будуть доступні на веб-сайті підтримки Dell.

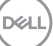

# <span id="page-11-0"></span>**Знайомство з детялями і засобами контролю**

#### **Вигляд спереду**

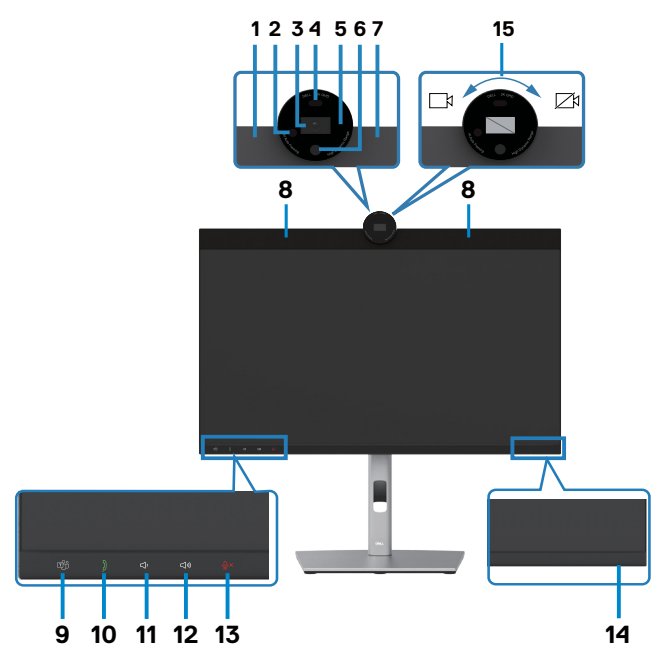

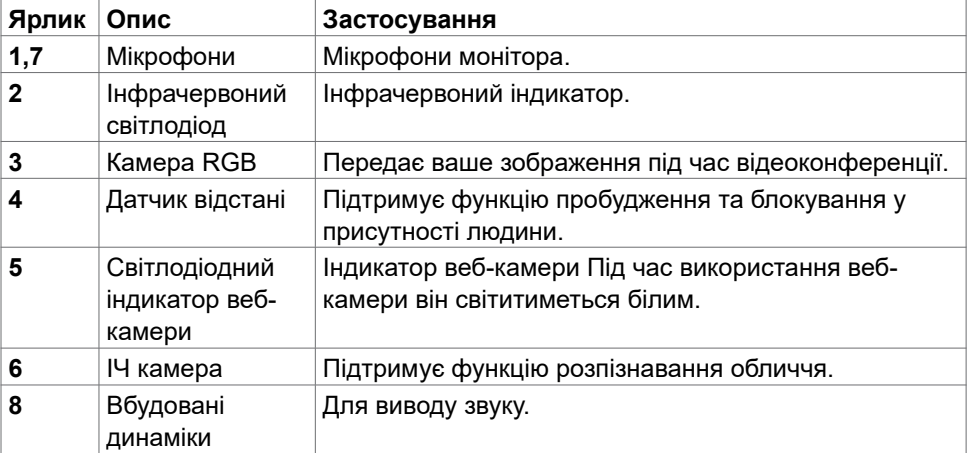

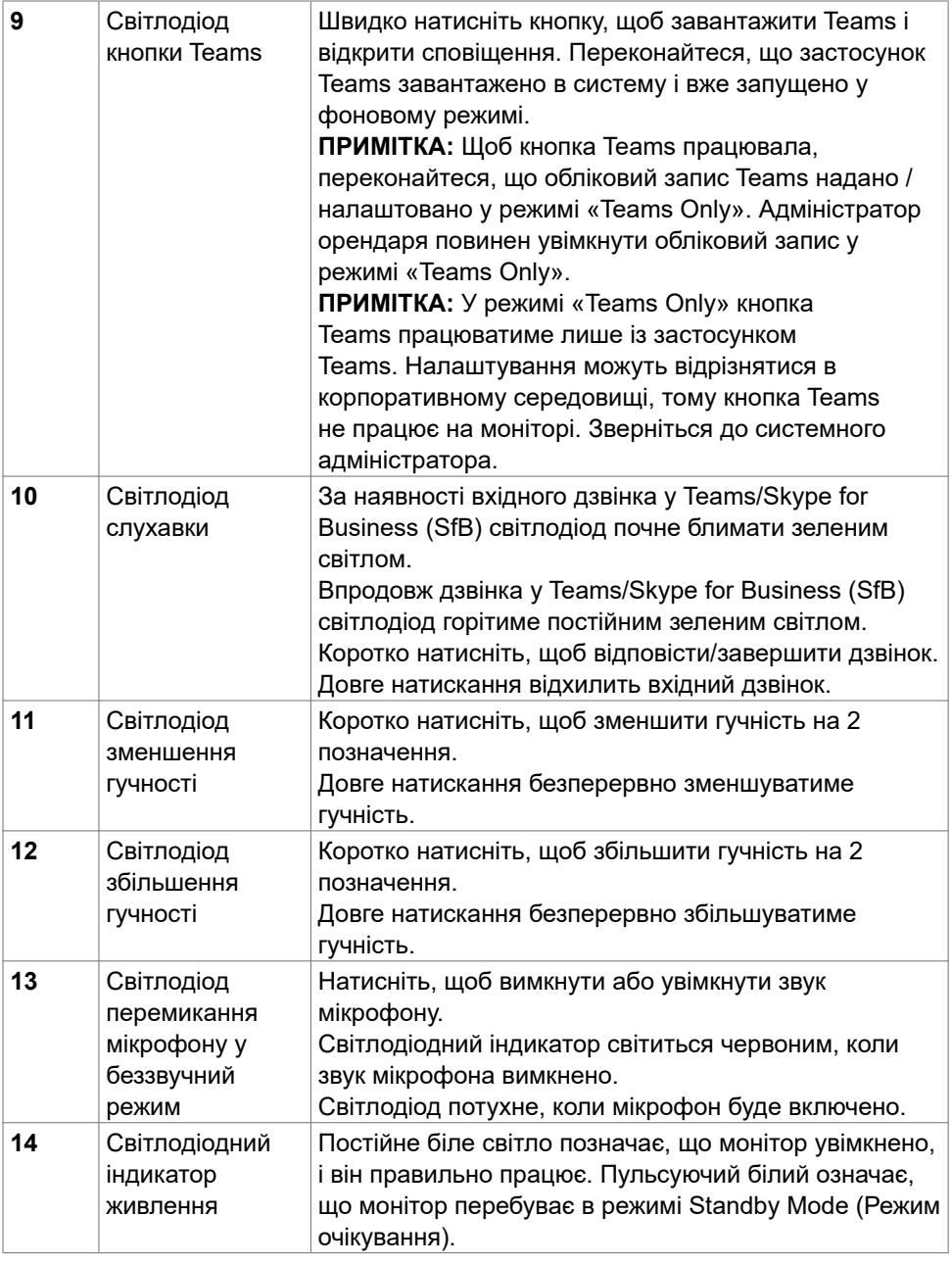

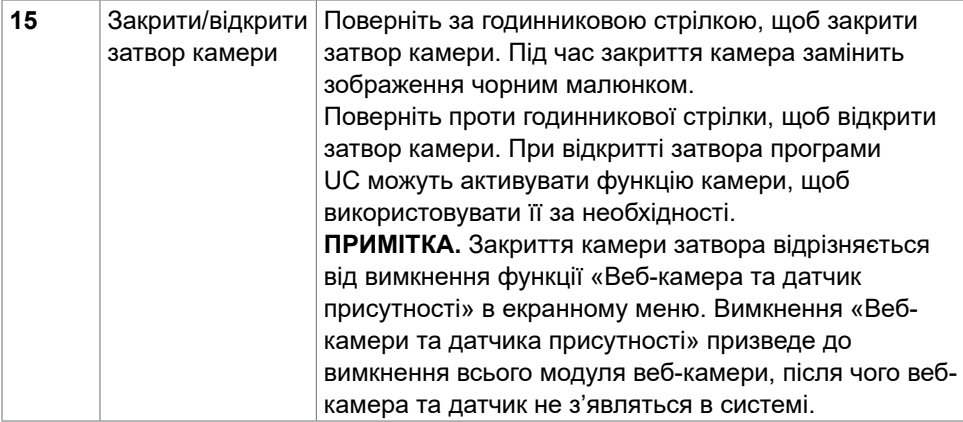

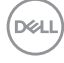

# <span id="page-14-0"></span>**Вигляд ззаду**

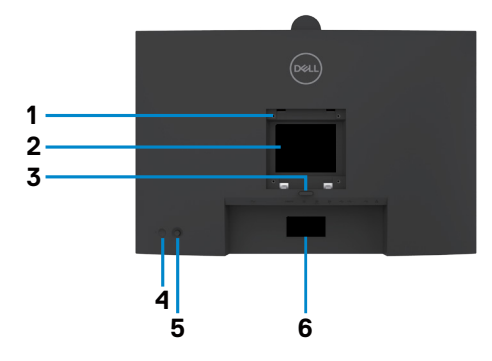

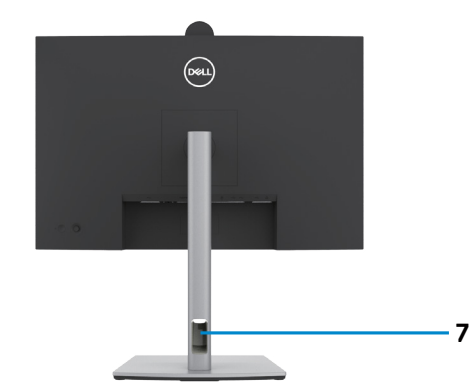

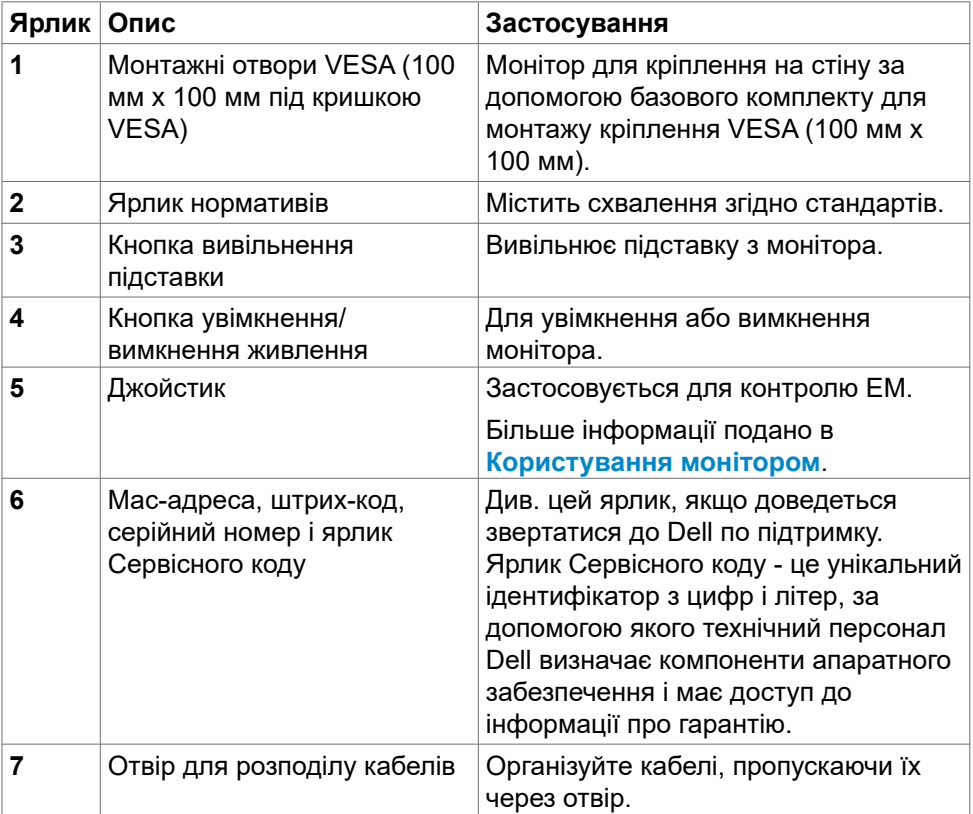

#### <span id="page-15-0"></span>**Вигляд знизу**

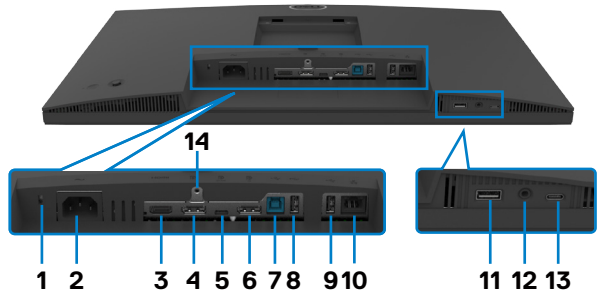

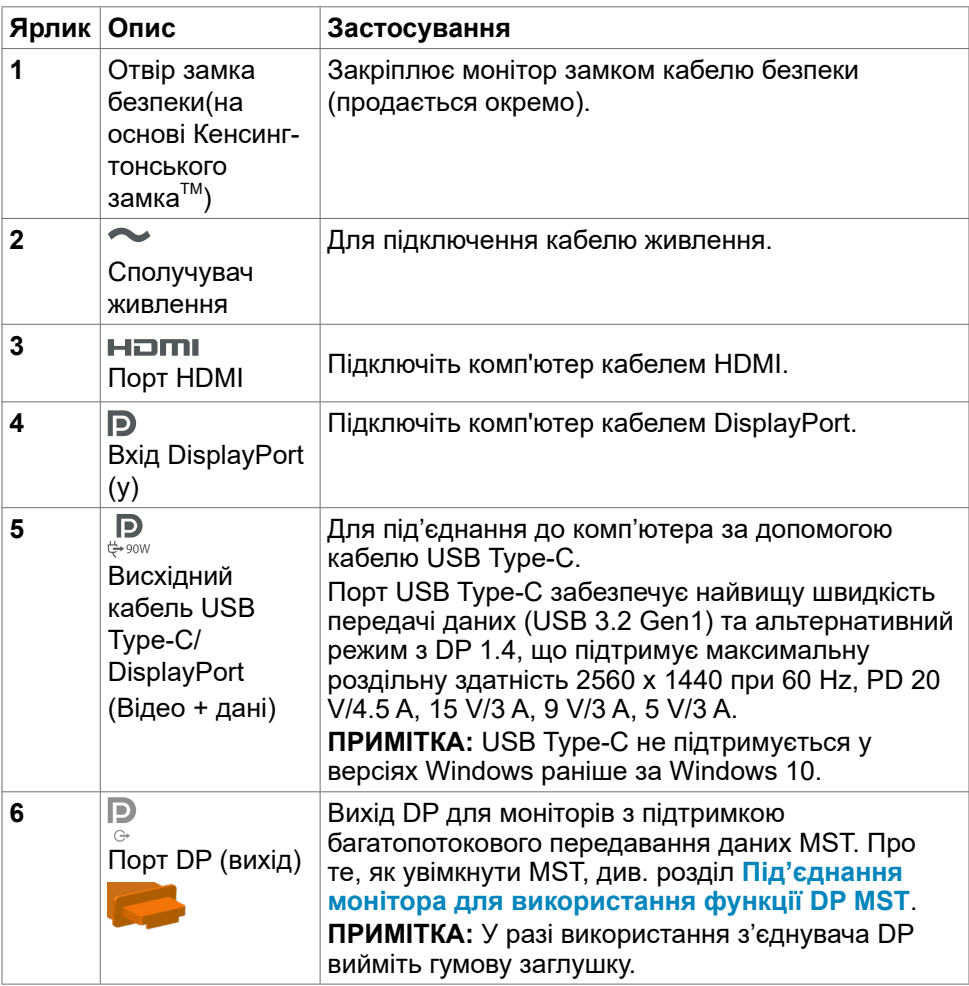

 $\int$ DELL

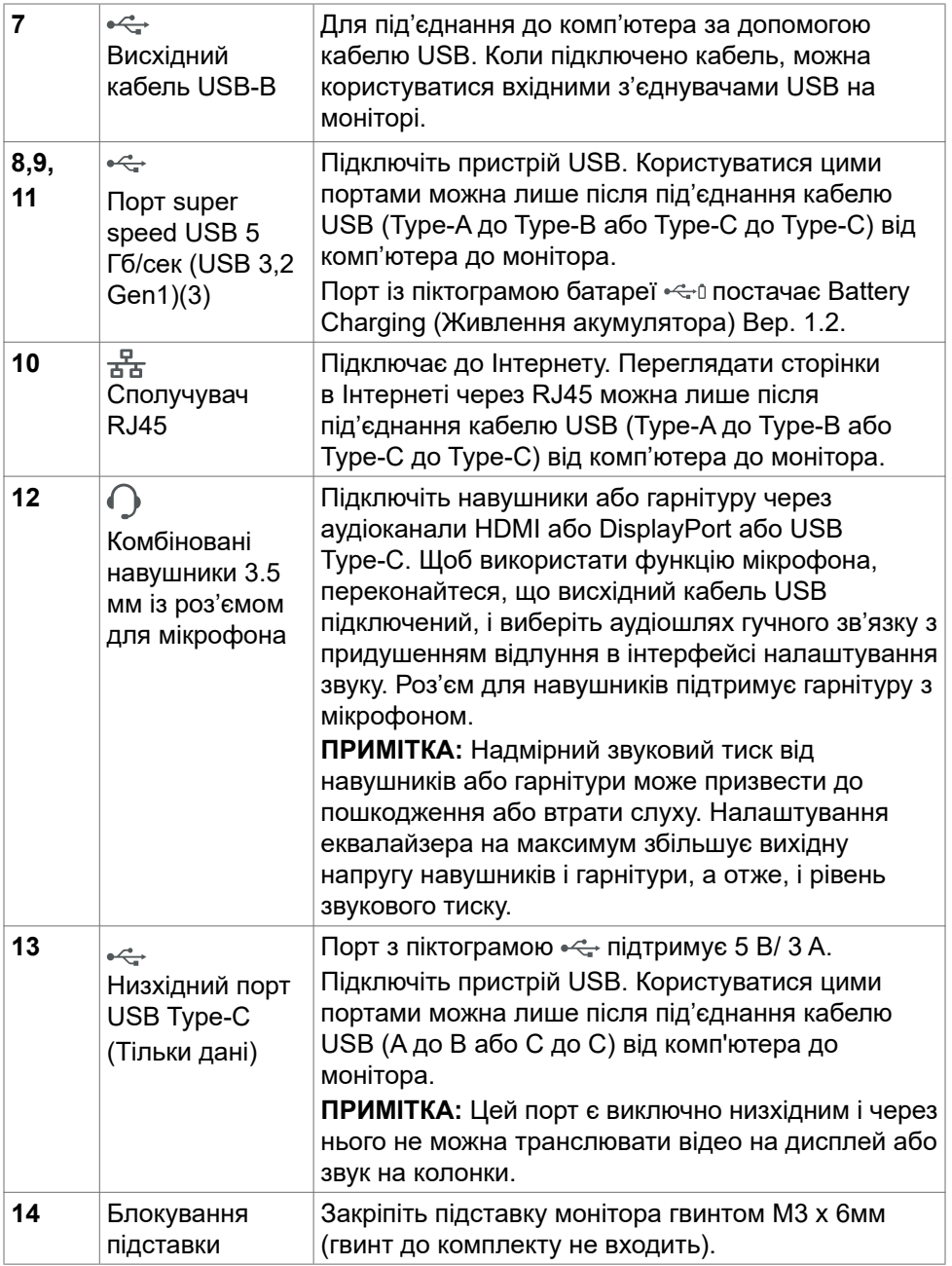

 $(\alpha)$ 

# <span id="page-17-0"></span>**Технічні характеристики монітора**

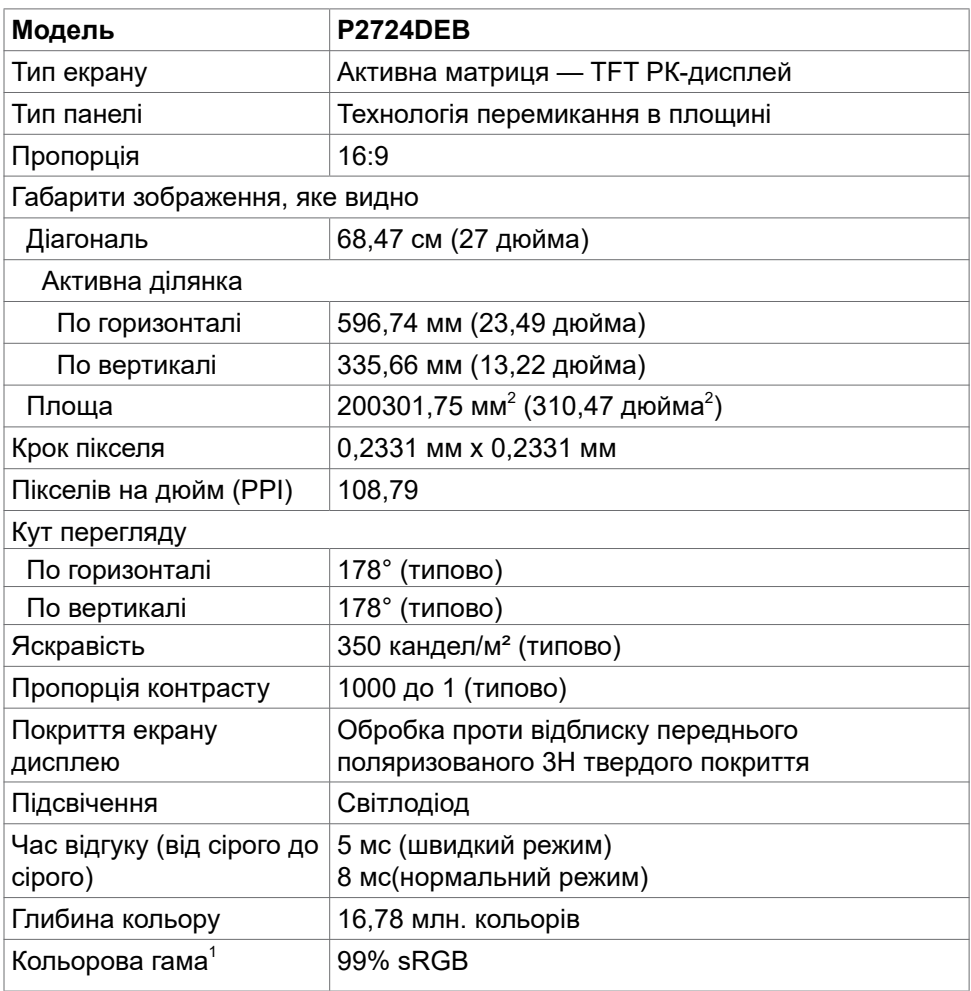

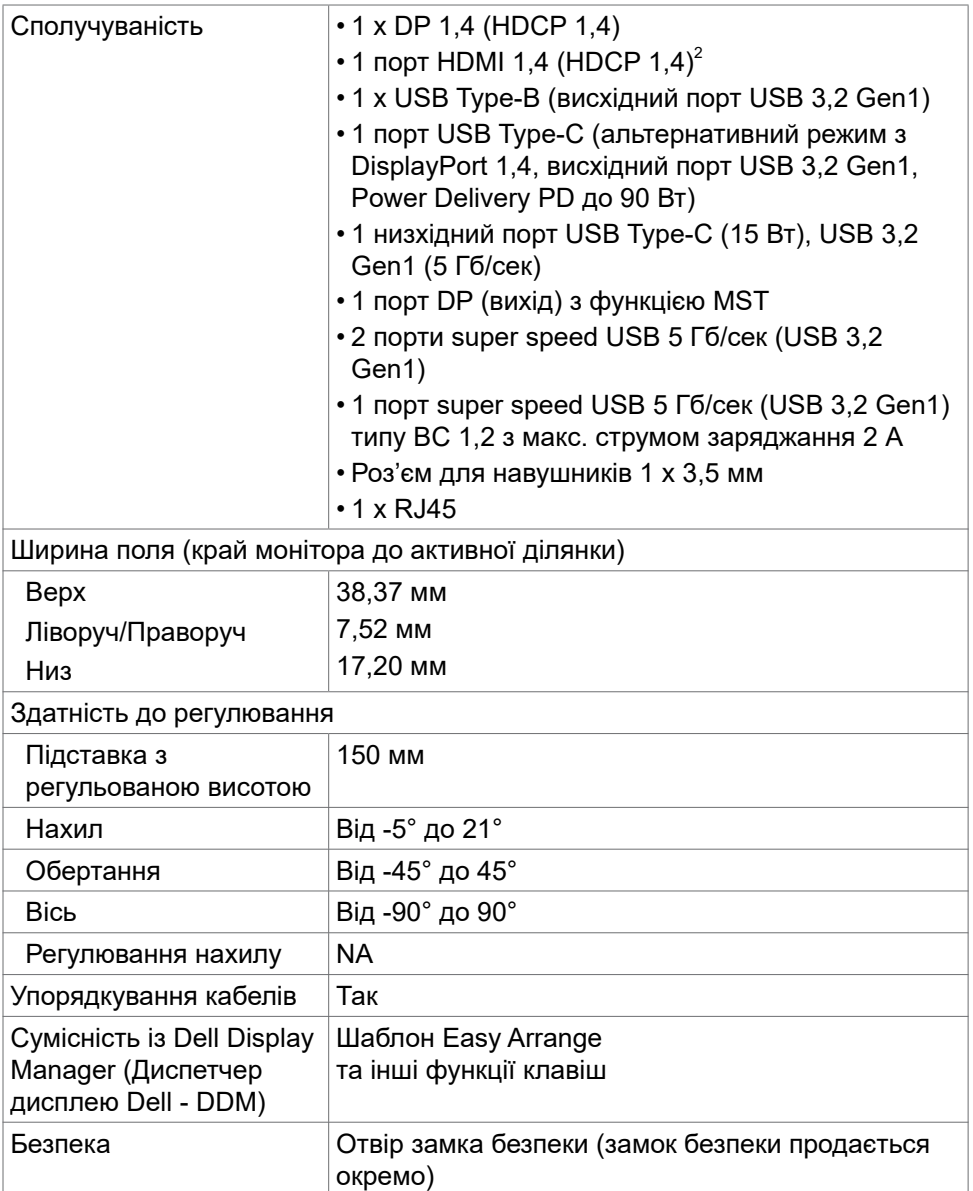

1 Лише на оригінальному значенні панелі, на попередньому налаштуванні Custom Mode (Користувацький режим).

<sup>2</sup> Підтримує до QHD 2560 x 1440 на 60 Гц за визначенням HDMI 1.4.

**D**&LI

## <span id="page-19-0"></span>**Технічні характеристики роздільної здатності**

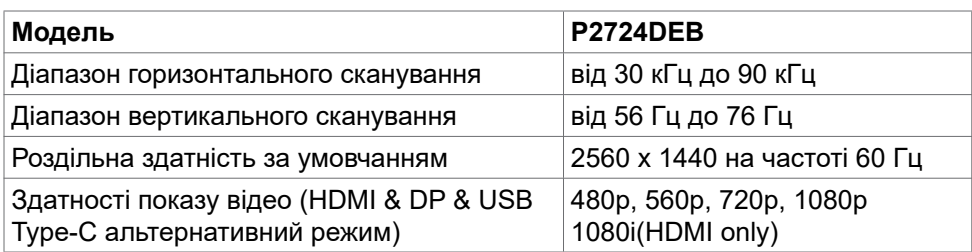

#### **Попередньо налаштовані режими дисплею**

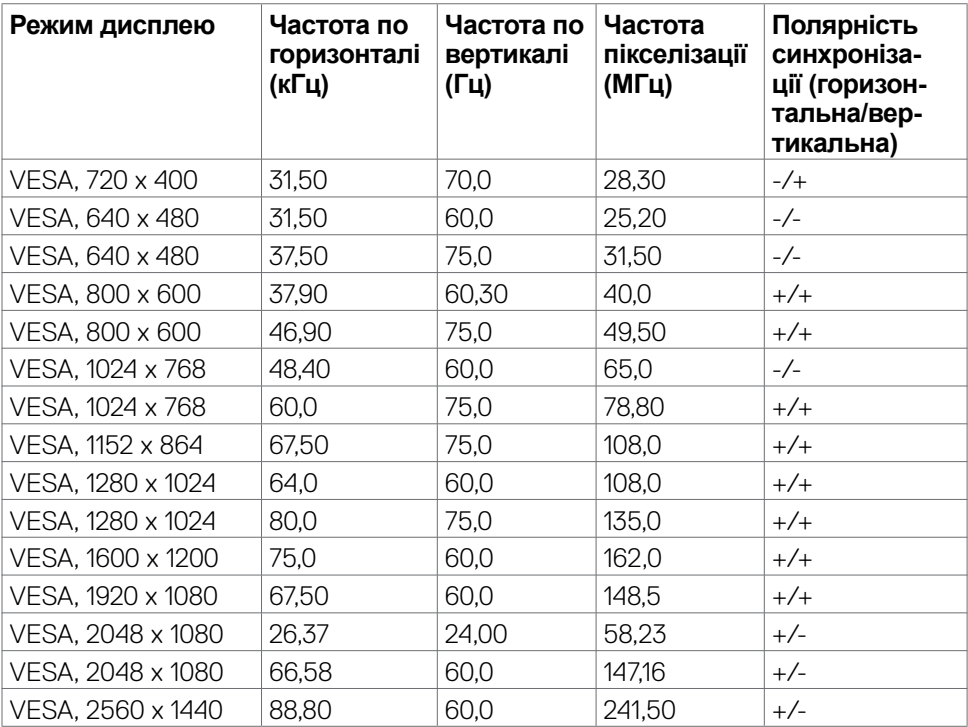

#### <span id="page-20-0"></span>**Режими багатопотокового передавання даних (MST) через канал DP**

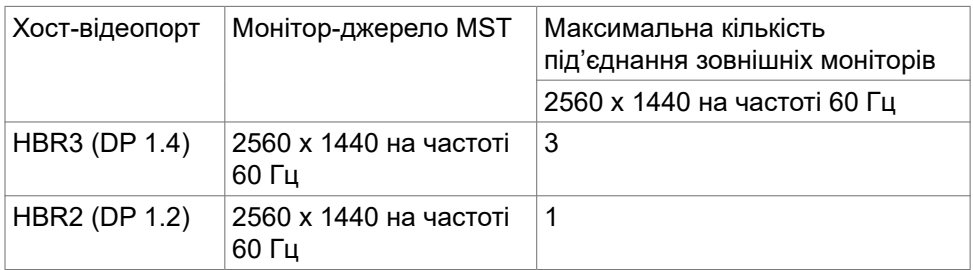

 **ПРИМІТКА: Максимальна роздільність зовнішніх моніторів становить 2560 x 1440 на частоті 60 Гц.**

 **ПРИМІТКА. Вивід роз'єму (DP) для режиму багатопотокової передачі (MST) не підтримується.**

#### **Режими багатопотокового передавання даних (MST) через канал USB-C**

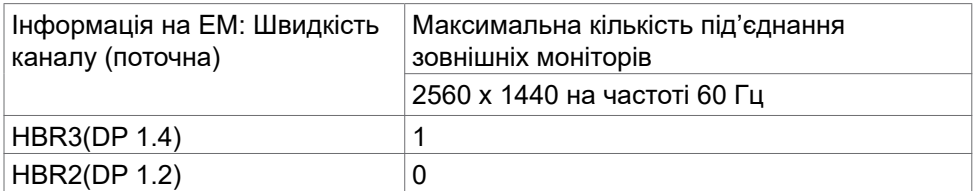

.<br>D¢Ll

#### <span id="page-21-0"></span>**Перелік сумісності платформ системи уніфікованих комунікацій (УК)**

В таблиці нижче вказані функції дзвінка, які працюють на моніторі для відеоконференцій Dell P2724DEB під час використання наступних платформ системи УК.

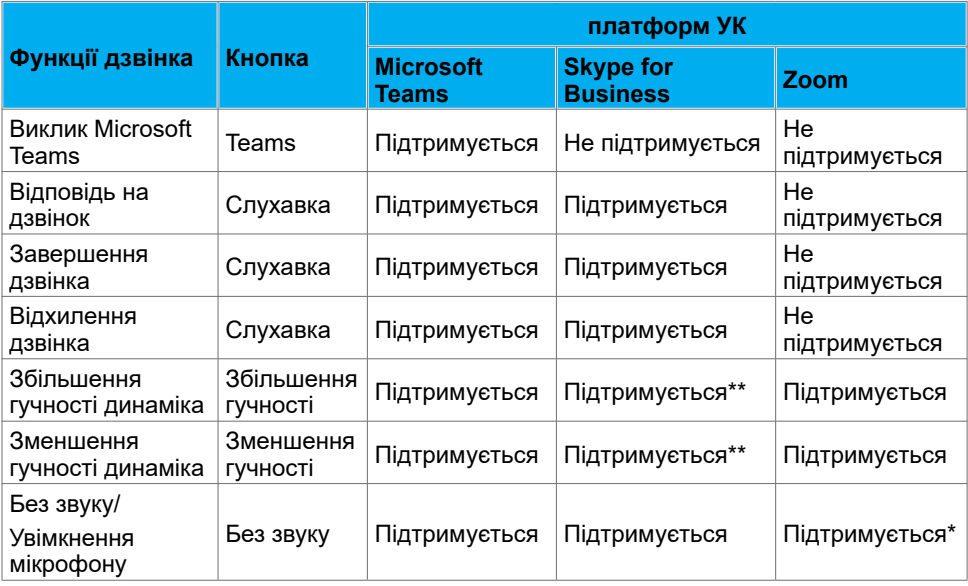

\* Функція вимкнення звуку на моніторі Dell P2724DEB спрацьовує при натисканні кнопки вимкнення звуку. Однак значок вимкнення звуку на платформі UC не синхронізований (значок показує увімкнення звуку). \*\* Функція гучності на моніторі Dell P2724DEB не працює у системі macOS.

**ПРИМІТКА. Інформацію про підтримувану операційну систему див. у розділі [Сумісність з операційними системами.](#page-10-0)**

#### <span id="page-22-0"></span>**Електротехнічні характеристики**

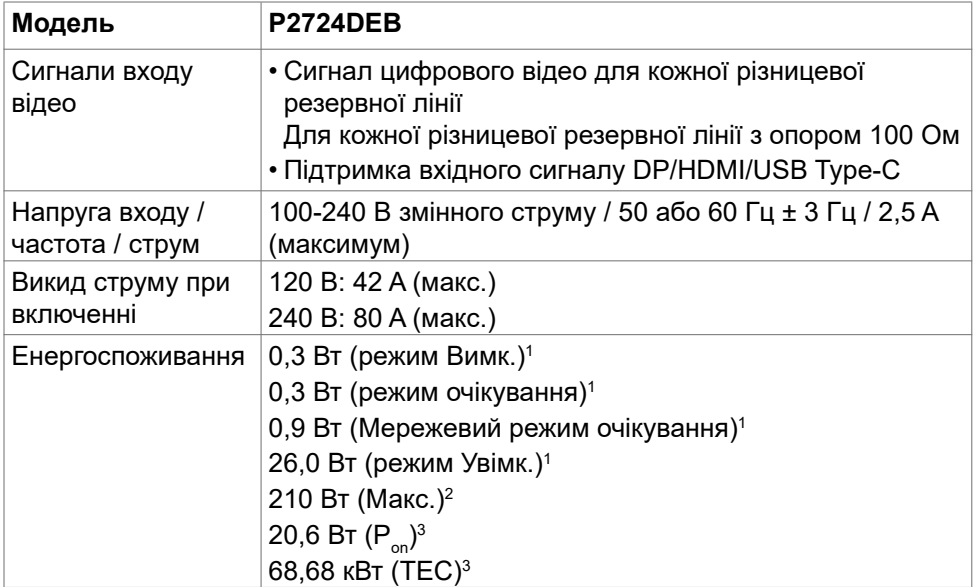

**<sup>1</sup>** За визначенням у EU 2019/2021 та EU 2019/2013 .

**<sup>2</sup>** Максимальні налаштування яскравості та контрасту з максимальним навантаженням живлення на всіх портах USB.

<sup>3</sup> P<sub>no</sub>: Енергоспоживання в режимі On (Увімк.) визначено Версією 8.0 Energy Star. TEC: Загальне енергоспоживання визначено у кіловатах за Версією 8.0 Energy Star.

Цей документ має лише інформаційний характер і відображає робочі характеристики, виміряні в лабораторії. Цей виріб може мати інші робочі характеристики залежно від замовлених вами ПЗ, компонент і периферійних пристроїв. Виробник не зобов'язаний поновлювати подібну інформацію. Відповідно, клієнтам не варто покладатися на цю інформацію, щоб ухвалювати рішення про електротехнічні допуски тощо. Точність та вичерпність інформації не гарантовано і не мається на увазі.

**ПРИМІТКА: Цей монітор має сертифікат ENERGY STAR.** 

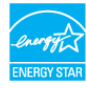

На фабричних налаштуваннях цей виріб відповідає вимогам ENERGY STAR. Ці налаштування можна відновити з функції Factory Reset (Скидання на фабричні) в ЕМ. Зміна фабричних налаштувань або активація інших функцій може збільшити енергоспоживання, що перевищить ліміт, визначений ENERGY STAR.

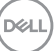

## <span id="page-23-0"></span>**Веб-камера технічні характеристики**

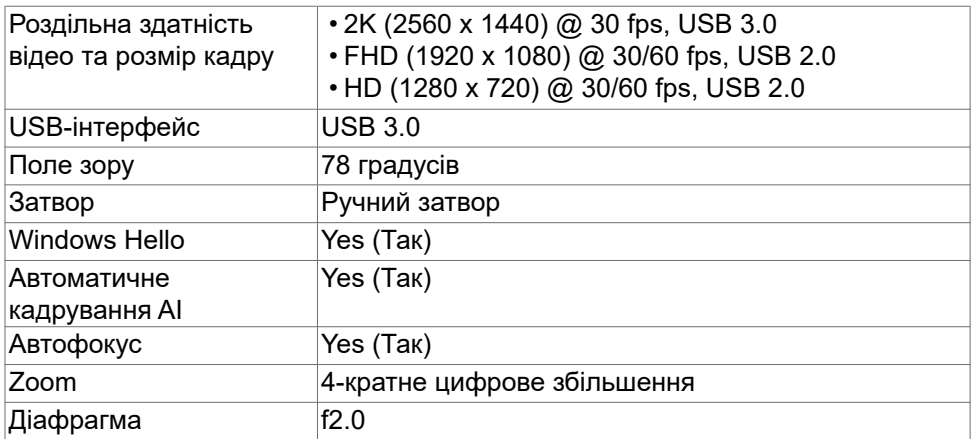

## **Технічні характеристики динаміків**

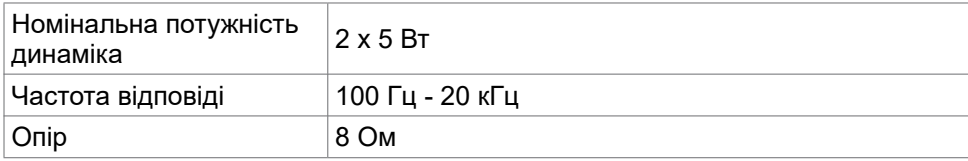

### **Tехнічні характеристики мікрофону**

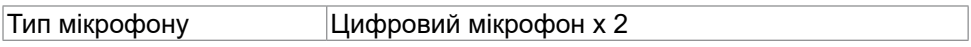

### **Фізичні характеристики**

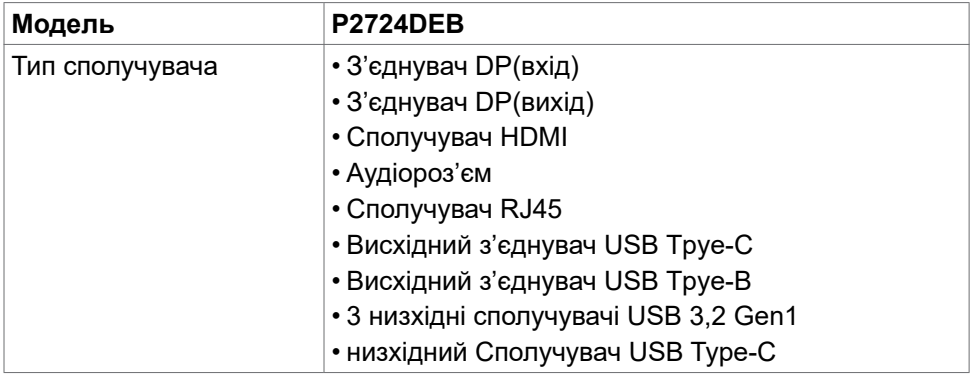

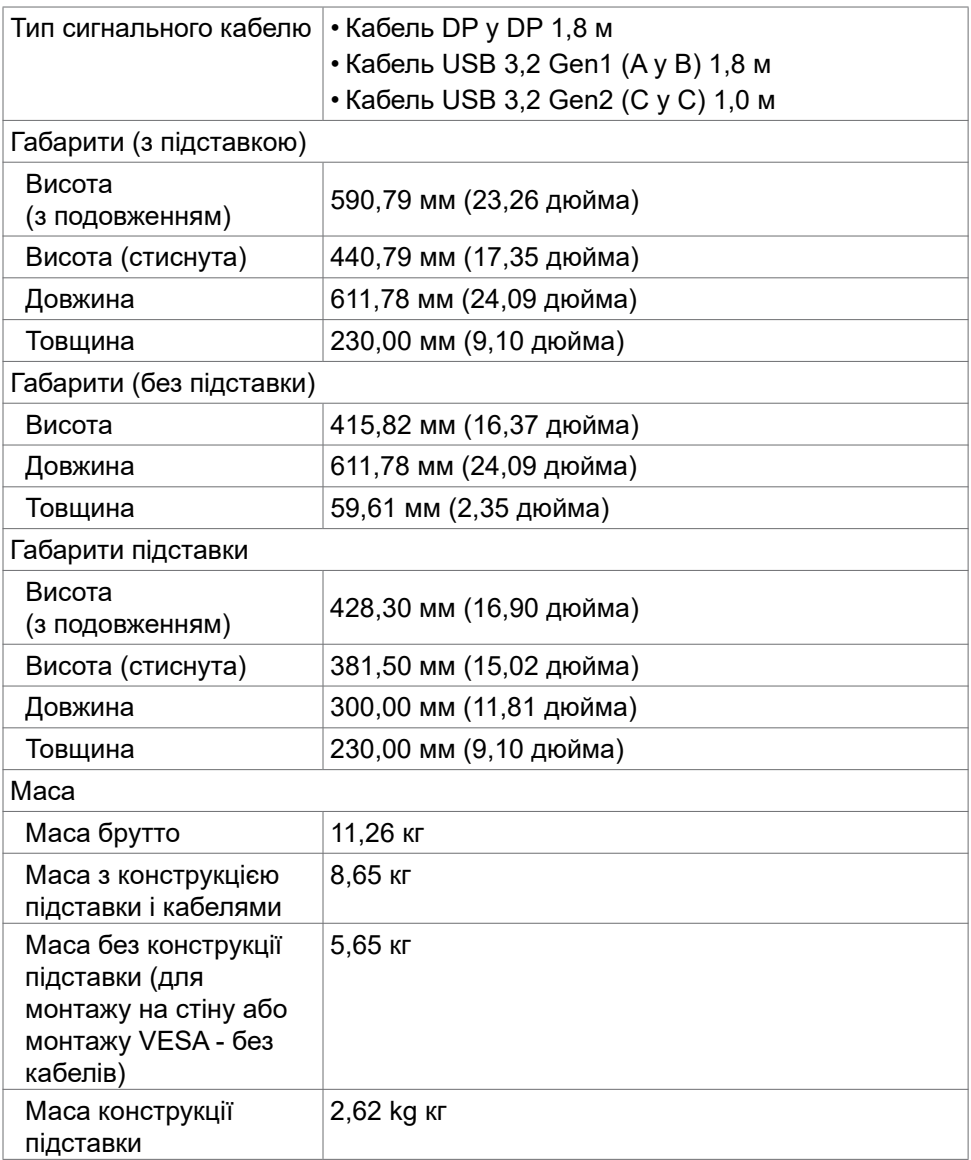

### <span id="page-25-0"></span>**Екологічні характеристики**

• Монітор із сертифікатом ENERGY STAR.

• TCO Certified & TCO Certified Edge.

Відповідність стандартам

**https://www.epeat.net**.

• Відповідність RoHS.

зовнішніх кабелів). • Відповідає поточним вимогам щодо витоку NFPA 99. • Виключно скло без вмісту миш'яку, панель без вмісту ртуті. Температура Експлуатація від 0 до 40 °С (від 32 до 104 °F) без роботи | від –20 до 60 °С (від –4 до 140 °F) Відносна вологість повітря Експлуатація | Від 10 до 80 % (без утворення конденсату) без роботи Від 5 до 90 % (без утворення конденсату) Висота над рівнем моря Експлуатація 5000 м (16 404 фути) (максимум) без роботи 12 192 м (40 000 фути) (максимум) Розсіяння тепла 716,55 британських теплових одиниць/годину (максимум) 88,72 британських теплових одиниць/годину (режим Увімк.)

• За можливості — реєстрація EPEAT. Реєстрація EPEAT залежить від країни.

Інформація щодо статусу реєстрації в країні розміщена на сайті:

• Монітор не містить бромовмісного антипірену/поліхлорвінілу (окрім

#### **Ширина смуги відеосигналу**

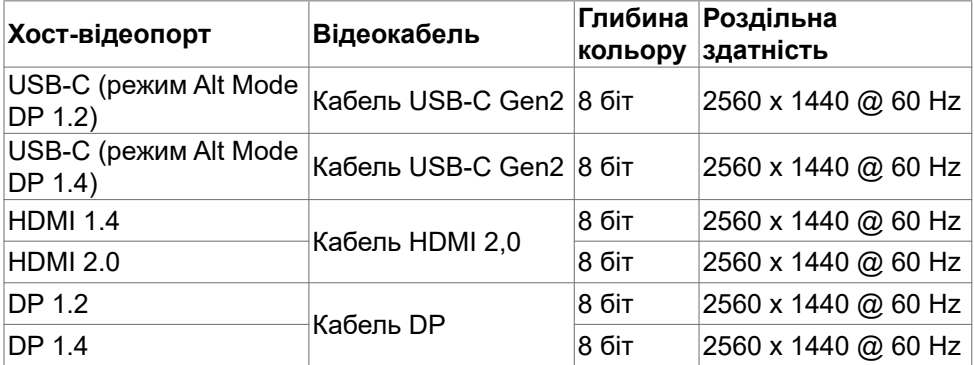

**DGL** 

#### **Аудіошлях**

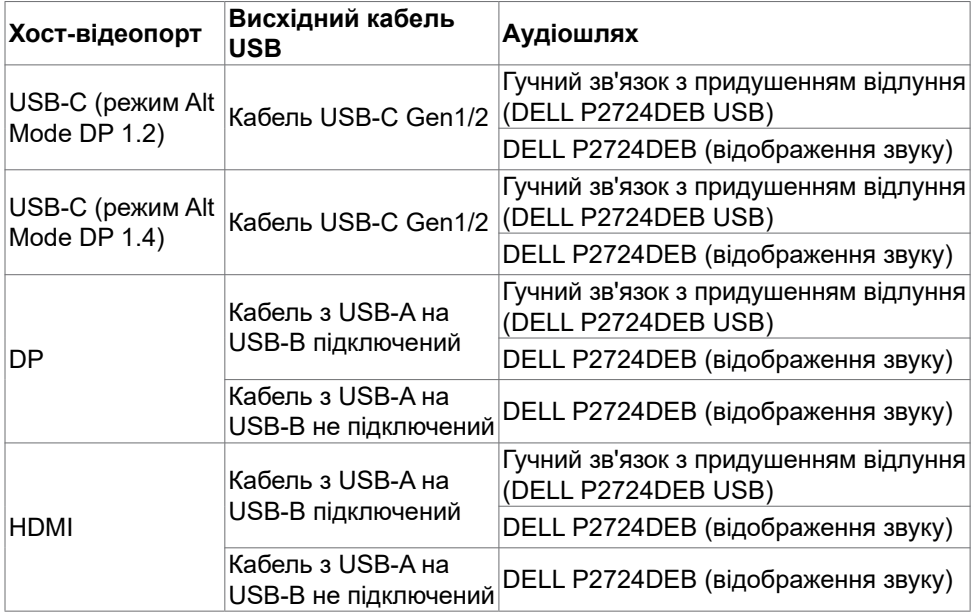

#### **Швидкість смуги пропускання USB**

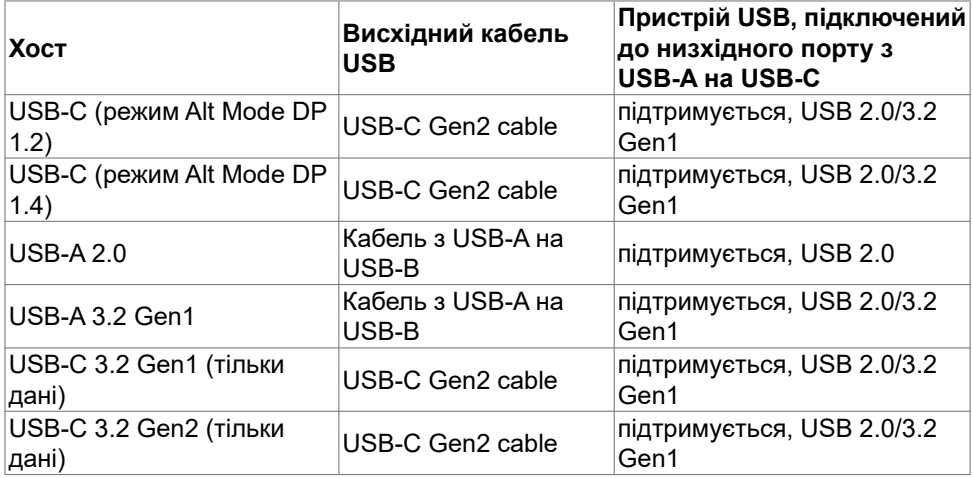

Про монітор | **27**

# <span id="page-27-0"></span>**Призначення контактів**

### **Порт DP (вхід)**

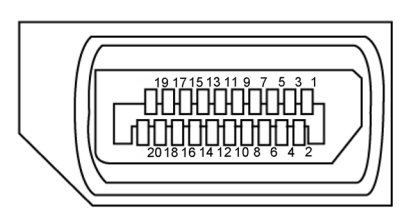

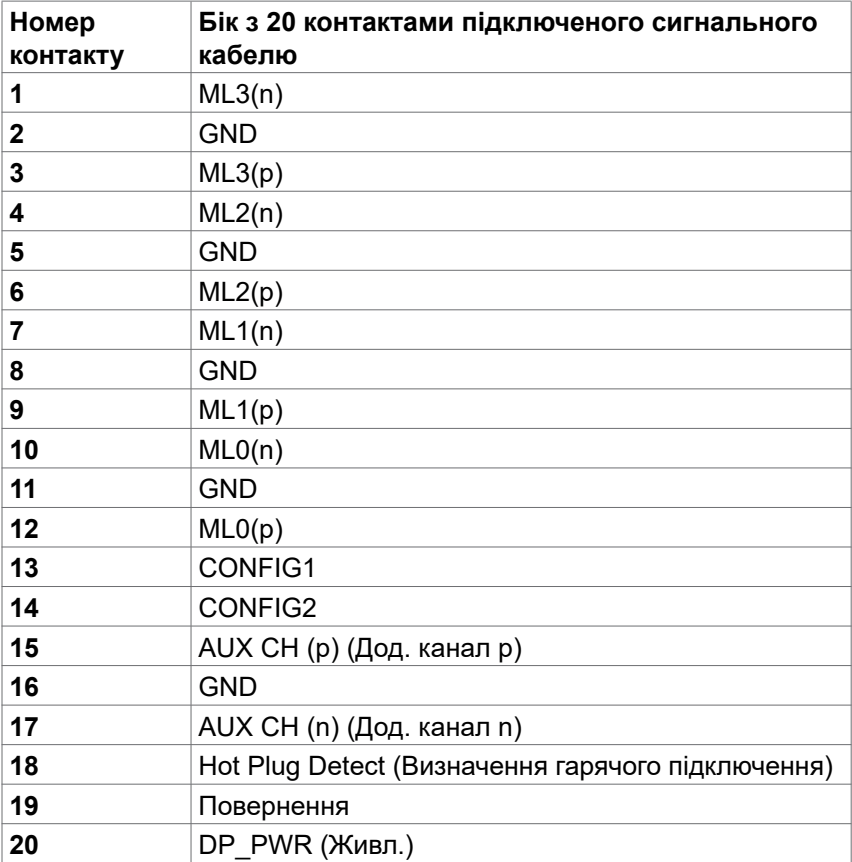

#### **Порт DP (вихід)**

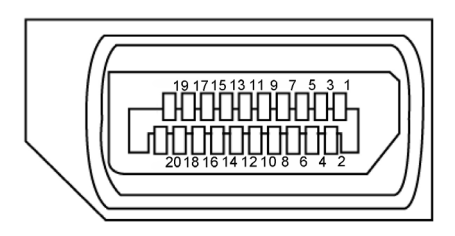

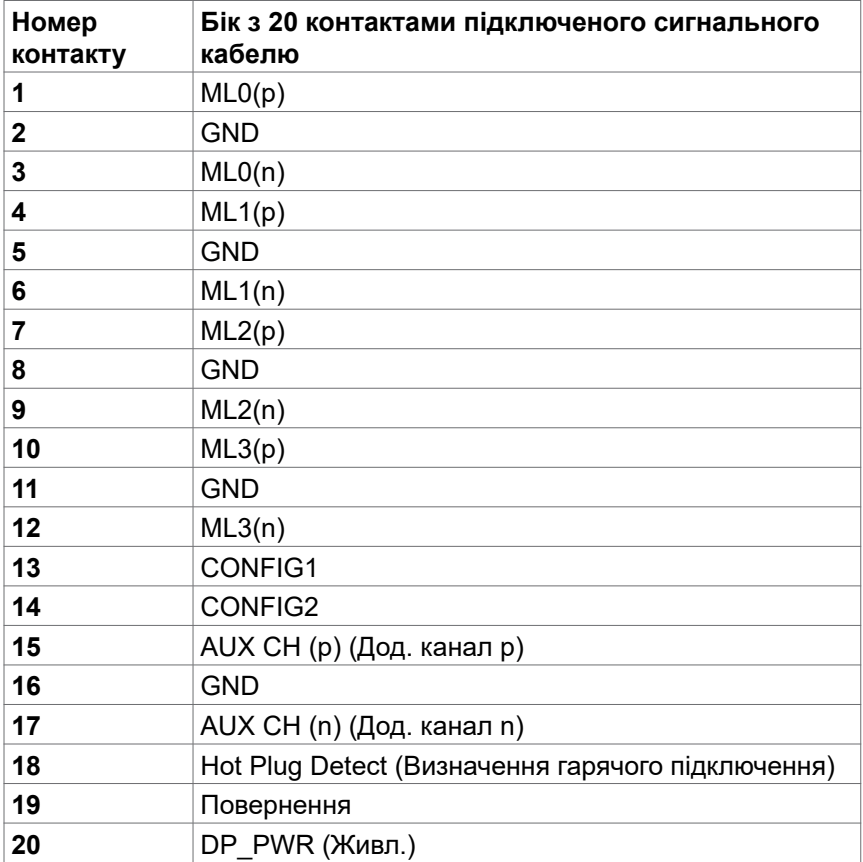

Про монітор | **29**

#### **Порт HDMI**

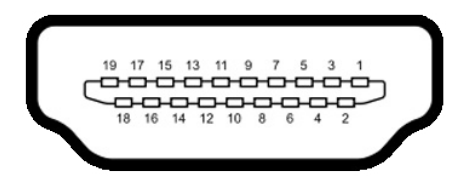

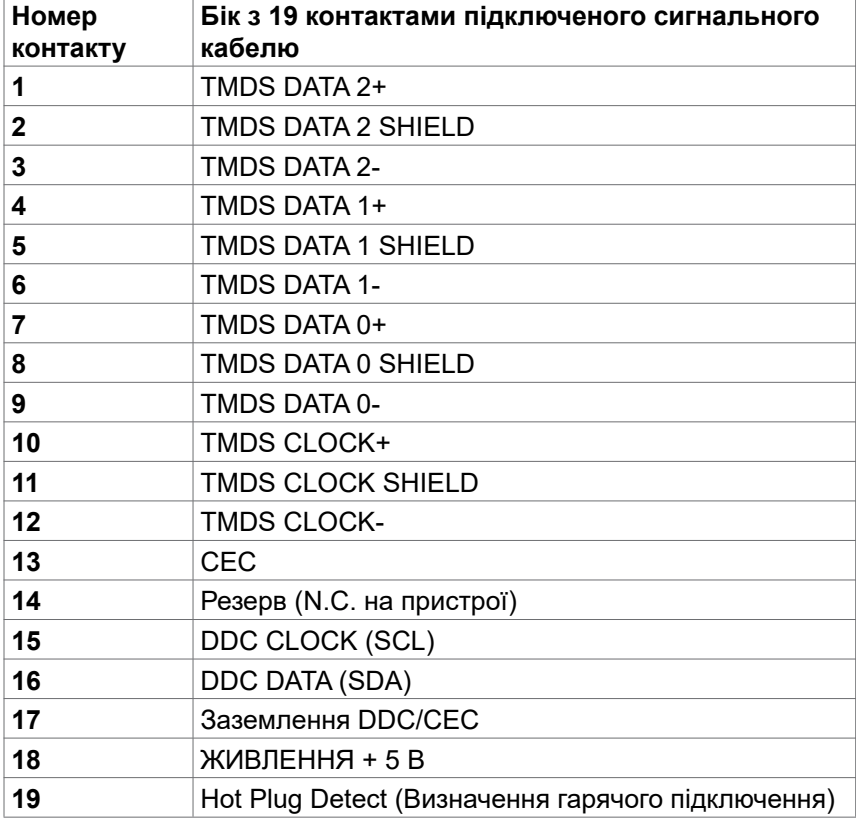

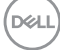

#### **Порт USB Type-C**

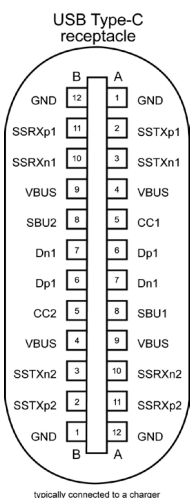

typically connected to a charge<br>through a Type-C cable

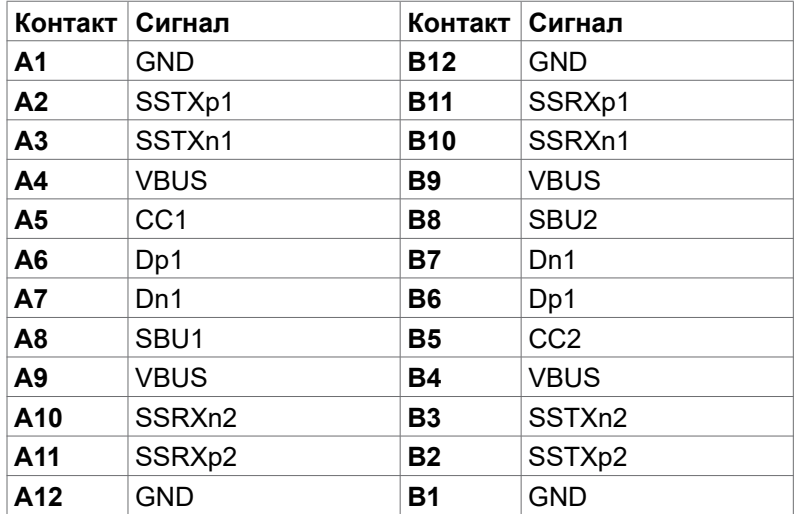

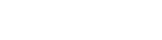

#### **Універсальна серійна шина (USB)**

У цьому розділі подано інформацію про порти USB на моніторі.

**ПРИМІТКА: Струм до 2A на низхідному порті USB (порт із піктограмою батареї) з пристроями, що відповідають BC 1,2; до 0,9A на інших низхідних портах USB; До на низхідному порті USB Type-C (порт з піктограмою ) з пристроями, що відповідають 5В/3A.**

Комп'ютер має наступні порти USB:

- 2 висхідні ззаду.
- 4 низхідні: 2 внизу, 2 ззаду.

Порт для заряджання зі значком батареї « $\triangleleft$ » підтримує швидкісне зарядження, якщо пристрій сумісний із BC 1,2.Вхідний порт USB Type-C зі значком підтримує швидкісне заряджання, якщо пристрій розрахований на заряджання струмом 5В/3A.

**ПРИМІТКА. Порти USB монітора працюють лише тоді, коли монітор увімкнений або перебуває в режимі очікування. Якщо кабель USB (Type-C на Type-C) підключений, порти USB працюють нормально. В іншому разі виконайте налаштування екранного меню «Інше заряджання через USB». Якщо для параметра встановлено значення «Увімкнути в режимі очікування», тоді USB буде працювати нормально, інакше USB буде вимкнено. Якщо вимкнути монітор, а потім увімкнути його, підключеному периферійному пристрою може знадобитися кілька секунд, щоб відновити нормальну роботу.**

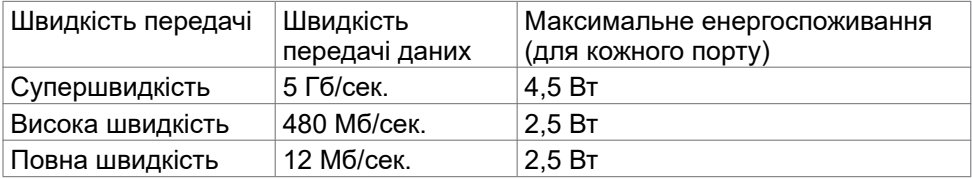

#### **Висхідний порт USB Вхідний порт USB**

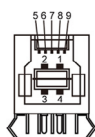

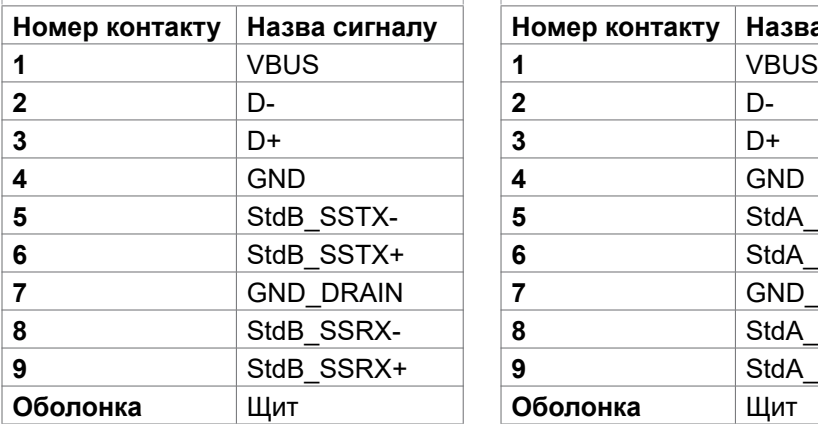

# **Номер контакту Назва сигналу Номер контакту Назва сигналу** StdA\_SSRX- StdA SSRX+ GND\_DRAIN StdA\_SSTX- **9** StdA\_SSTX+ **Оболонка** Щит **Оболонка** Щит

#### **Порт RJ45 (бік сполучувача)**

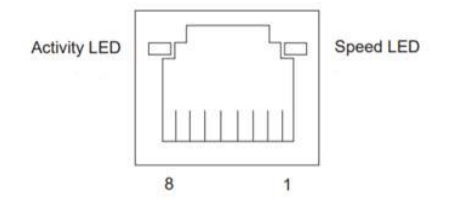

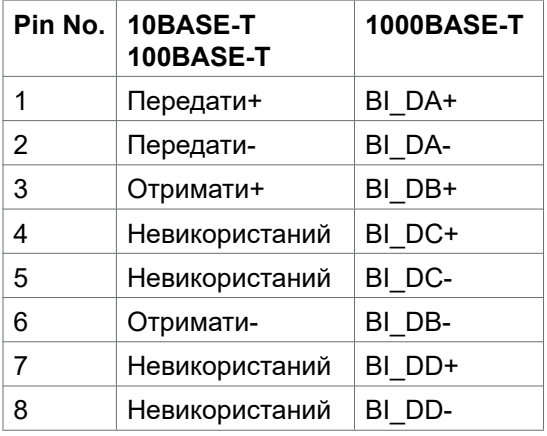

DELL

#### **Інсталяція драйвера**

Встановітьдрайвер Realtek USB GBE Ethernet Controller Driver, доступний для вашої системи. Він доступний для завантаження на сайті: **https://www.dell.com/support** у розділі Driver and download (Драйвер і завантаження).

Максимальна швидкість передачі даних по мережі (RJ45) USB-C становить 1000 Мб/сек.

#### **Поведінка пробудження по локальній мережі**

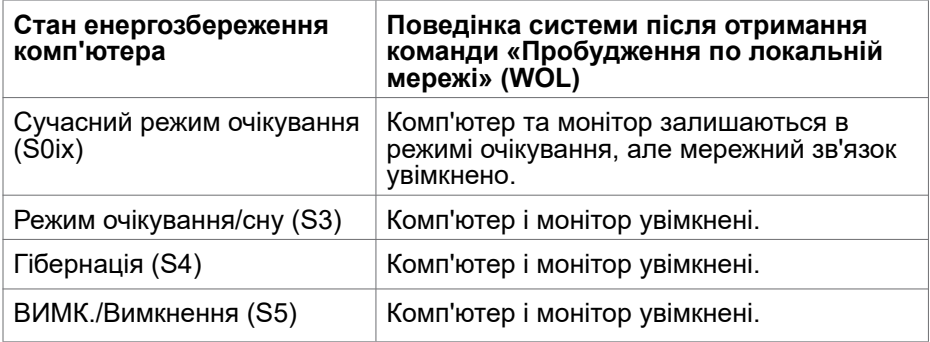

- **ПРИМІТКА. Спочатку необхідно налаштувати BIOS комп'ютера для увімкнення функції WOL.**
- **ПРИМІТКА. Цей порт LAN відповідає стандарту 1000Base-T IEEE 802.3az, підтримує функцію перевизначення MAC-адреси (вказано на етикетці моделі) (MAC Address Pass Through — MAPT), пробудження з режиму очікування Wake-on-LAN (WOL) (тільки для моделі S3) та функцію PXE Boot UEFI\* [функція UEFI PXE Boot не підтримується на настільних комп'ютерах Dell (крім OptiPlex 7090/3090 Ultra Desktop)], ці 3 функції залежать від налаштування BIOS та версії ОС. Функціональність може відрізнятися залежно від ПК сторонніх виробників.**

\* UEFI означає уніфікований розширений інтерфейс вбудованого ПО.

- **ПРИМІТКА. WOL S4 та WOL S5 підтримуються лише системами Dell, які підтримують DPBS та мають лише з'єднання USB-C. Переконайтеся, що функцію DPBS увімкнено як на комп'ютері, так і на моніторі.**
- **ПРИМІТКА. У разі виникнення будь-яких проблем, пов'язаних із WOL, користувачі повинні виконувати налагодження комп'ютера без монітора. Після вирішення проблеми підключіться до Монітора.**

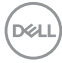

#### **Світлодіод статусу сполучувача RJ45:**

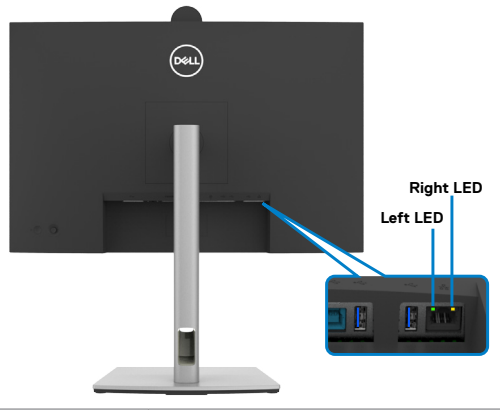

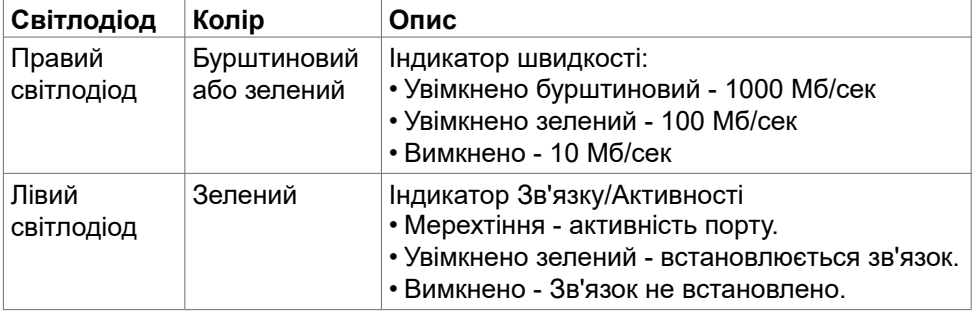

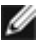

**ПРИМІТКА: Кабель RJ45 не входить до стандартного набору аксесуарів.**

# <span id="page-35-0"></span>**Вмикай і працюй**

Ви можете підключити монітор до будь-якої системи, сумісної з Plug and Play. Монітор автоматично надає комп'ютерній системі розширену ідентифікацію даних дисплею (EDID) за допомогою протоколів каналу дисплею даних (DDC), щоб комп'ютер міг виконати самоконфігурацію і оптимізувати налаштування дисплею. Більшість інсталяцій монітора автоматичні. За бажанням можна вибрати різні налаштування. Більше інформації про зміну налаштувань монітора див. у розділі **[Користування монітором](#page-65-1)**.

## **Політика щодо якості монітора з РК-дисплеєм та бракованих пікселів**

У процесі виробництва моніторів з РК-дисплеями один або більше пікселів затримуються незмінними. Це важко помітити, і це не впливає на якість та функціональність дисплею. Для отримання додаткової інформації про якість монітора Dell та політику щодо пікселів див. **https://www.dell.com/pixelguidelines**

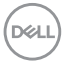
# **Ергономіка**

**УВАГА: Неправильне або задовге користування клавіатурою може призвести до травм.**

**УВАГА: Тривалий перегляд екрану монітора може втомити очі.**

Заради комфорту та ефективності, виконуйте наступні правила, коли облаштовуєте комп'ютеризоване робоче місце та користуєтеся ним:

- Розташуйте комп'ютер так, щоб монітор і клавіатура були прямо навпроти вас під час роботи. Можна придбати певні моделі поличок, на яких зручно розташувати клавіатуру правильним чином.
- Щоб зменшити ризик втоми очей і болю в шиї, руках, спині та плечах через тривале користування монітором, радимо наступне:
	- 1. Встановити екран на відстані 20-28 дюйми (50-70 см) від очей.
	- 2. Щоб зволожувати очі, часто кліпати очима або промивати водою після тривалого користування монітором.
	- 3. Робити регулярні часті перерви по 20 хвилин кожні дві години.
	- 4. Під час перерв дивитися в бік від монітора і на предмети на відстані 20 футів щонайменше по 20 секунд.
	- 5. Виконувати вправи на розтягнення, щоб послабити напругу в шиї, руках, спині та плечах, коли робите перерву.
- Переконайтеся, що екран монітора розташовано на рівні очей або трохи нижче, коли ви сидите навпроти монітора.
- Відрегулюйте нахил монітора, налаштування його контрасту і яскравості.
- Відрегулюйте освітлення довкола себе верхнє штучне освітлення, настільні лампи, фіранки або жалюзі на вікнах - щоб мінімізувати відблиски на екрані монітора.
- Сидіть на стільці з хорошою підтримкою в нижній частині спини.
- Користуючись клавіатурою або мишею, тримайте передпліччя горизонтально, а зап'ястя - у зручному нейтральному положенні.
- Завжди залишайте місце, на яке можна спертися кистями рук, коли користуєтеся клавіатурою або мишею.
- Нехай руки природно лежать з обох боків.
- Переконайтеся, що ступні розташовано рівно на підлозі.
- Сидячи, переконайтеся, що вага ніг спирається на ступні, а не на передню частину сидіння стільця. Відрегулюйте висоту стільця або користуйтеся підніжкою, якщо це потрібно для дотримання правильної постави.

DEL

- Зробіть робочі активності різноманітними. Спробуйте організувати роботу так, щоб не доводилося сидіти і працювати протягом тривалого часу. Спробуйте з регулярними інтервалами вставати і прогулюватися.
- Підтримуйте простір під робочим столом у порядку, щоб він не був захаращений кабелями і шнурами живлення, які можуть заважати зручній позі або створювати загрозу зачепитися за них.

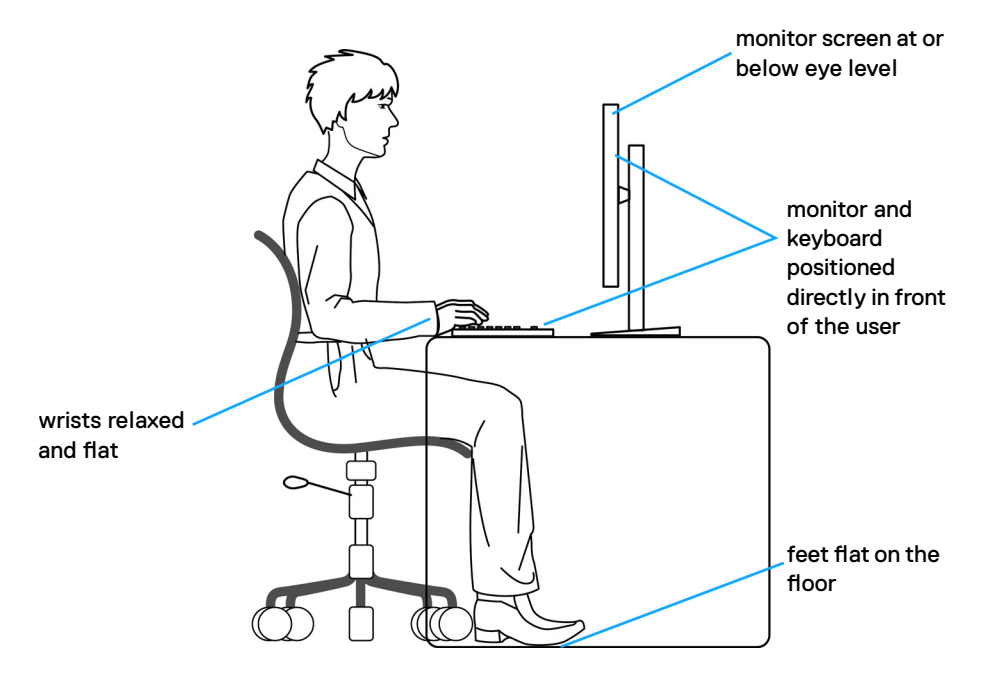

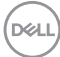

# **Поводження з дисплеєм і переміщення дисплею**

Правила поводження з монітором, коли ви піднімаєте або переміщуєте його, подано нижче:

- Вимкніть комп'ютер і монітор перш ніж піднімати або переміщувати його.
- Відключіть від монітора всі кабелі.
- Поставте монітор в оригінальну упаковку з оригінальними пакувальними матеріалами.
- Надійно тримайте за нижній край і бік монітора, не застосовуючи надмірного тиску, коли піднімаєте і переміщуєте монітор.

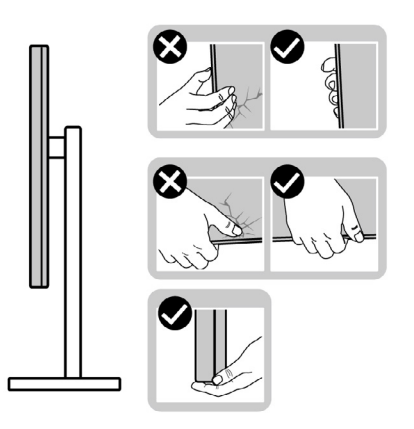

• Піднімаючи або переміщаючи монітор, переконайтеся, що екран обернено від вас, і не натискайте на ділянку дисплею, щоб уникнути подряпин або інших пошкоджень.

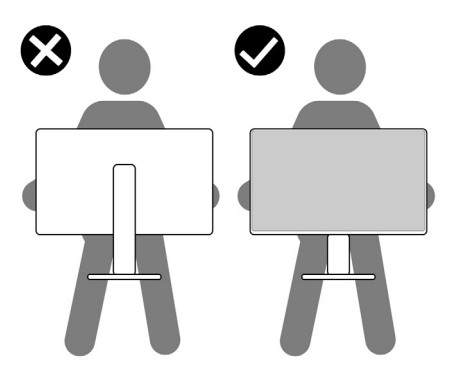

• Транспортуючи монітор, уникайте несподіваних струсів або вібрацій.

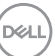

• Піднімаючи або переміщаючи монітор, не вмикайте монітор перевернутим і тримаючи його за основу підставки або стовпчик підставки. Це може призвести до випадкового пошкодження монітора або травм у людей.

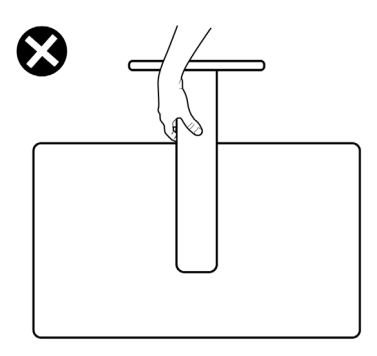

# **Керівництво з технічного обслуговування**

### **Чищення монітора**

- **УВАГА: Перед чищенням монітора виконуйте [Cполучувач](#page-5-0)**.
- **ПОПЕРЕДЖЕННЯ: Перш ніж чистити монітор вимкніть його шнур живлення з розетки електромережі.**

Під час розпакування, очищення або роботи з монітором дотримуйтесь інструкцій, наведених у списку нижче.

- Для очищення взула стійки, екрану та шасі монітора Dell використовуйте чисту тканину, трохи змочену у воді. За можливості користуйтесь тканиною для очищення монітору або розчином, який підходить для очищення моніторів Dell.
- Після очищення поверхні столу перш ніж ставити на неї монітор Dell впевніться, що вона суха без залишків вологи або очищуючого засобу.
- **УВАГА: Не використовуйте мийні засоби або інші хімічні речовини, наприклад, бензин, розчинник, аміак, абразивні очищуючі засоби, спирт чи стиснуте повітря.**
- **УВАГА:Використання засобу для чищення може спричинити зміни у зовнішньому вигляді монітора, такі як вицвітання кольору, молочна плівка на моніторі, деформація, нерівномірний темний відтінок та відшаровування поверхні екрану.**
- **ОБЕРЕЖНО: Не розбризкуйте чистячий розчин або навіть воду безпосередньо на поверхню монітора. Прямо розбризкувана**

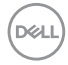

**на панель рідина буде скочуватися до нижньої частини панелі і роз'їдати електроніку, призводячи до необоротних пошкоджень. Замість цього, наносіть розчин або воду на м'який тканинний матеріал.**

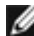

 **ПРИМІТКА:Пошкодження монітора через неправильні методи очищення та використання бензину, розчинника, аміаку, абразивних очищувачів, спирту, стисненого повітря, будь -яких миючих засобів призведуть до пошкоджень з вини клієнта (CID). Стандартна гарантія Dell не поширюється на випадок CID.**

- Якщо ви помітили залишки порошку, коли розпакували монітор, витріть їх тканиною.
- Поводьтеся з монітором обережно: подряпини більш помітніші на темному, ніж на світлому моніторі.
- Щоб забезпечити найвищу якість зображення, користуйтеся динамічною екранною заставкою і вимикайте монітор, коли не користуєтеся ним.

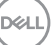

# **Налаштування монітора**

## **Приєднання підставки**

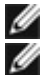

**ПРИМІТКА: Підставка постачається в розібраному вигляді.**

**ПРИМІТКА: Наступні інструкції стосуються лише тієї підставки, яка надійшла в комплекті монітора. Якщо ви приєднуєте підставку, придбану з будь-яких інших джерел, виконуйте ті інструкції, що входять до комплекту підставки.**

#### **Щоб приєднати підставку монітора:**

**1.** Відкрийте передній край коробки, щоб дістати штатив і основу підставки.

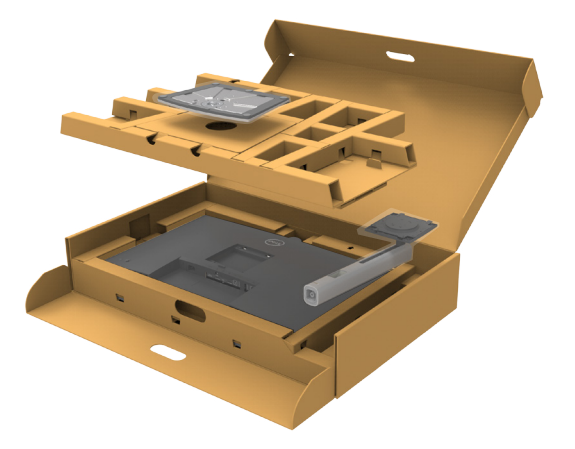

- **2.** Зрівняйте стовпчик підставки з основою підставки і вставте його в неї.
- **3.** Відкрийте ручку гвинта внизу основи підставки та оберніть її за годинниковою стрілкою, щоб закріпити конструкцію підставки.

**4.** Закрийте ручку гвинта.

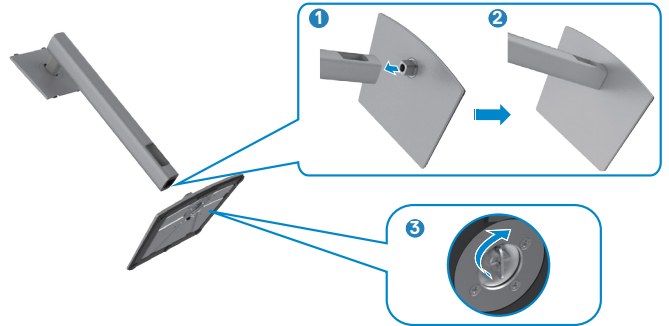

**5.** Відкрийте захисне покриття на моніторі, щоб дістатися отвору VESA на моніторі.

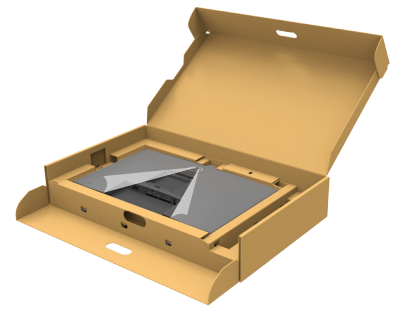

**6.** Просуньте клапани стовпчика підставки в отвори ззаду на покритті дисплею і натисніть вниз на конструкцію підставки, щоб все закріпилося на місці.

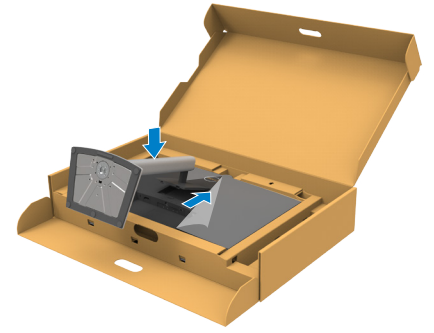

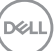

**7.** Утримуйте стовпчик підставки і обережно піднімайте монітор, а потім поставте його на рівну поверхню.

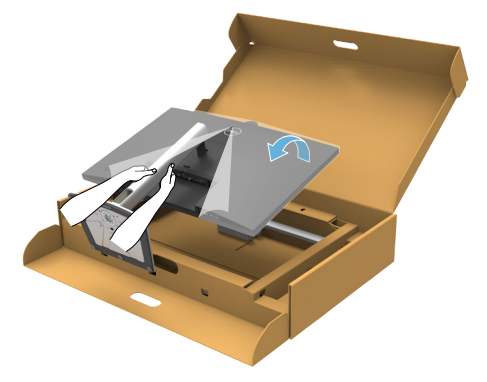

- **ПРИМІТКА: Надійно утримуйте стовпчик підставки, коли підіймаєте монітор, щоб уникнути будь-якого випадкового пошкодження.**
	- **8.** Зніміть захисне покриття з монітора.

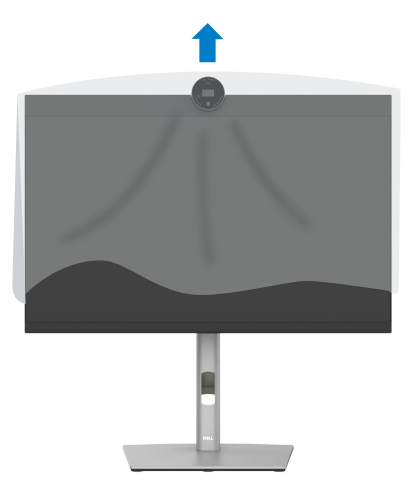

.<br>D&Ll

### **Користування нахилом, обертанням і вертикальним подовженням**

**ПРИМІТКА: Наступні інструкції стосуються лише тієї підставки, яка надійшла в комплекті монітора. Якщо ви приєднуєте підставку, придбану з будь-яких інших джерел, виконуйте ті інструкції, що входять до комплекту підставки.**

### **Нахил, обертання і підйом по вертикалі**

Коли до монітора прикріплено підставку, можна нахилити монітор, щоб отримати найзручніший кут перегляду.

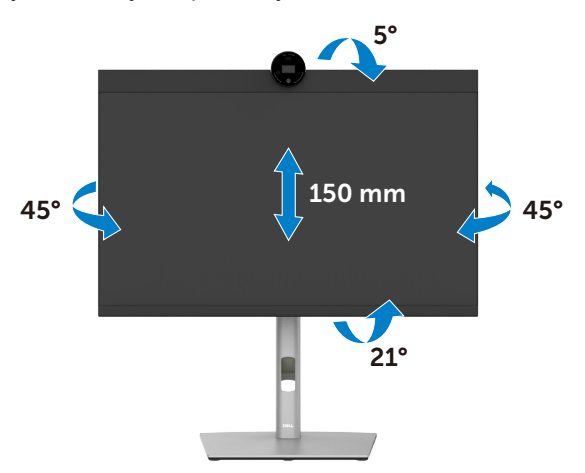

**ПРИМІТКА: Підставку від'єднано, коли монітор доставляють з фабрики.**

DØLI

# **Обертання дисплея**

Перш ніж повернути дисплей, підніміть його до верха підставки та нахиліть максимально назад, щоб не вдарити нижній край дисплея.

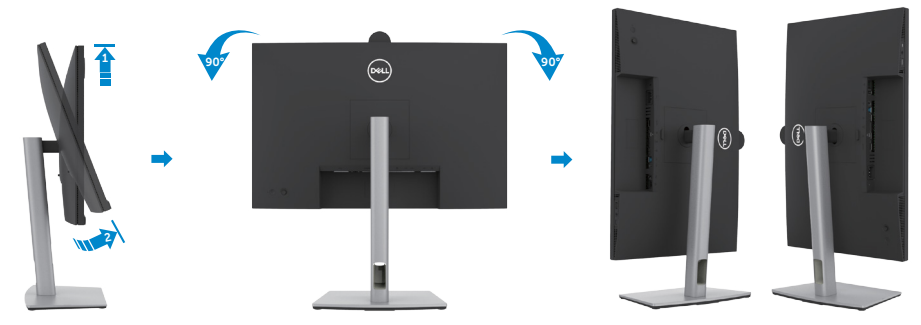

- **ПРИМІТКА: Щоб зображення перемикалося між портретною та**  Ø **альбомною орієнтаціями під час обертання дисплея, завантажте та встановіть найновіший графічний драйвер. Для завантаження перейдіть на сайт<https://www.dell.com/support/drivers>та відшукайте підхожий драйвер.**
- **ПРИМІТКА: У режимі портретного перегляду може спостерігатися зниження швидкодії програм, які суттєво навантажують графічний процесор (3D-ігри тощо).**

**D**&LI

## **Зміна налаштувань дисплея на комп'ютері після обертання**

Після того як ви повернули дисплей, виконайте подані нижче дії, щоб змінити налаштування дисплея на комп'ютері.

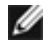

**ПРИМІТКА: У разі використання монітора з комп'ютером від інших виробників відвідайте вебсайт виробника комп'ютера, щоб отримати інформацію про обертання зображення на екрані.**

#### **Зміна налаштувань дисплея:**

- **1.** Клацніть правою кнопкою миші на **Desktop (робочому столі)** і виберіть пункт **Properties (Властивості)**.
- **2.** Виберіть вкладку **Settings (Налаштування)** і клацніть **Advanced (Додаткові)**.
- **3.** Якщо у вас графічна карта AMD, виберіть вкладку **Rotation (Поворот)** і встановіть необхідні параметри повороту зображення.
- **4.** Якщо у вас графічна карта **nVidia**, виберіть вкладку **nVidia**, в лівій колонці виберіть пункт **NVRotate**, у якому виберіть необхідні параметри повороту зображення.
- **5.** Якщо у вас графічна карта Intel®, виберіть вкладку Intel Graphics (Графіка Intel), натисніть **Graphic Properties (Графічні параметри)**, виберіть вкладку **Rotation (Поворот)** і виберіть необхідні параметри повороту.

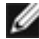

**ПРИМІТКА: Якщо функції повороту немає або вона не працює належним чином, перейдіть на веб-сайт <https://www.dell.com/support> і завантажте останню версію драйвера для графічної карти.**

## **Поворот зображення камери**

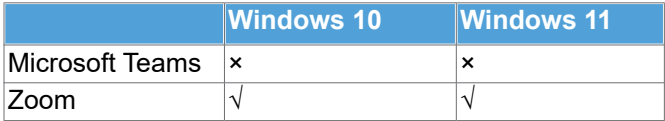

√ Поворот зображення камери підтримується.

× Поворот зображення камери не підтримується.

**DEL** 

# <span id="page-47-0"></span>**Підключення монітора**

- **ОБЕРЕЖНО: Перш ніж робити будь-що, вказане у цьому розділі, виконуйте [Інструкції з техніки безпеки.](#page-5-0)**
- **ПРИМІТКА: Монітори Dell призначені для оптимальної роботи з кабелями, що входять до комплекту постачання. Компанія Dell не гарантує якість відео та продуктивність під час використання кабелів інших виробників.**

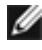

 **ПРИМІТКА: Перш ніж підключити кабелі до монітора, прокладіть їх через роз'єм для управління кабелями.**

 **ПРИМІТКА: Не підключайте до комп'ютера всі кабелі одночасно.**

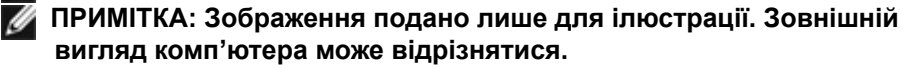

#### **Для підключення монітора до комп'ютера:**

- **1.** Вимкніть комп'ютер.
- **2.** Під'єднайте кабель DisplayPort або USB, а також кабель USB Type-C від монітора до комп'ютера.
- **УВАГА. Перш ніж користуватися монітором, рекомендовано прикріпити присхідець підставки до стіни кабельною стяжкою або шнуром, здатним витримати вагу монітора, щоб запобігти його падінню.**

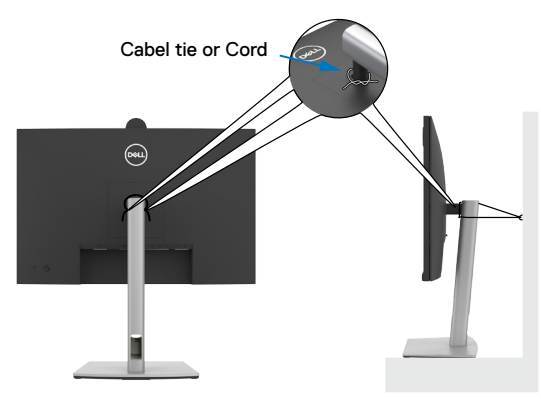

- **3.** Увімкніть монітор.
- **4.** Виберіть правильне джерела входу з ЕМ на моніторі, а тоді увімкніть комп'ютер.
- **ПРИМІТКА: Налаштування за замовчуванням P2724DEB це DisplayPort 1,4. Графічна карта DisplayPort 1,1 може бути неправильно відображена. Про те, як змінити налаштування за замовчуванням, див. розділ [Притаманні виробу проблеми](#page-112-0)  [відсутність зображення при підключенні DP до ПК](#page-112-0).**

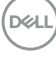

#### **Під'єднання кабелю HDMI (додатково)**

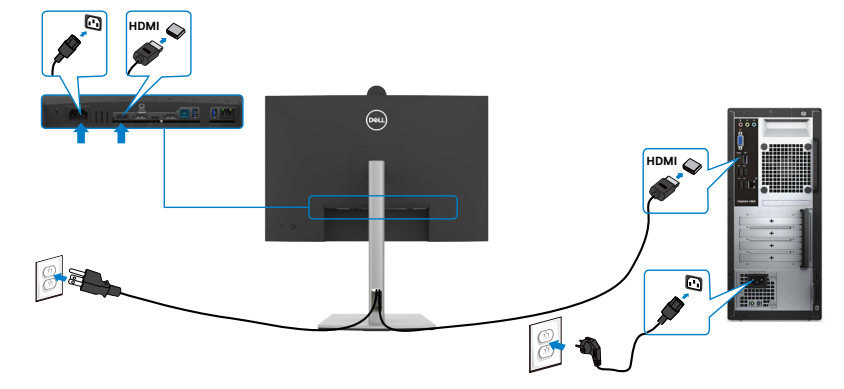

#### **Підключення кабелю DP**

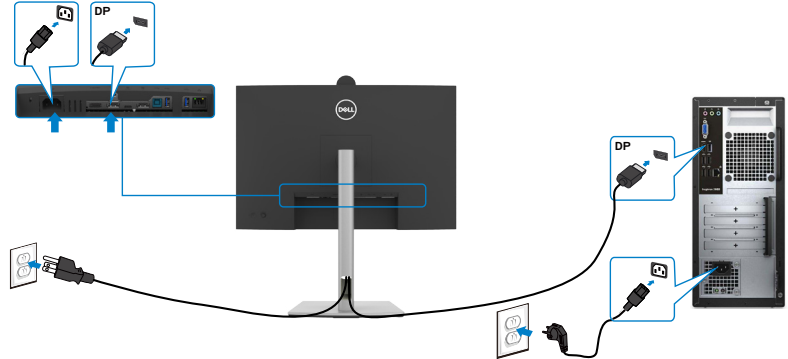

**Під'єднання монітора для використання функції багатопотокового передавання даних (MST) через інтерфейс DP** 

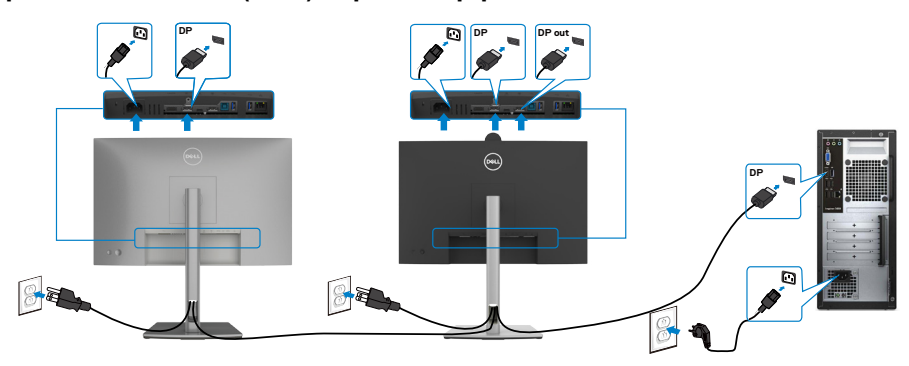

DELL

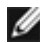

**ПРИМІТКА: Монітор підтримує функцію DP MST. Для використання цієї функції графічна карта вашого ПК має відповідати стандарту щонайменше DP1.2 та підтримувати режим MST.**

**ПРИМІТКА: У разі використання з'єднувача DP вийміть гумову заглушку.**

#### **Підключення кабелю USB**

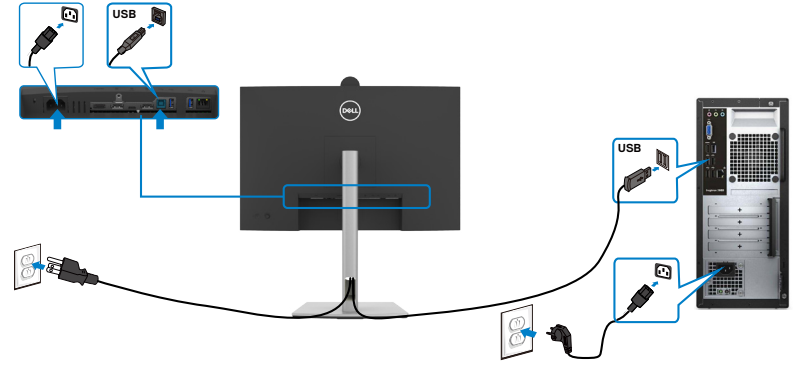

**Під'єднання кабелю USB-C (A до C)(додатково)**

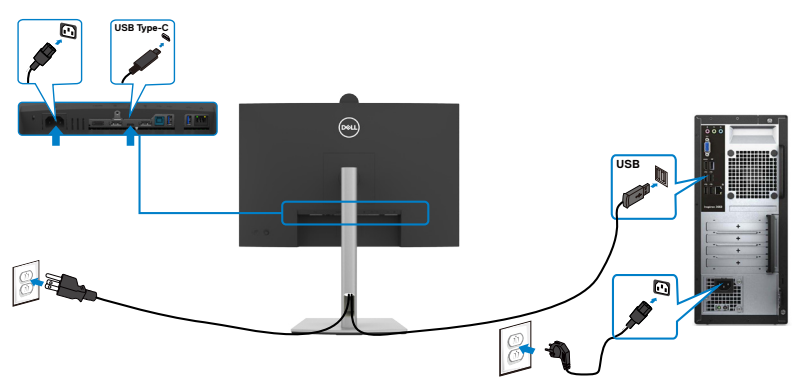

- **ПРИМІТКА: При цьому підключенні доступні тільки дані без відео. Для відображення потрібно інше підключення для відео.**
- **ПРИМІТКА: Кабель з USB Type-A на Type-C не входить у стандартний комплект постачання.**

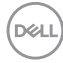

#### **Під'єднання кабелю USB Type-C (C до C)**

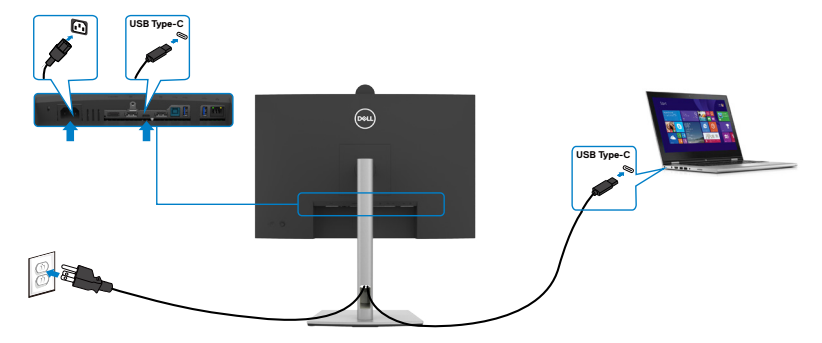

Порт USB Type-C на моніторі:

- В якості альтернативи можна використати USB Type-C, DisplayPort 1,4.
- Підтримує енергопостачання (PD) USB з профілями до 90 Вт.

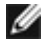

**ПРИМІТКА: Незалежно від вимог до живлення/дійсного енергоспоживання ноутбука або від того, який обсяг заряду акумулятора лишився, монітор Dell призначено подавати живлення до 90 Вт на ноутбук.**

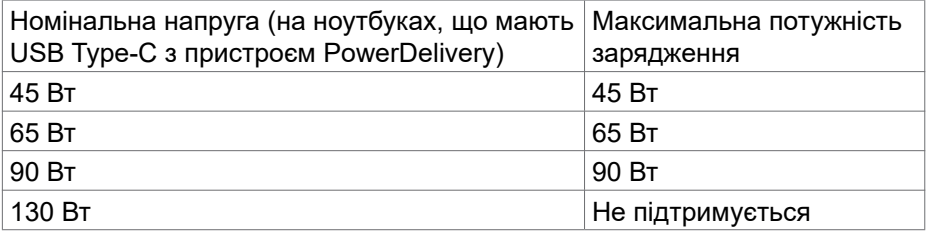

**D**&LI

**Під'єднання монітора для використання функції багатопотокового передавання даних (MST) через інтерфейс USB-C**

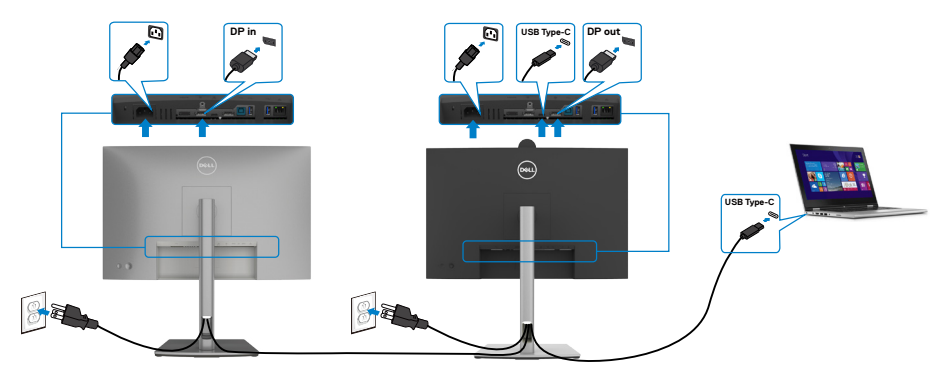

**ПРИМІТКА: Максимальна кількість моніторів P2724DEB, які можна під'єднати за допомогою MST обмежена пропускною здатністю джерела USB-C. Див. розділ [Притаманні виробу проблеми — немає](#page-113-0)  [зображення при використанні USB Type-C у режимі MST](#page-113-0).**

**ПРИМІТКА: У разі використання з'єднувача DP вийміть гумову заглушку.**

#### **Підключення монітора для кабелю RJ45 (додатково)**

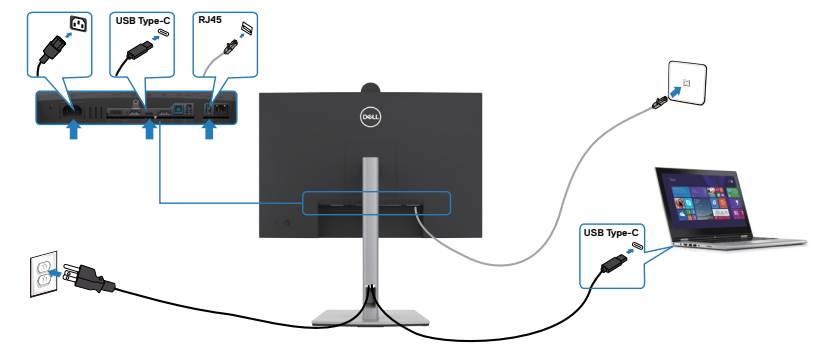

DELI

# **Функція Dell Power Button Sync (DPBS)**

Монітор оснащено функцією Dell power button sync (DPBS, Синхронізація кнопки живлення Dell), яка дозволяє контролювати стан живлення системи ПК з кнопки живлення монітора. Ця функція сумісна з платформами Dell, які підтримуються тільки через інтерфейс USB-C.

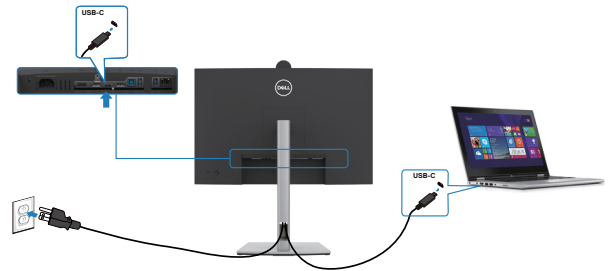

Щоб вперше впевнитись, що функція DPBS працює, виконайте наступні кроки на платформах Dell вперше на **Панелі керування**.

**ПРИМІТКА: ПРИМІТКА: DPBS підтримує тільки порт із позначкою <sub>дради</sub>** 

**ПРИМІТКА. Функція DPBS вимкнена за замовчанням. Щоб увімкнути, перейдіть у підменю Dell Power Button Sync (Синхронізація кнопки живлення Dell) у пункті Display (Дисплей) в ЕМ.**

**1.** Перейдіть на **Control Panel (Панель керування)**.

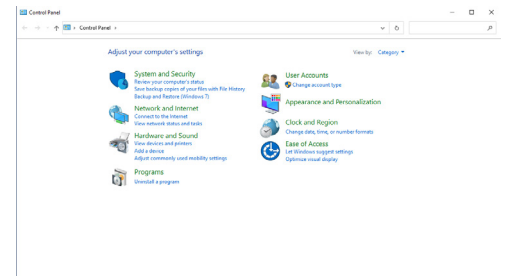

**2.** Виберіть **Hardware and Sound (Апаратура і звук)** з пункту **Power Options (Опції живлення)**.

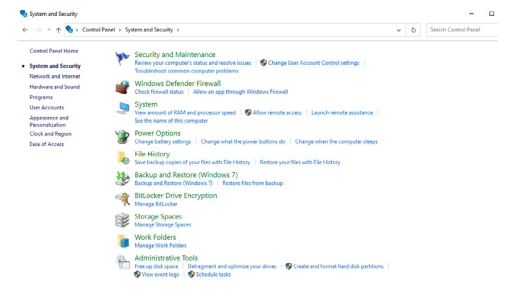

DELI

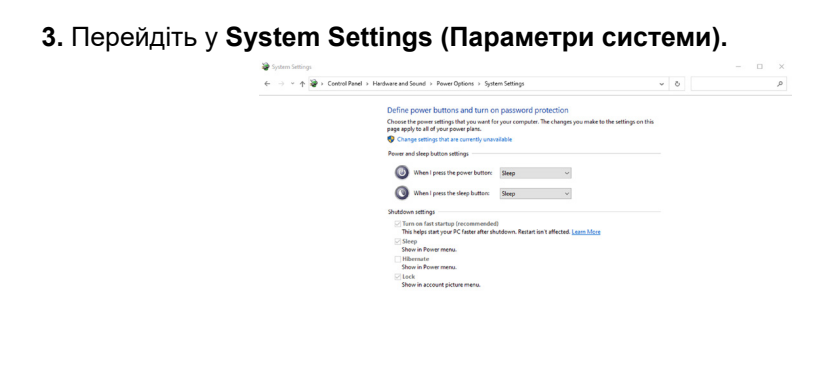

**4.** У розкривному меню **When I press the power button (Якщо натиснути кнопку живлення)** з декількох опцій **Do nothing/Sleep/Hibernate/Shut down (Не робити нічого/Сон/Гібернація/Вимкнення)** можна обрати **Sleep/ Hibernate/Shut down (Сон/Гібернація/Вимкнення)**.

Save changes Cancel

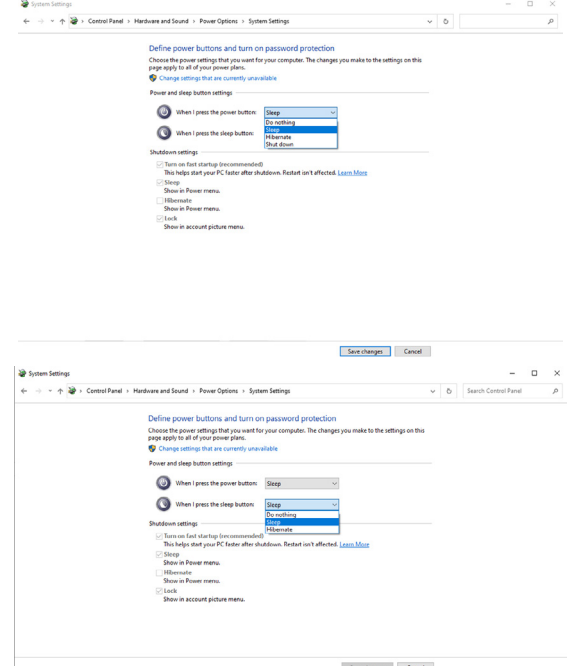

**ПРИМІТКА: Не вибирайте Do nothing (Не робити нічого), інакше кнопка живлення монітора не зможе синхронізуватись зі станом живлення системи ПК.**

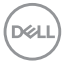

### **Підключення монітору до функції DPBS вперше**

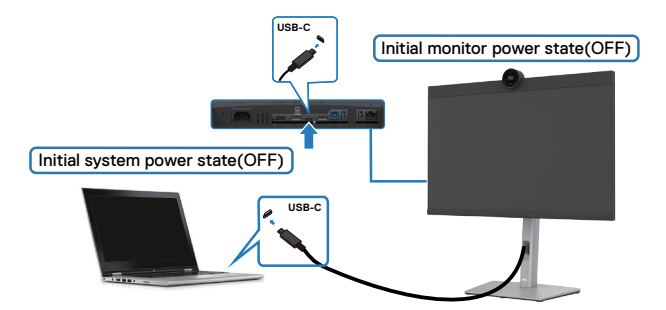

Для початкового налаштування функції DPBS виконайте наступні кроки:

- **1.** Перейдіть у підменю Dell Power Button Sync (Синхронізація кнопки живлення Dell) у пункті Display (Дисплей) і увімкніть її.
- **2.** Впевніться, що ПК і монітор ВИМКНЕНІ.
- **3.** Підключіть кабель USB Type-C від ПК до монітору.
- **4.** Для ввімкнення монітора натисніть кнопку живлення.
- **5.** Монітор і ПК одразу ж увімкнуться. Трохи зачекайте (прибл. 6 секунд), ПК і монітор вимкнуться.
- **6.** Натисніть кнопку живлення або на ПК, або на моніторі і ПК та монітор разом увімкнуться. Стан системи живлення ПК синхронізовано з кнопкою живлення монітора.
- 
- **ПРИМІТКА: Коли монітор і ПК вперше разом вимкнені. рекомендовано увімкнути спочатку монітор, потім підключити кабель USB Type-C від ПК до монітору.**
- **ПРИМІТКА. Ви можете підключити платформу Dell PC\* через роз'єм для адаптера постійного струму. Крім того, ви можете підключити платформу Dell PC\* до живлення за допомогою кабелю USB-C монітора через Power Delivery (PD); укажіть для параметра USB-C Charging 90W (Заряджання USB-C 90 Вт) значення On in Off Mode.**

\*Упевніться, що перевірили підтримуваність DPBS на ПК Dell.

**D**&LI

## **Користування функцією DPBS**

### **Увімкнення кабелю USB-C**

При підключенні кабелю USB-C стан монітору/ПК є наступним:

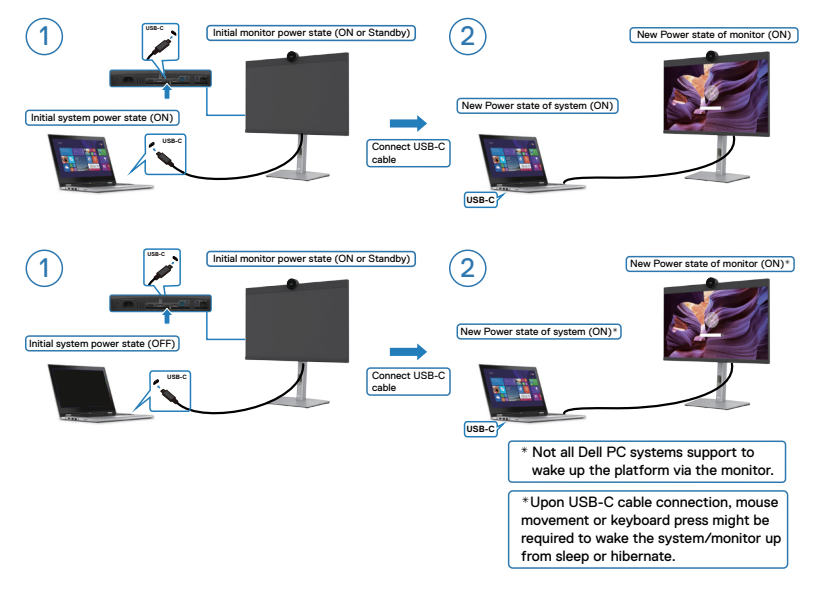

При натисканні кнопки живлення монітору або ПК стан монітора / ПК є наступним:

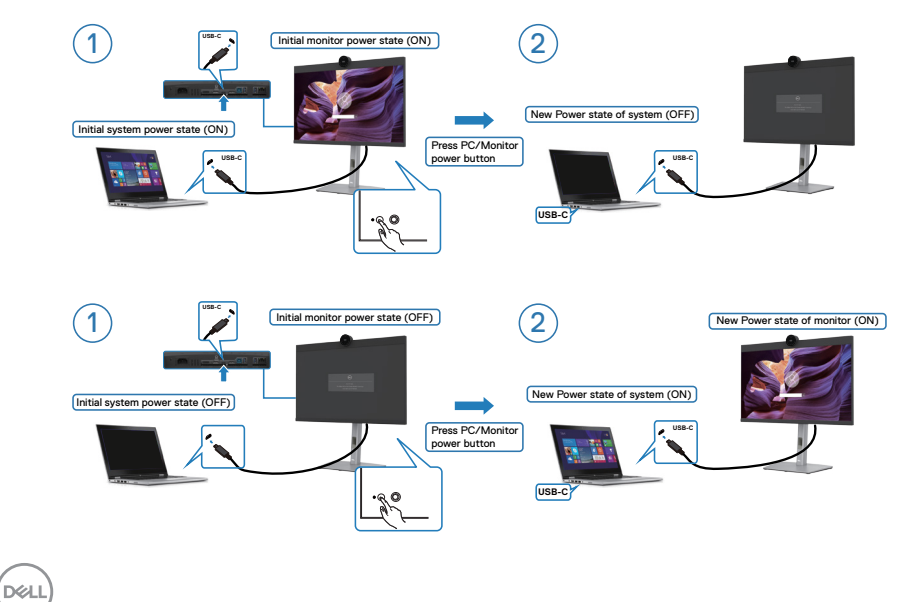

Коли живлення монітору і ПК увімкнене, доки ви натискаєте і утримуєте кнопку живлення на моніторі впродовж 4 секунд, на екрані з'явиться питання, чи не бажаєте ви вимкнути ПК.

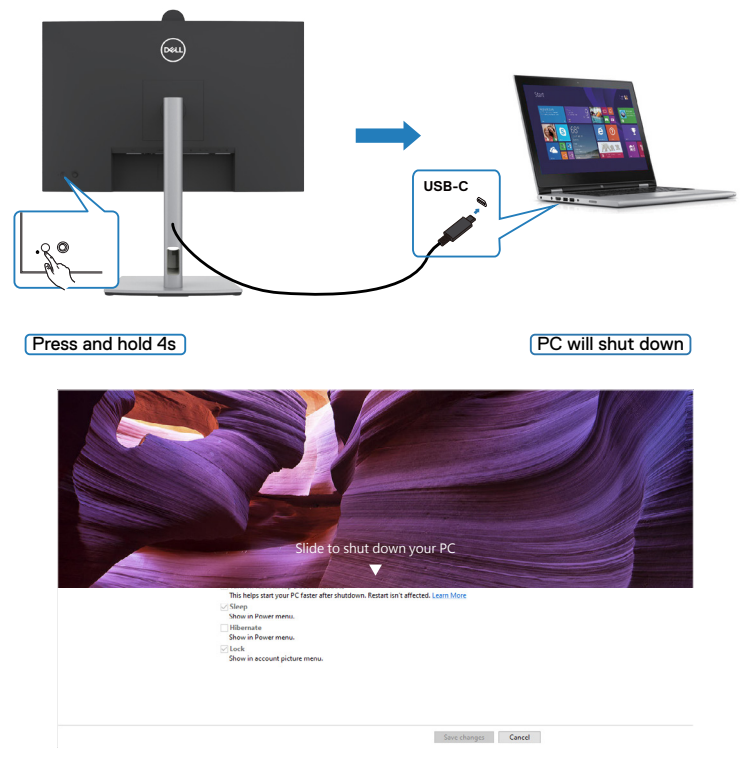

Коли живлення монітору і ПК увімкнене, доки ви **натискаєте і утримуєте кнопку живлення на моніторі впродовж 10 секунд**, ПК вимкнеться.

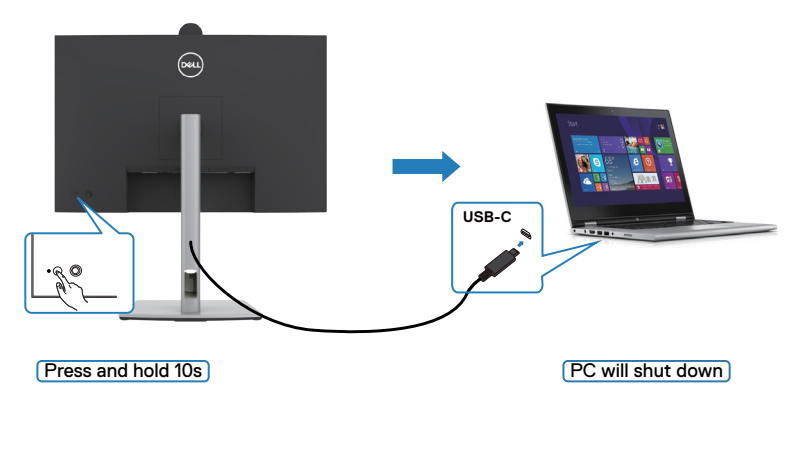

DELI

### **Підключення монітора для функції USB-C багатопотокової передачі (MST) у режимі DPBS**

ПК підключений до двох моніторів спочатку у вимкненому стані живлення, а стан живлення системи ПК синхронізовано з кнопкою живлення монітора 1. Коли ви натискаєте кнопку живлення монітору 1 і ПК, монітор 1 і ПК увімкнуться. Водночас монітор 2 залишиться вимкненим. Потрібно вручну натиснути кнопку живлення на моніторі 2, щоб увімкнути його.

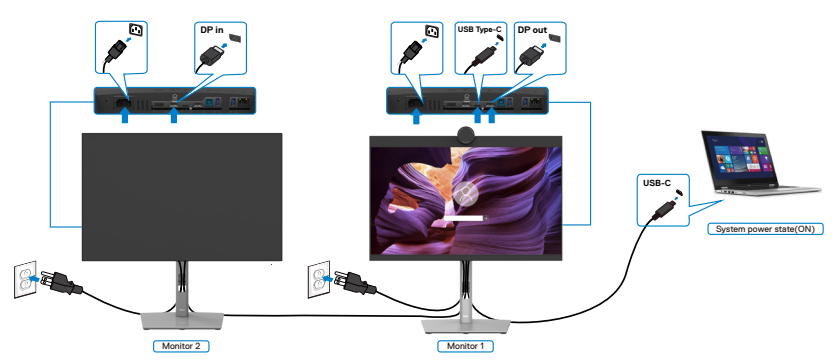

Так само ПК підключений до двох моніторів спочатку в увімкненому стані живлення, а стан живлення системи ПК синхронізовано з кнопкою живлення монітора 1. Коли ви натискаєте кнопку живлення монітору 1 і ПК, монітор 1 і ПК вимкнуться. Водночас монітор 2 залишиться в режимі очікування. Потрібно вручну натиснути кнопку живлення на моніторі 2, щоб вимкнути його.

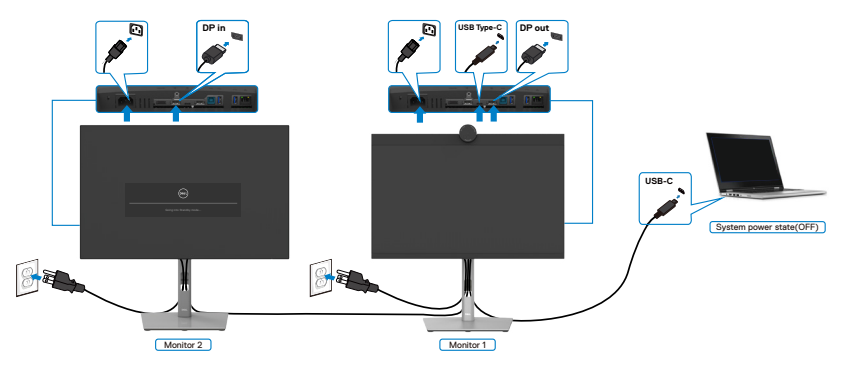

**DEL** 

### **Підключення монітора для USB-C в режимі DPBS**

Платформа ПК Dell\*має два порти USB-C, стан живлення монітора 1 і монітора 2 синхронізуватиметься з ПК.

У той час як ПК і два монітори знаходяться спочатку в увімкненому стані живлення, натискання кнопки живлення на моніторі 1 або моніторі 2 вимкне ПК, монітор 1 і монітор 2.

\*Упевніться, що перевірили підтримуваність DPBS на ПК Dell.

**ПРИМІТКА: ПРИМІТКА: DPBS підтримує тільки порт із позначкою**  $\mathbb{P}_{\text{t,200W}}$ 

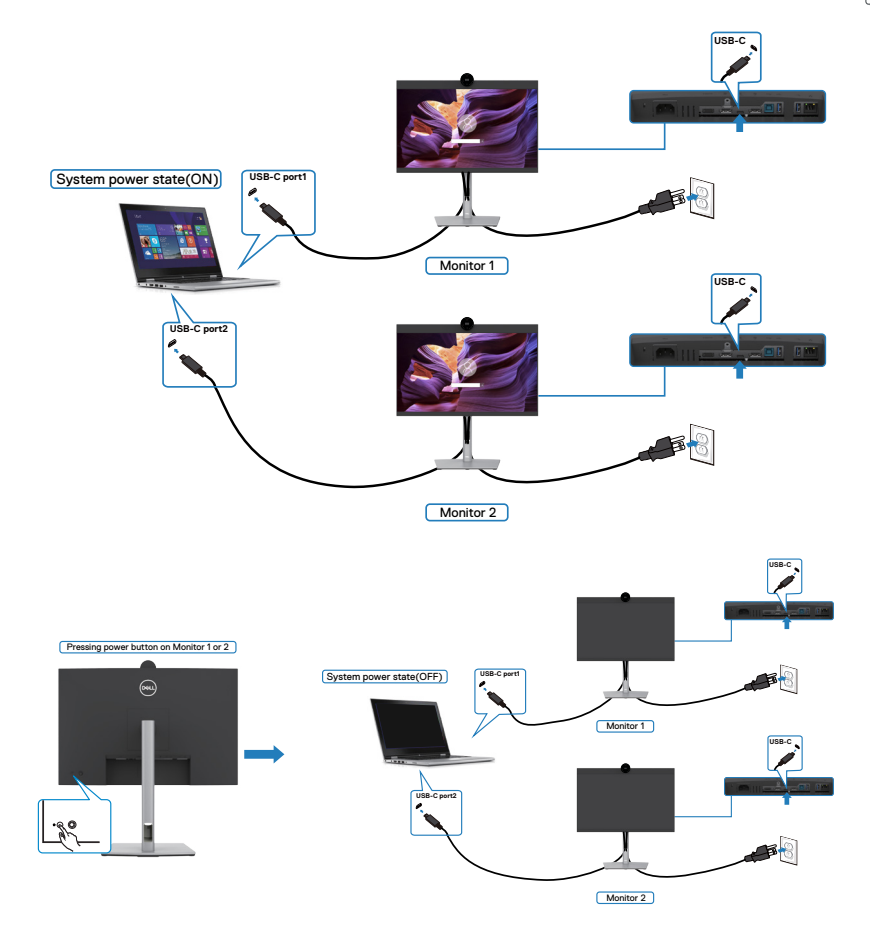

DELI

Впевніться, що **Заряджання через USB-C Charging 90W (Заряджання USB-C 90 Вт)** задано на Увімкн. в Режимі вимкн. У той час як ПК і два монітори знаходяться спочатку у вимкненому стані живлення, натискання кнопки живлення на моніторі 1 або моніторі 2 увімкне ПК, монітор 1 і монітор 2.

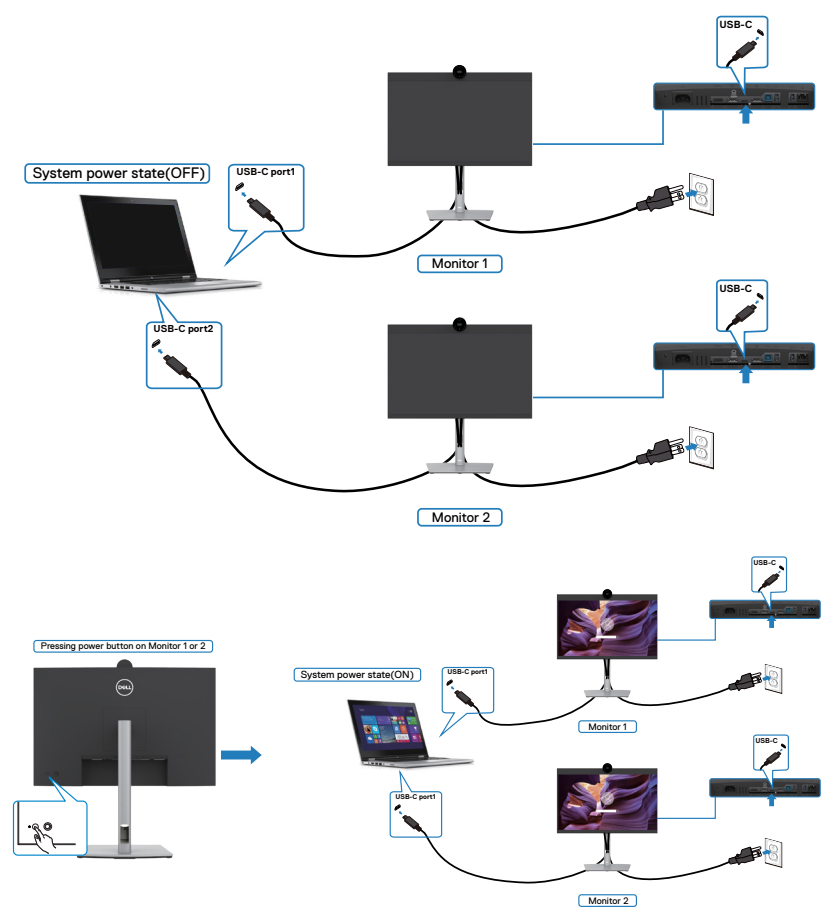

# **Розподіл кабелів**

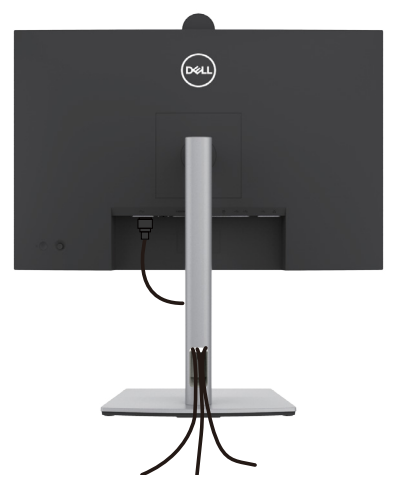

Приєднавши всі необхідні кабелі до монітора і комп'ютера (див. **[Підключення монітора](#page-47-0)** щодо приєднання кабелів), організуйте всі кабелі, як показано вище.

Якщо ваш кабель не дістає до ПК, ви можете підключитися безпосередньо до комп'ютера, не проходячи через слот на підставці монітора.

# **Користування веб-камерою монітора**

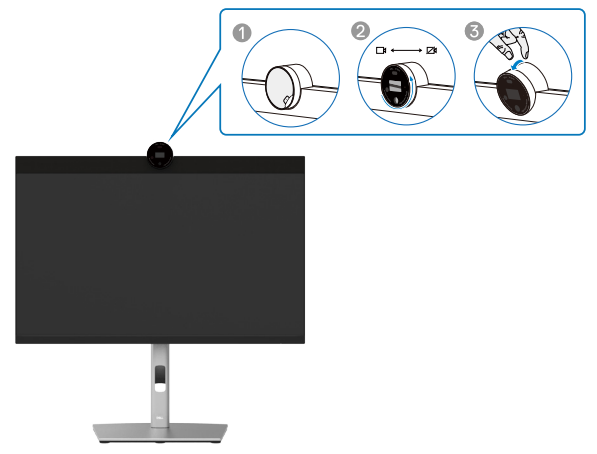

### **Веб-камера, для якої доступні наведені нижче параметри.**

- Камера пропонує регулювання нахилу від 0 до 20 градусів
- Відео 2K при частоті 30 кадрів/с і відео Full HD при частоті 60 кадрів/с
- Автоматичне кадрування на основі ШІ
- Цифровий зум 4x
- Кут огляду, що регулюється, з автофокусом
- Підтримка розширеного динамічного діапазону (HDR) і зменшення шуму на відео
- Підтримка функцій Walk Away Lock і Wake on Approach
- Підтримка Windows Hello
- Додаткова персоналізація через Dell Peripheral Manager

#### **Автоматичне кадрування (один користувач)**

- Якщо користувач знаходиться в межах 2 метрів від веб-камери, вона вмикає автоматичне кадрування
- та функцію "Кадрування одного користувача" і зосереджує кадр на ньому. Автоматичне кадрування можна ввімкнути, щоб камера завжди тримала вас у центрі кадру.

#### **HDR і зменшення шуму на відео**

• Технологія Digital Overlap HDR веб-камери гарантує чудову якість зображення в екстремальних умовах освітлення, а зменшення шуму на відео автоматично усуває зернистість зображення при слабкому освітленні.

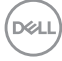

## **Dell Peripheral Manager**

#### **Що таке Dell Peripheral Manager?**

Програма Dell Peripheral Manager допомагає вам налаштовувати різні периферійні пристрої, підключені до комп'ютера, і керувати ними. Вона дає змогу змінювати налаштування веб-камери пристрою й пропонує можливість додаткової персоналізації.

Додаткову інформацію про програму та налаштування, доступні для Dell P2724DEB, див. у Посібнику користувача Dell Peripheral Manager за адресою **https://www.dell.com/support**.

## **Закріплення монітора замком Kensington (додатково)**

Отвір замка безпеки розташований внизу на моніторі. (Див. **[Отвір замка](#page-15-0)  [безпеки](#page-15-0)**).Прикріпіть монітор до столу за допомогою замка безпеки Kensington.

Більше інформації про користування замком Kensington (його слід придбати окремо) подано в документації до замка.

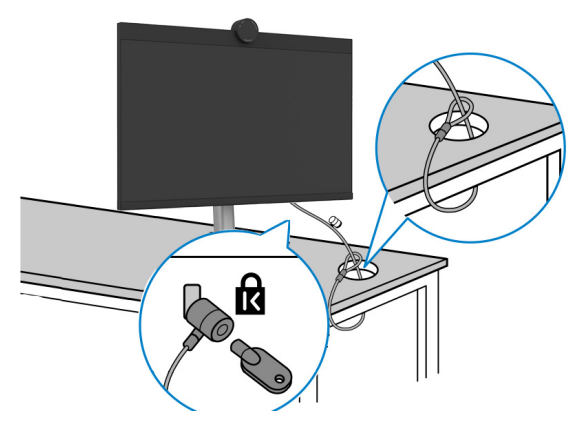

**ПРИМІТКА: Зображення подано лише як ілюстрацію. Справжній замок може відрізнятися від зображеного.** 

# <span id="page-63-0"></span>**Щоб відкріпити підставку монітора**

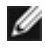

**ПРИМІТКА: Щоб запобігти подряпинам на РК-екрані, під час зняття підставки переконайтеся, що монітор знаходиться на м'якій поверхні, і поводьтеся з ним обережно.**

**ПРИМІТКА: Наступні кроки призначені спеціально для зняття підставки, що постачається з монітором. Якщо ви знімаєте підставку, придбану в іншому місці, дотримуйтесь інструкцій зі встановлення з її комплекту.**

#### **Щоб зняти підставку:**

- **УВАГА:** Покладіть екран монітора на стіл. Зверніть увагу, що веб-камера трохи виступає над екраном. Захистіть її поверхню, щоб не пошкодити її поверхнею стола.
	- **1.** Покладіть монітор на м'яку тканину або подушку.
	- **2.** Натисніть і утримуйте кнопку вивільнення підставки.
	- **3.** Підніміть підставку і зніміть її з монітора.

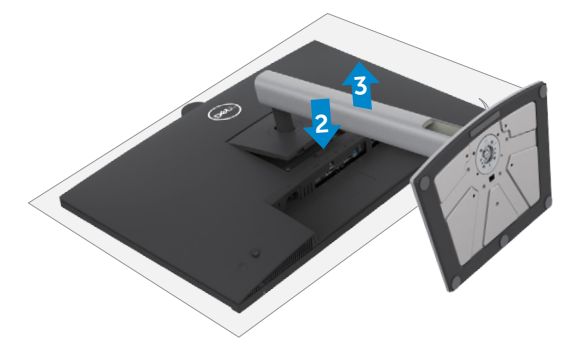

## **Монтаж на стіну (додатково)**

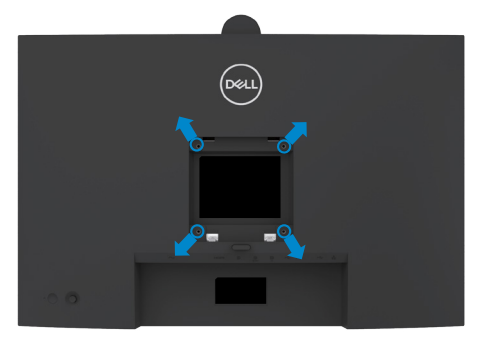

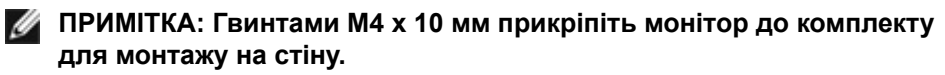

Див. інструкції до набору для монтажу на стіну VESA.

- **1.** Покладіть монітор на м'яку тканину або подушку на стійкій рівній поверхні.
- **2.** Зніміть підставку.Для детальної інформації див. **[Зняття стійки монітора](#page-63-0)**.
- **3.** Хрестовою викруткою Phillips зніміть чотири гвинти, що утримують пластикове покриття.
- **4.** Прикріпіть до монітору монтажні кронштейни з комплекту для монтажу на стіну.
- **5.** Прикріпіть монітор на стіну. Детальніші вказівки можна переглянути в документації до комплекту настінного кріплення.
- **ПРИМІТКА: Для використання тільки з кронштейном для настінного кріплення зі списку UL, CSA або GS, з мінімальним допустимим навантаженням у 22,6 кг (49,82 фунта).**

**DEL** 

# **Користування монітором**

## **Подайте живлення на монітор**

Натисніть  $\bigcirc$  кнопку, щоб увімкнути монітор.

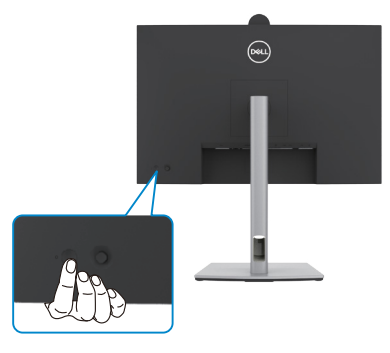

## **Контроль джойстиком**

Робіть регулювання в ЕМ за допомогою джойстика ззаду на моніторі.

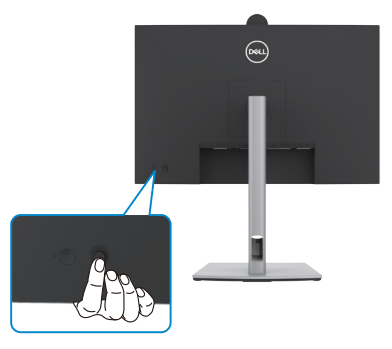

Щоб змінити налаштування ЕМ за допомогою джойстика на задній панелі монітора, виконайте наступні дії:

- **1.** Натисніть на джойстик, щоб відкрити екранне меню.
- **2.** Рухайте джойстиком вгору/вниз/в центр/вправо/вліво, щоб перемикати опції ЕМ.

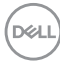

#### **Функції джойстика**

**Функції Опис** Натисніть на джойстик, щоб відкрити екранне меню. Для навігації праворуч і ліворуч. Для навігації вверх і вниз.

### **За допомогою меню**

Натисніть на джойстик, щоб відкрити екранне меню.

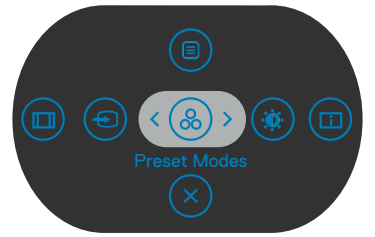

#### **екранне меню**

- Переключіть джойстик вгору, щоб відкрити головне меню.
- Переключіть джойстик праворуч або ліворуч, щоб вибрати потрібні клавіші швидкого доступу.
- Переключіть джойстик вниз, щоб вийти.

**DGL** 

#### **Деталі меню**

. .<br>У наступній таблиці описані позначки меню:

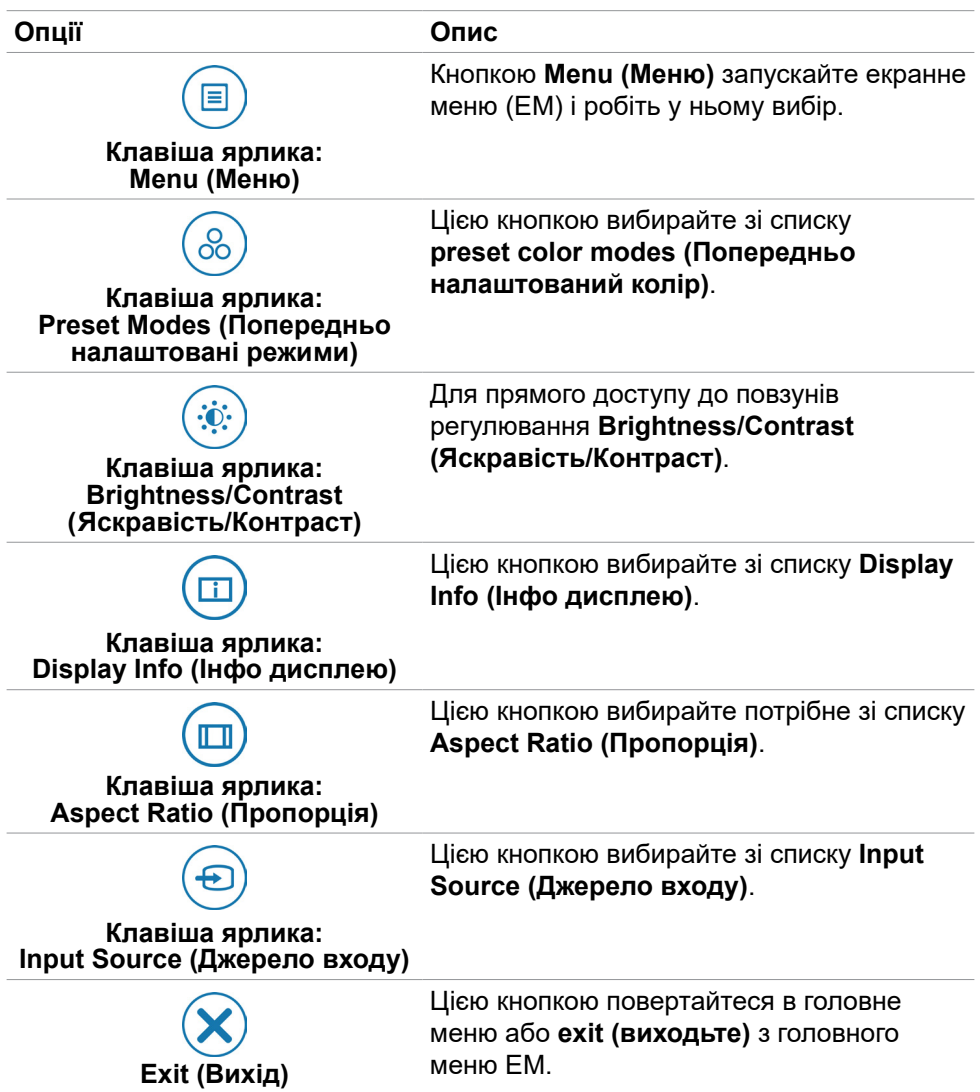

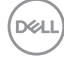

### **Кнопка передньої панелі**

Регулюйте налаштування дисплею кнопками спереду на моніторі.

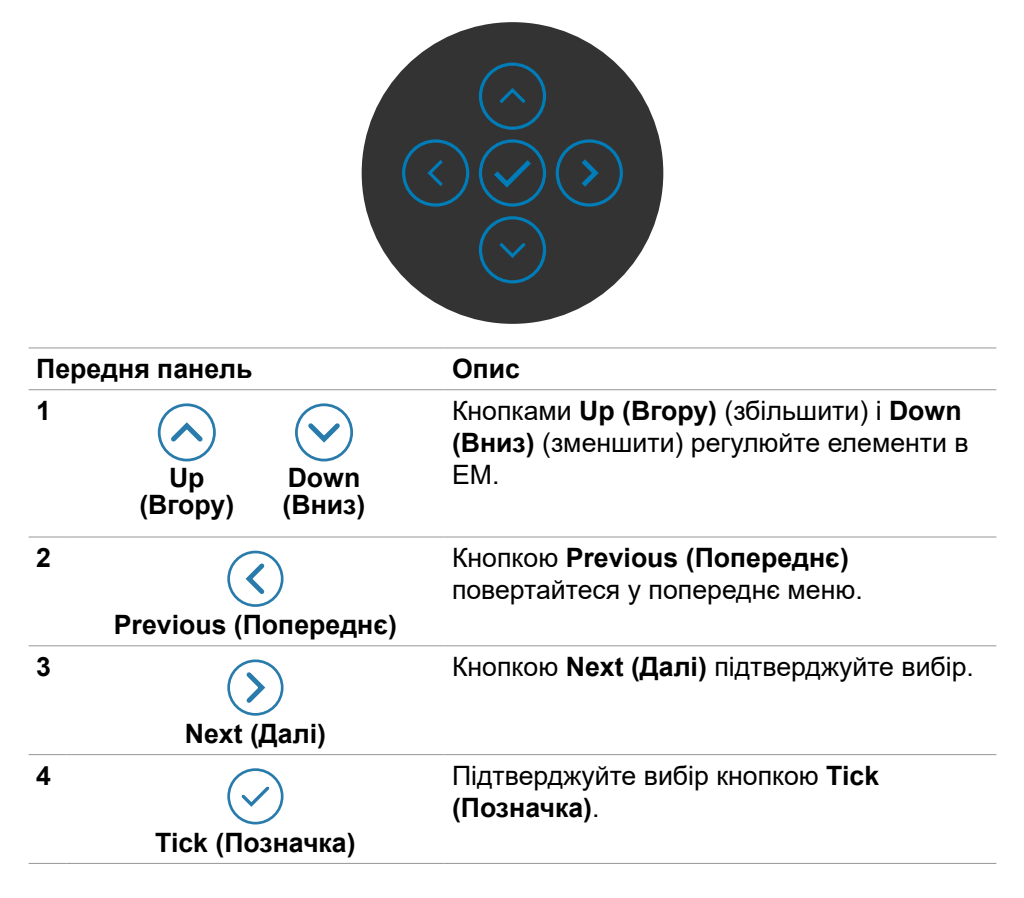

# **Користування головним меню**

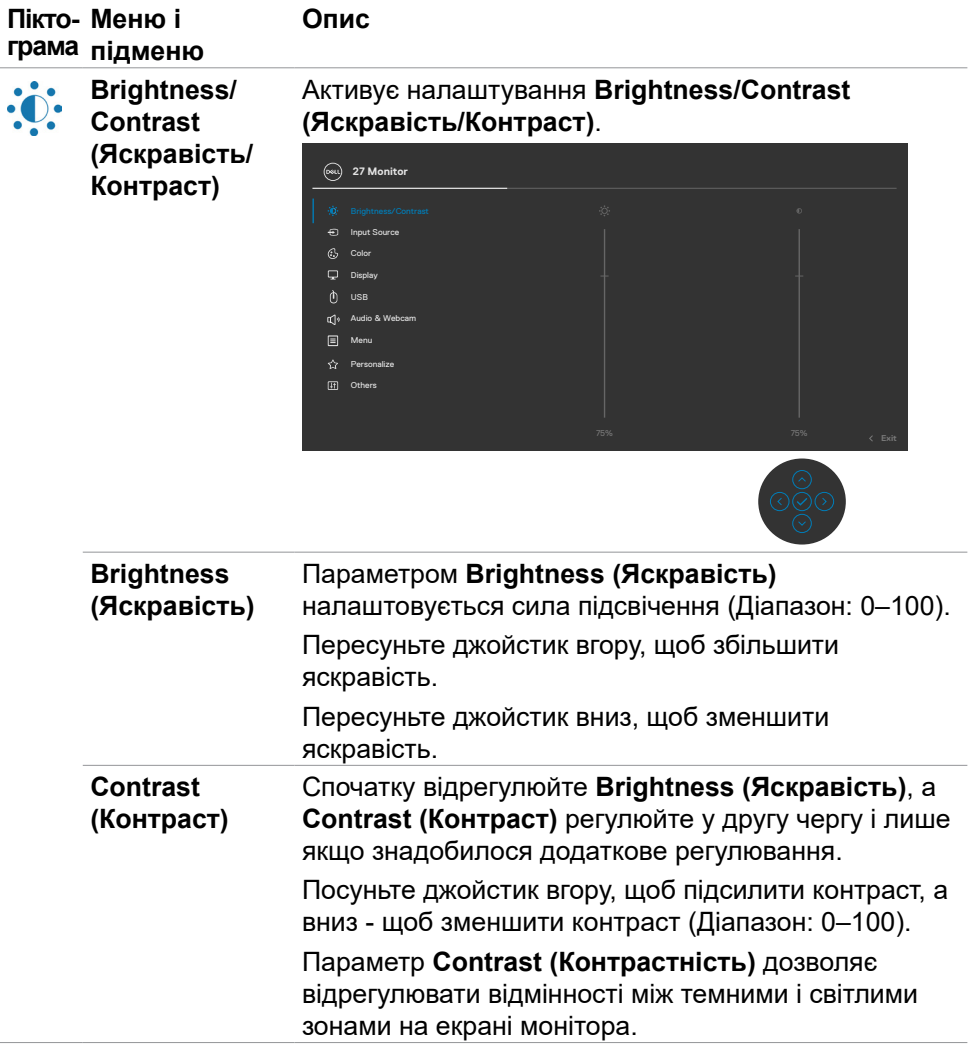

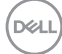

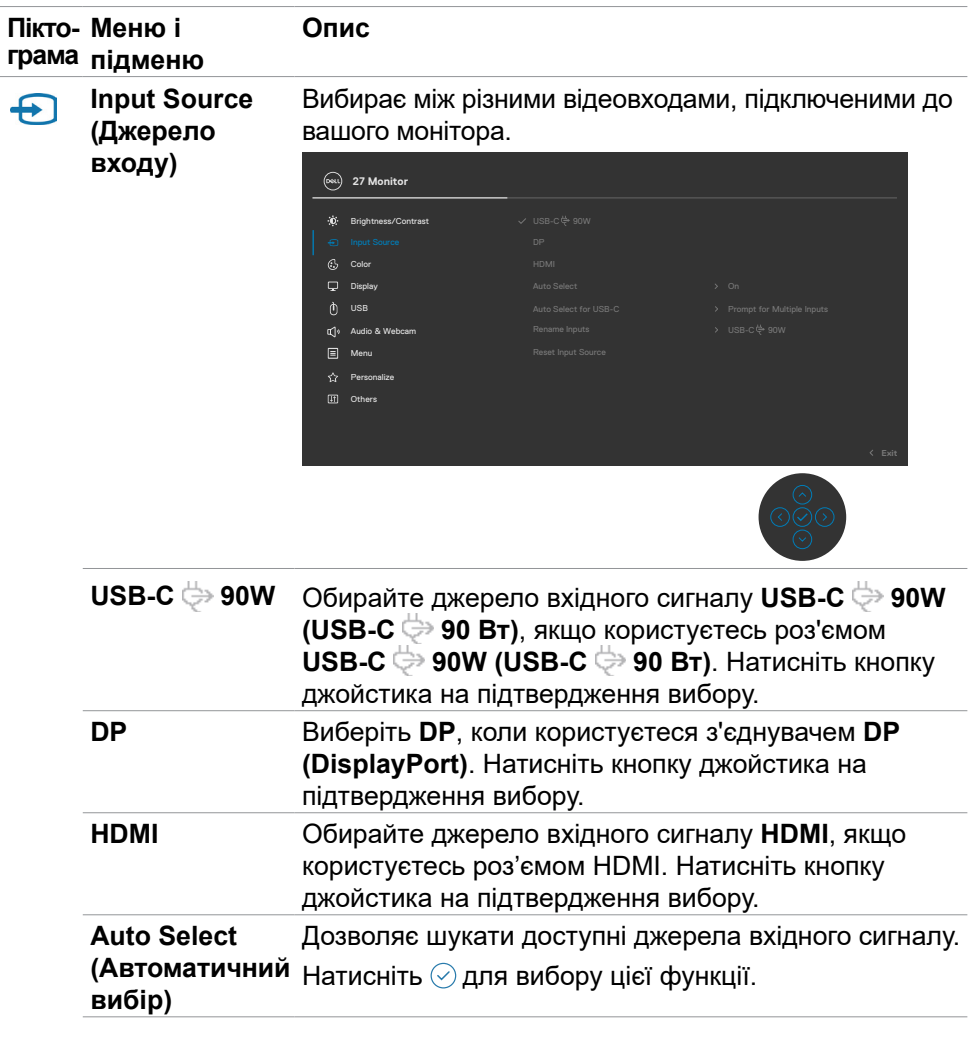

 $($ DELL

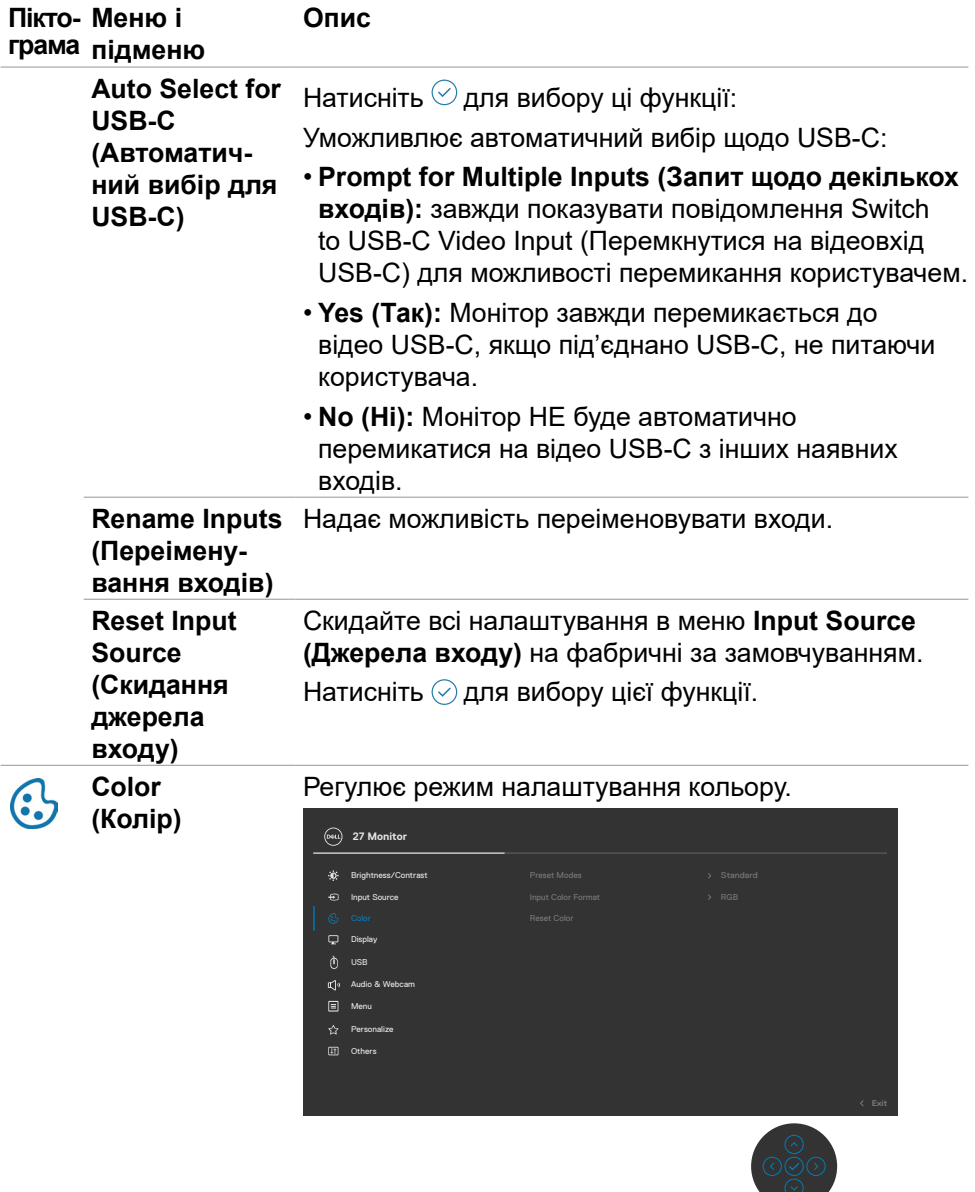

 $\int$ DELL
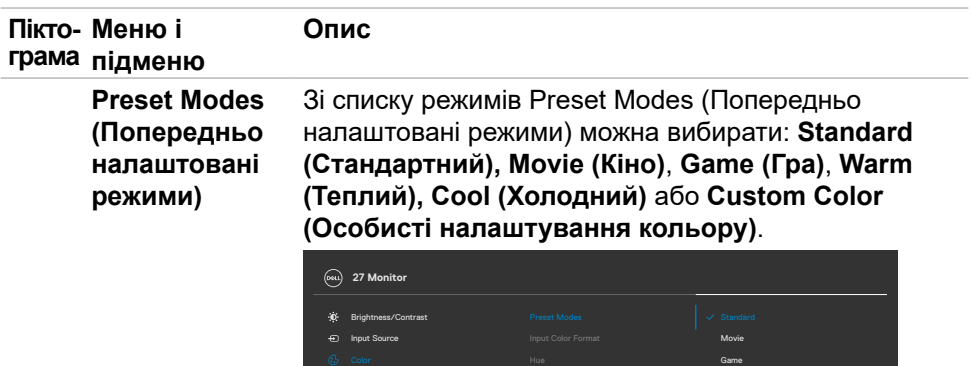

Display

Personalize Others Menu Audio & Webcam

• **Стандартний:** Налаштування кольору за замовчуванням. Монітор застосовує панель з низьким рівнем блакитного світла і має сертифікат TUV про зменшення випромінювання блакитного світла. Він створює зображення, що менше стимулює.

Warm Custom Color Cool

- **Кіно:** Ідеально для перегляду фільмів.
- **Гра:** Ідеально підходить для більшості ігор.
- **Warm (Теплий):** Представляє кольори при більш низьких колірних температурах. Зображення на екрані стає теплішим з червоним/жовтим відтінком.
- **Cool (Холодний):** Представляє кольори при більш високих колірних температурах. Зображення на екрані стає холоднішим з синім відтінком.
- **Особисті налаштування кольору:** Надає можливість вручну регулювати налаштування кольору. Натискайте кнопки на джойстику вліво і вправо , щоб регулювати значення Red (Червоний), Green (Зелений) і Blue (Блакитний) і створити власний режим попередньо налаштованих кольорів.

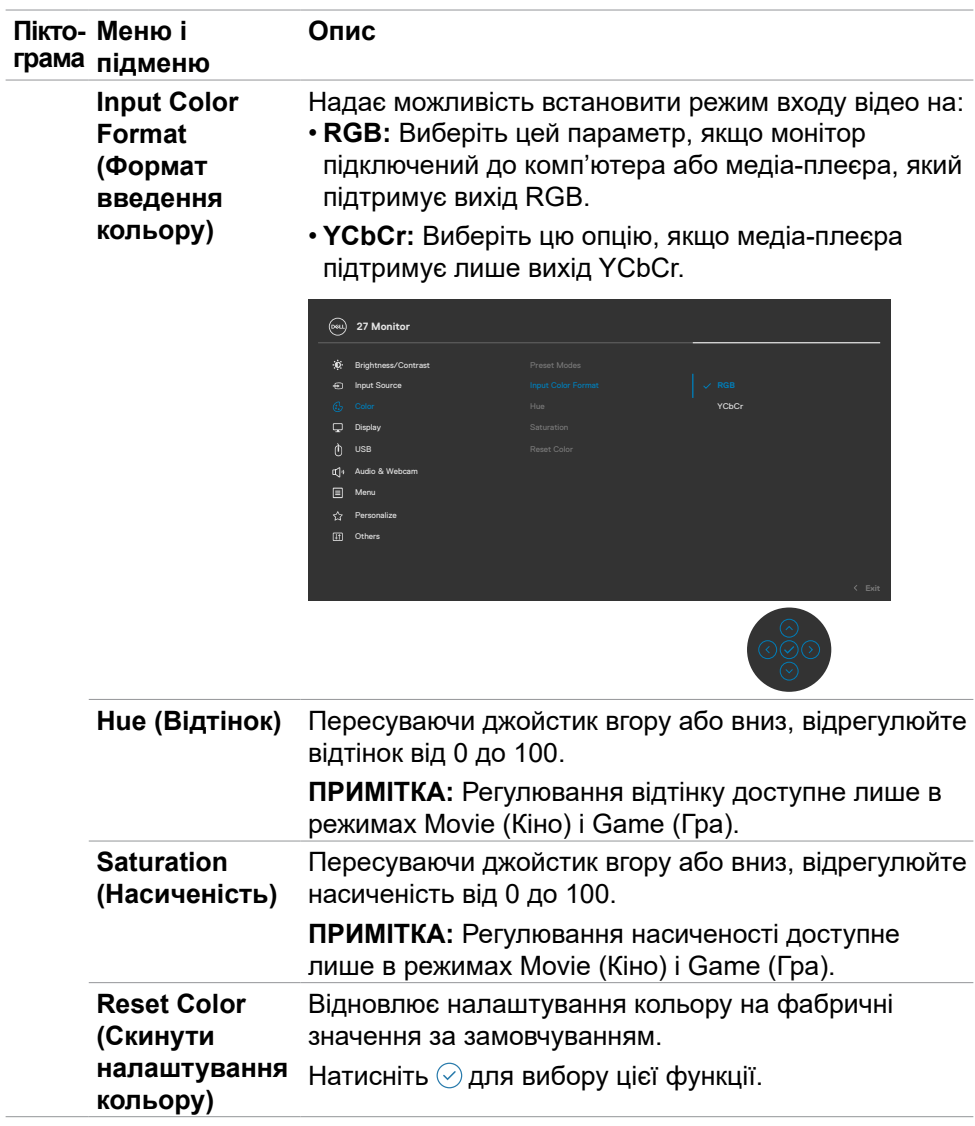

**74** | Користування монітором

 $\int$ DELL

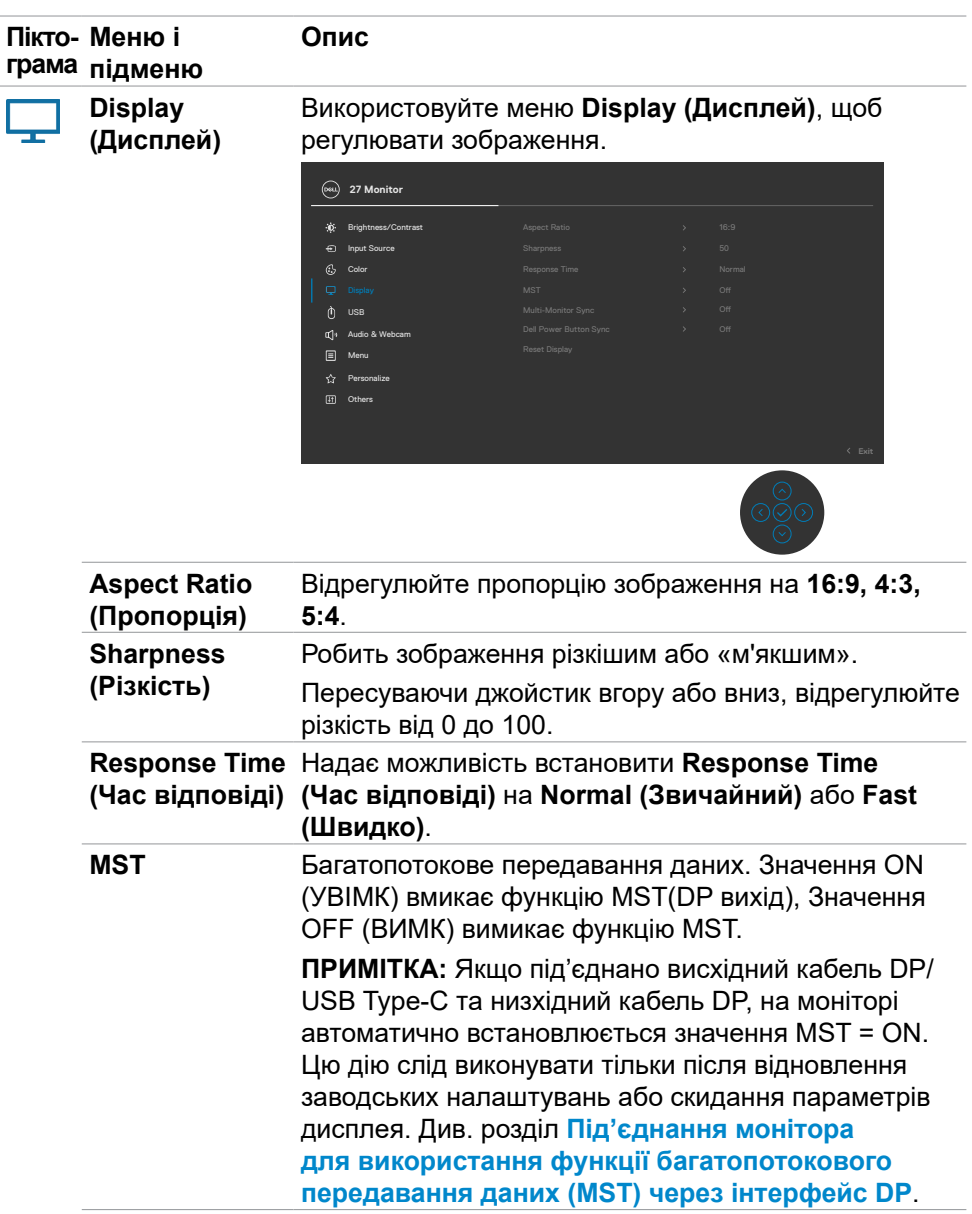

 $(\overline{DZL}$ 

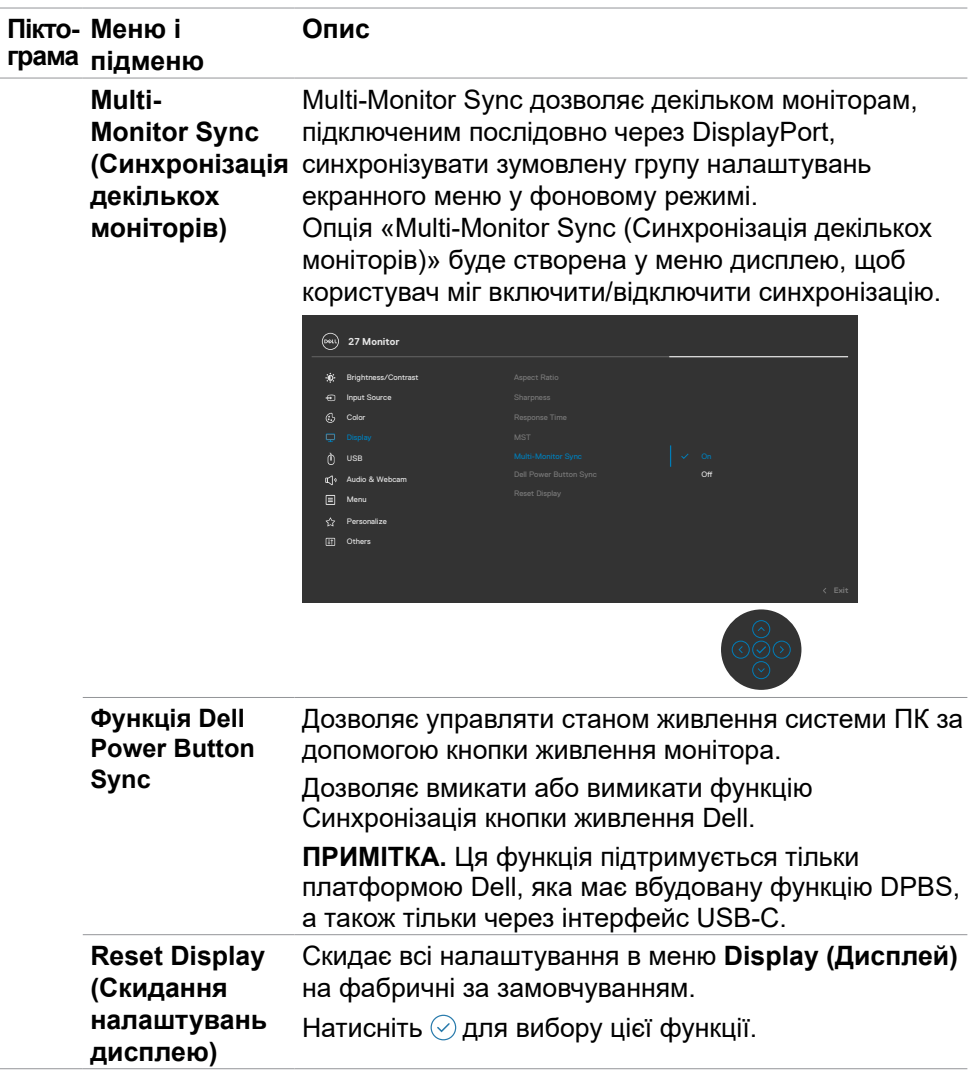

 $\left(\nabla \times L\right)$ 

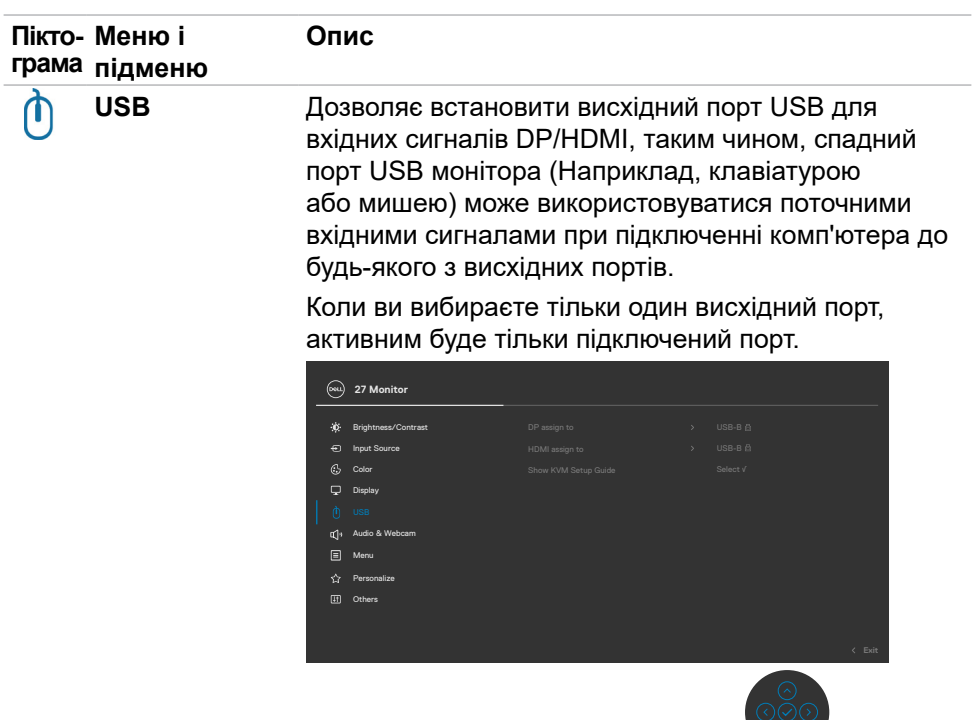

**ПРИМІТКА:** Щоб запобігти пошкодженню або втраті даних, перед заміною висхідних портів USB переконайтеся, що комп'ютер, підключений до висхідного порту USB монітора, не використовує жодних USB-накопичувачів.

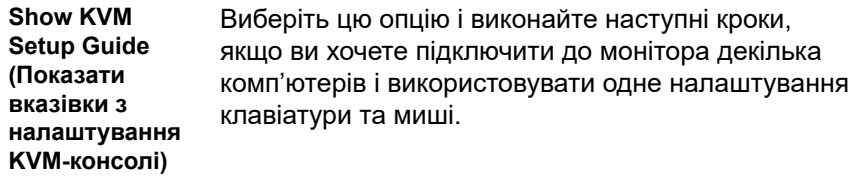

DEL

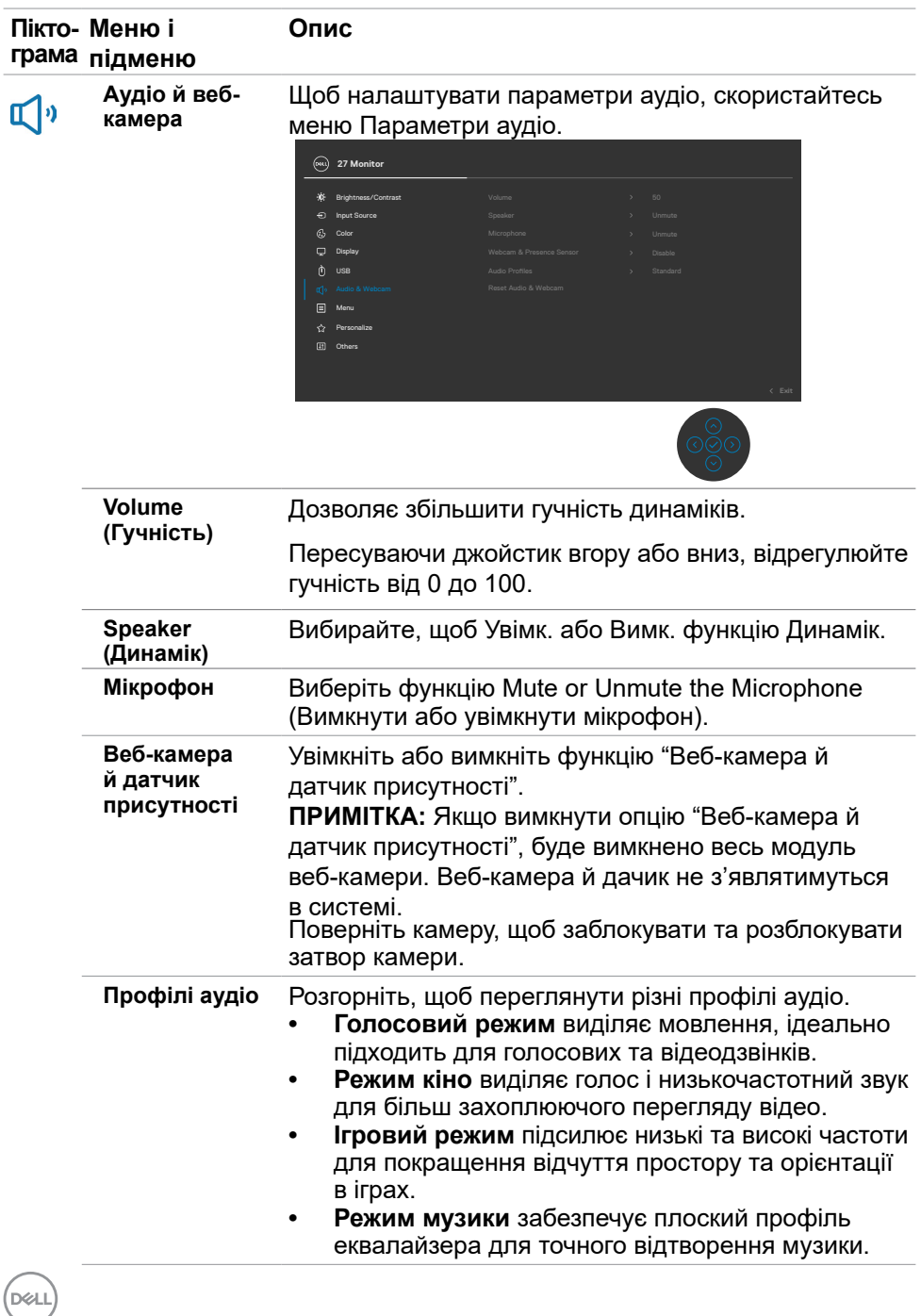

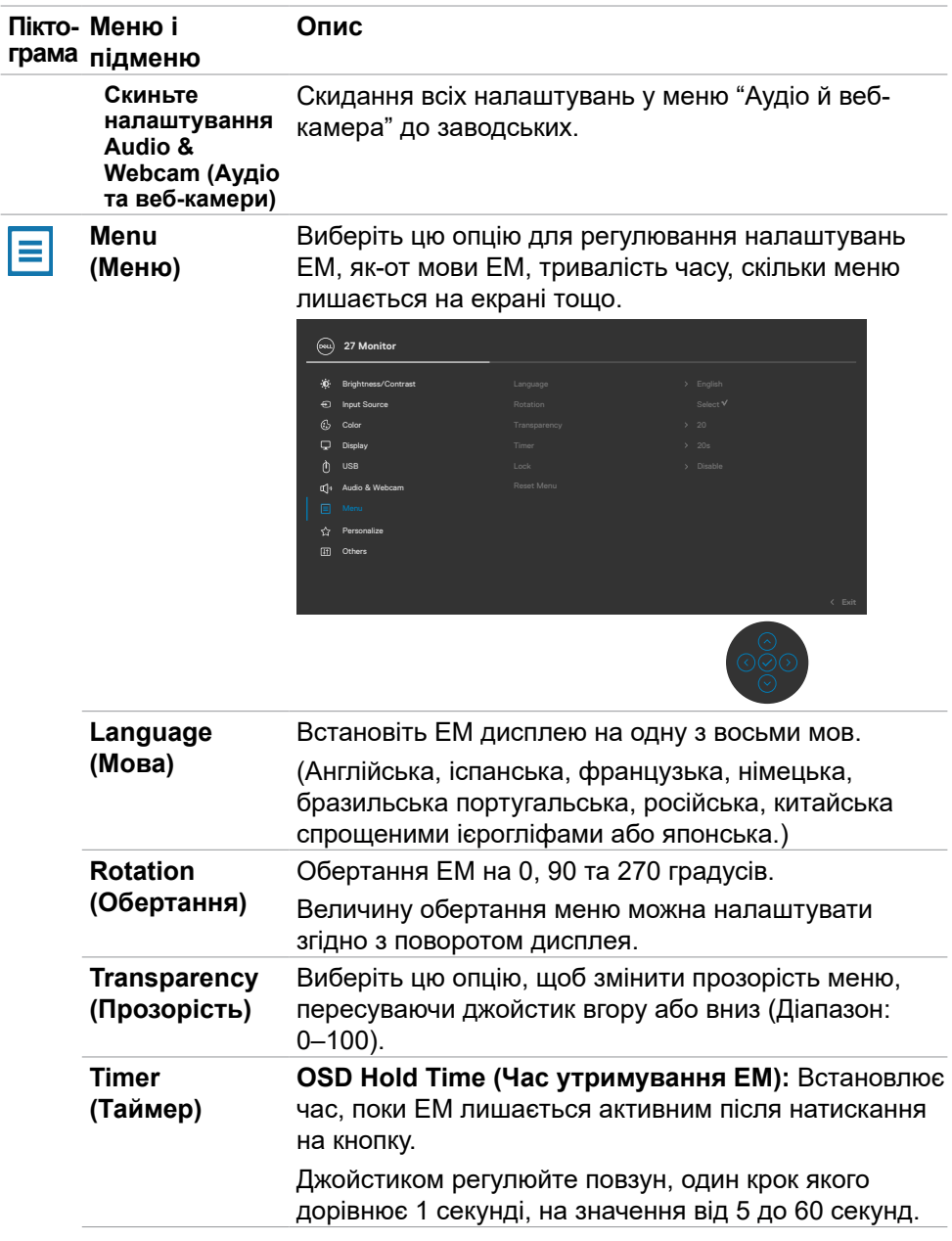

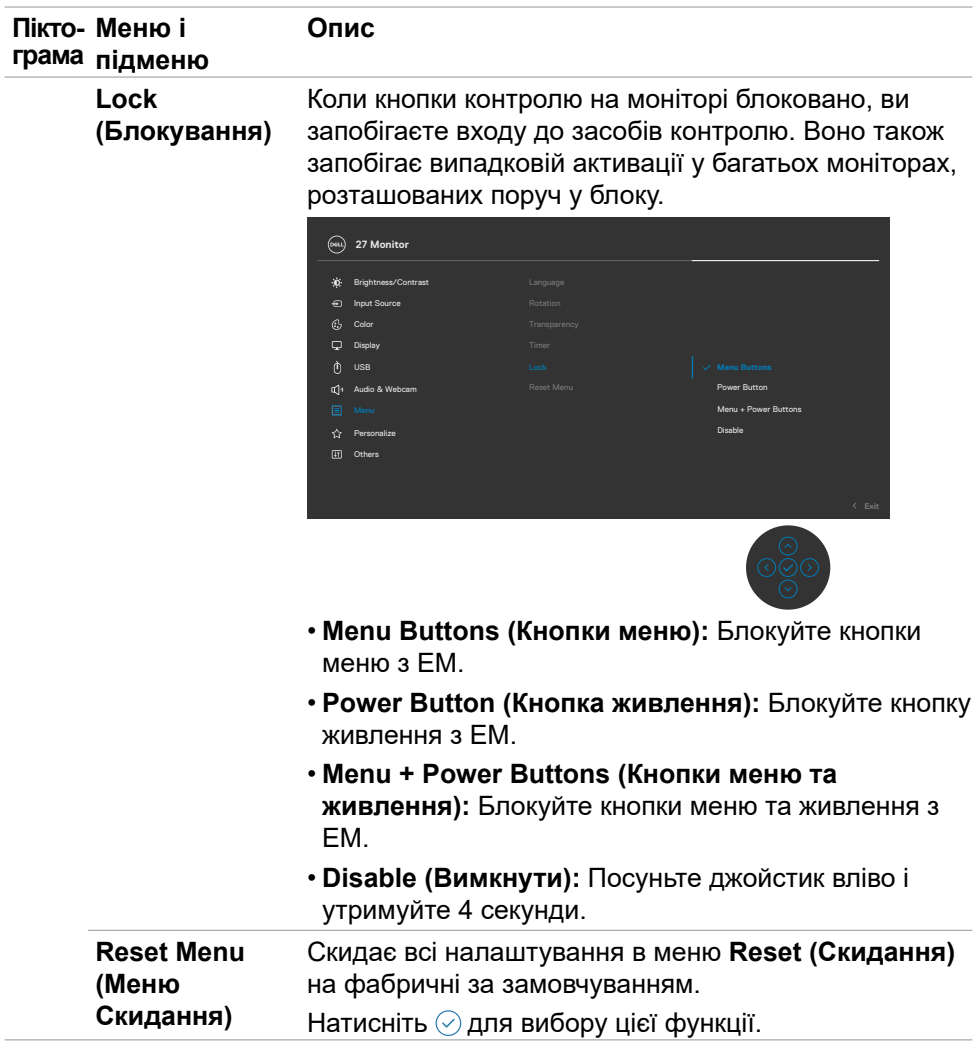

 $\left(\nabla \times L\right)$ 

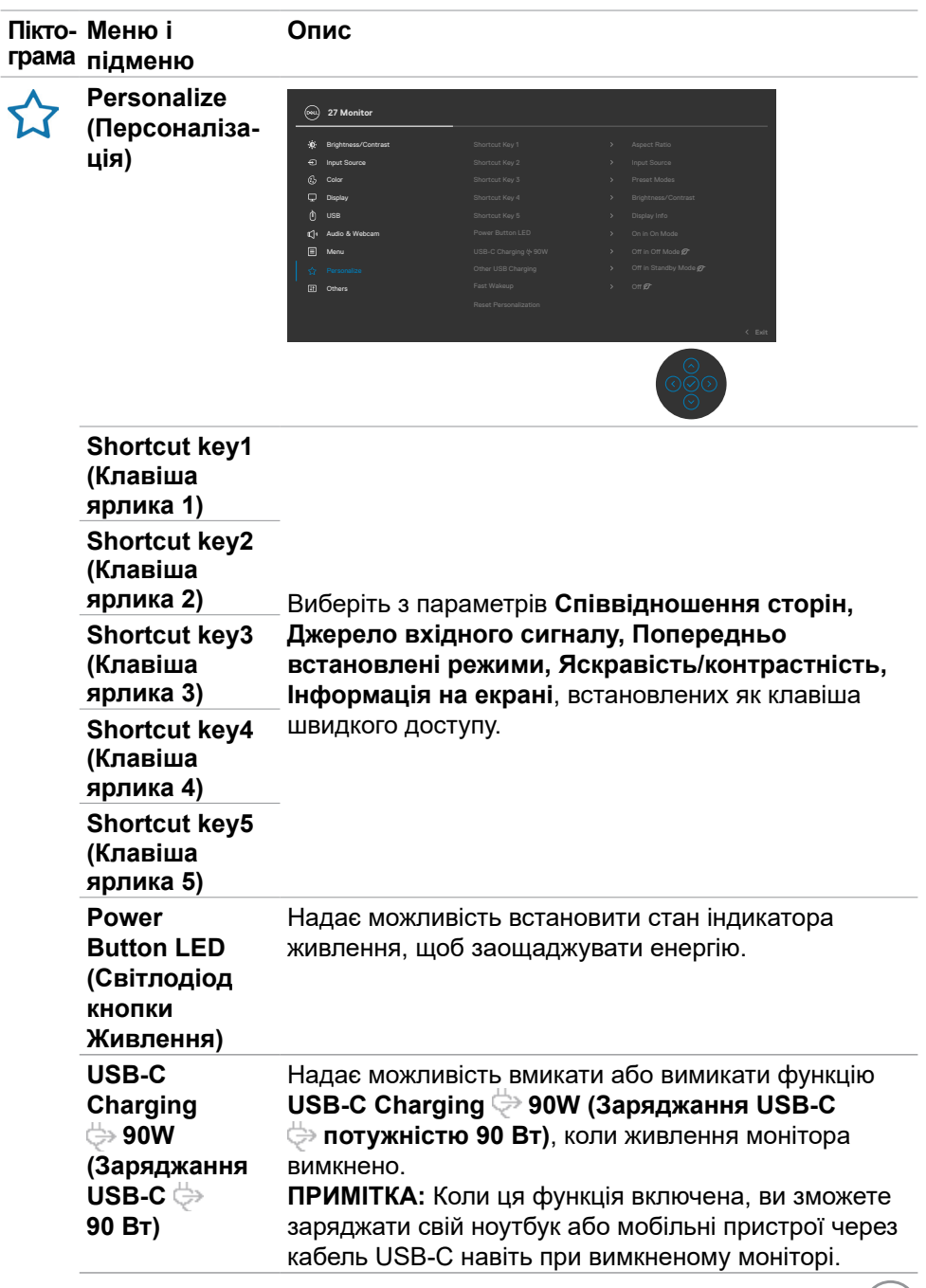

 $(DEIL)$ 

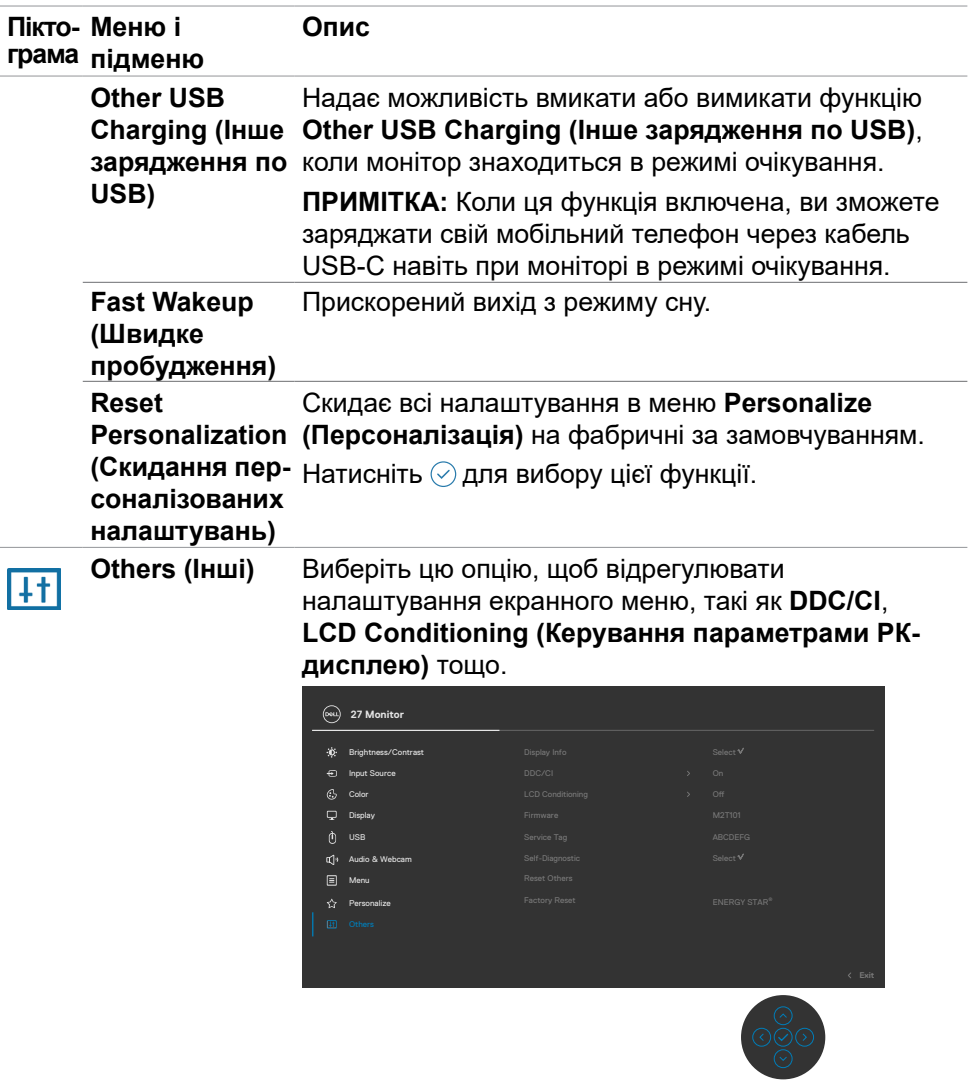

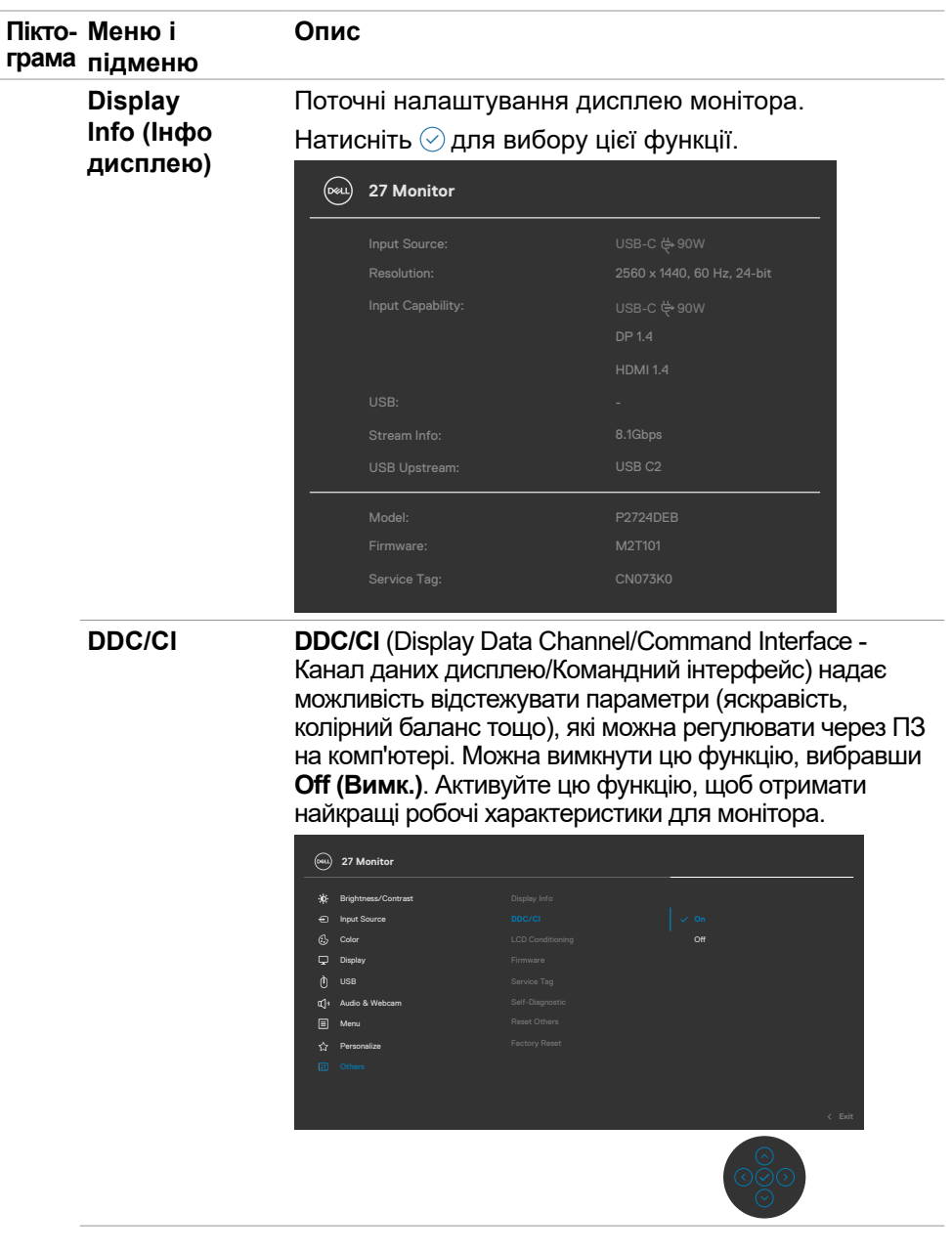

 $(\overline{DZL}$ 

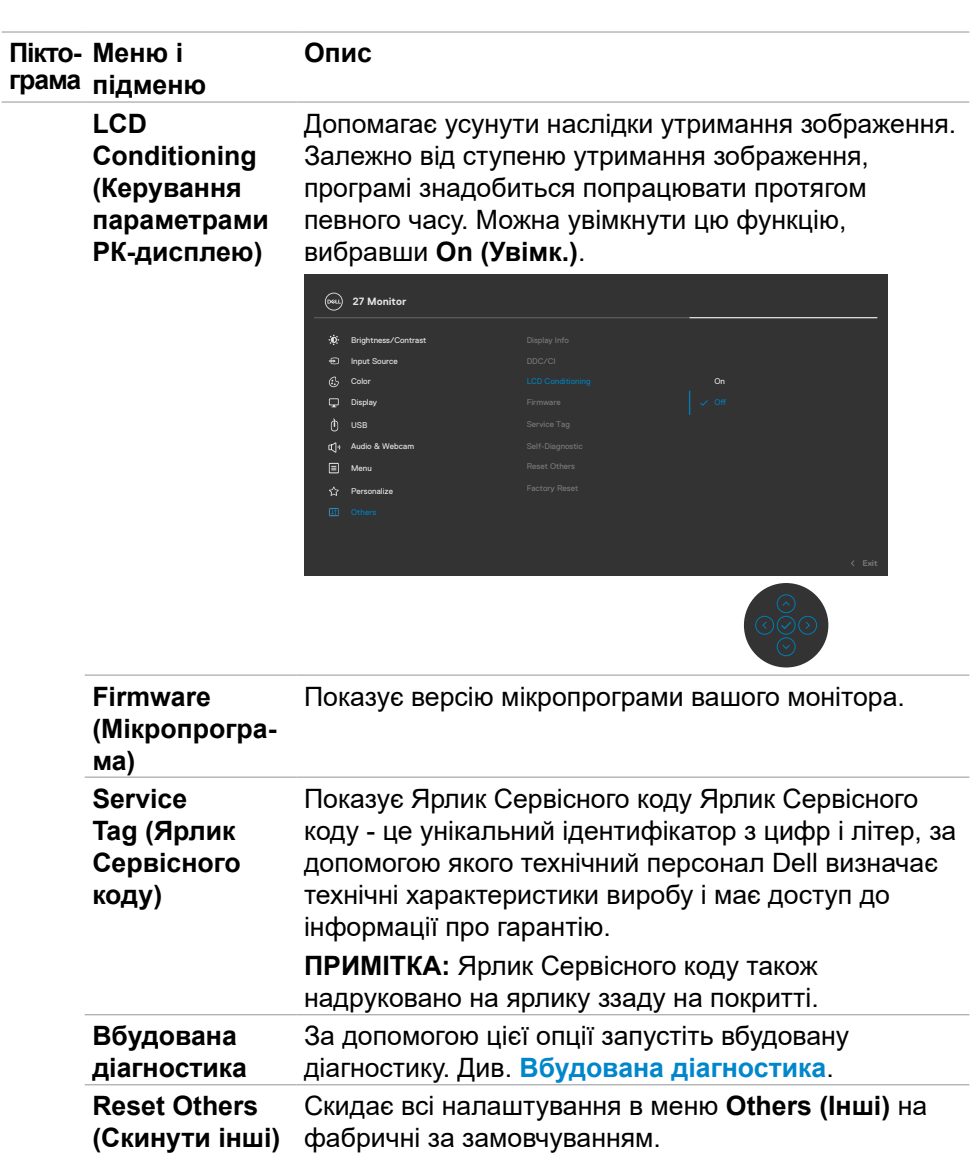

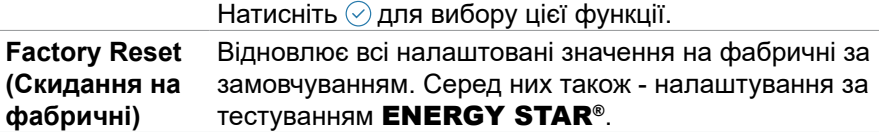

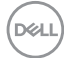

# **Функція блокування ЕМ**

Кнопки передньої панелі можна блокувати, щоб запобігти доступу до ЕМ та/ або кнопки живлення.

#### **Користуйтеся меню Lock (Блокування) для блокування кнопок.**

**1.** Виберіть одну з наступних опцій.

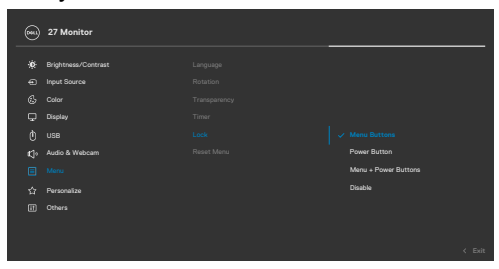

**2.** З'являється наступне повідомлення.

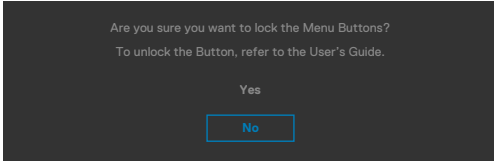

**3.** Виберіть **Yes (Так)**, щоб блокувати кнопки. Коли їх заблоковано, від натискання на будь-яку кнопку керування з'являтиметься значок блокування

. $\bigcap$ 

**DGL** 

### **Користуйтеся Joystick (Джойстик) для блокування кнопок.**

Чотири секунди натискайте на Джойстик вліво, і на екрані з'явиться меню.

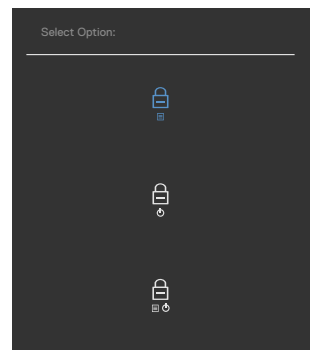

Виберіть одну з наступних опцій:

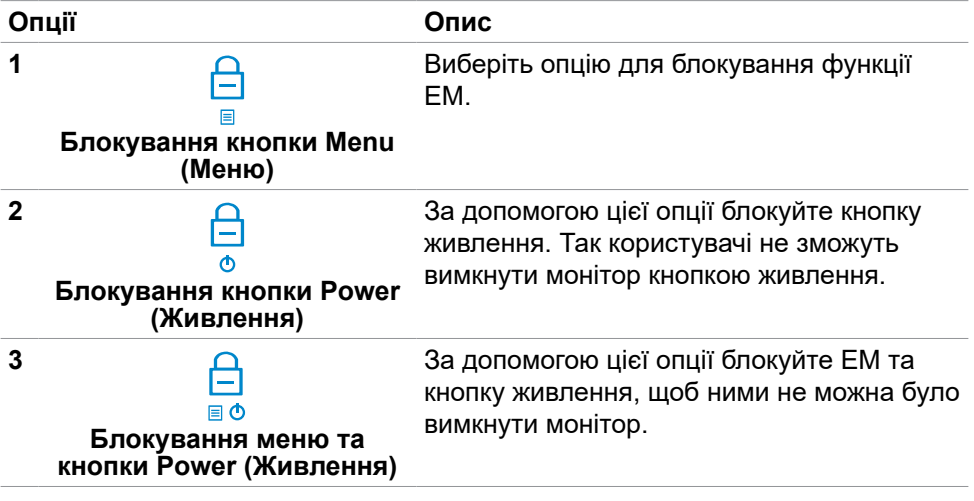

DELL

#### **Щоб розблокувати кнопку(и).**

Чотири секунди натискайте на Джойстик вліво, і на екрані з'явиться меню. У наступній таблиці подано опції для розблокування кнопок контролю передньої панелі.

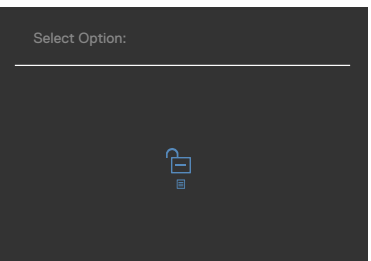

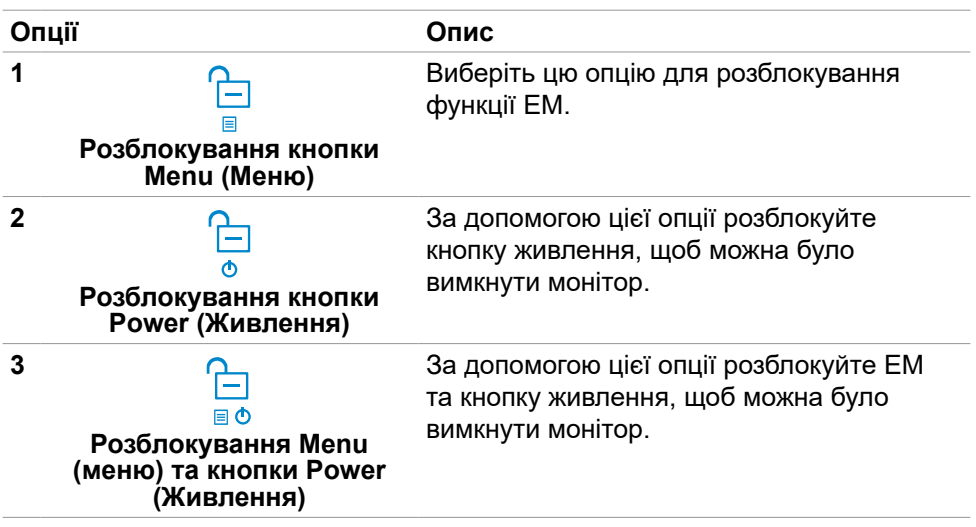

### **Початкове налаштування**

Виберіть елементи ЕМ х **Factory Reset (Скидання на фабричні)** у функції Other (Інші), і з'явиться наступне повідомлення:

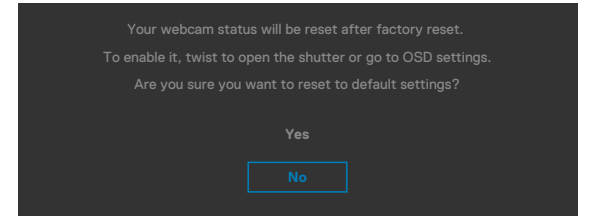

Коли ви виберете **Yes (Так)** щодо повернення на налаштування за замовчуванням, з'явиться наступне повідомлення:

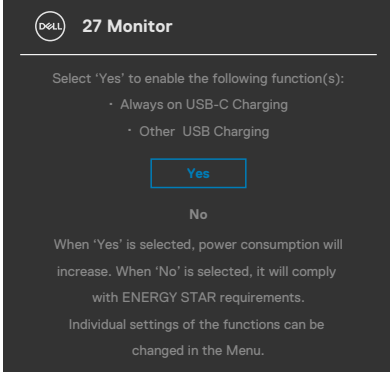

DELI

### **Повідомлення екранного меню**

Якщо монітор не підтримує певну роздільну здатність, може з'явитися таке повідомлення:

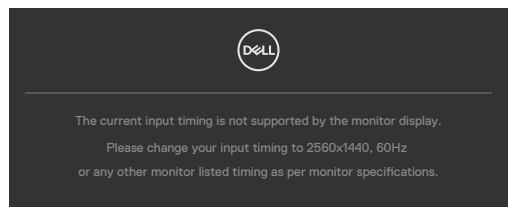

Це означає, що монітор не здатний синхронізуватися з тим сигналом, який він отримує від комп'ютера. Див. **[Технічні характеристики монітора](#page-17-0)** щодо діапазонів горизонтальної та вертикальної частоти, які підтримує цей монітор. Рекомендований режим **2560 x 1440**.

Перш ніж вимкнеться функція DDC/CI може з'явитися таке повідомлення:

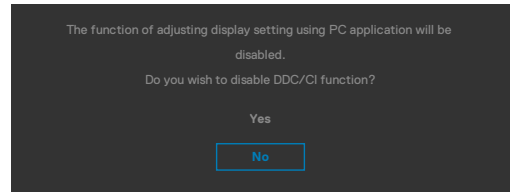

Коли монітор входить у режим **Standby (Очікування)**, з'являється наступне повідомлення:

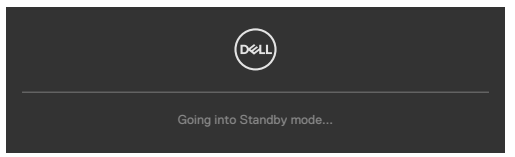

Активуйте комп'ютер - і дисплей отримає доступ до **[ЕМ](#page-69-0)**.

Якщо натиснути іншу кнопку, окрім кнопки живлення, з'являться наступні повідомлення, залежно від вибраного входу:

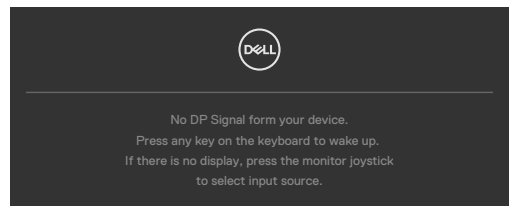

**DEL** 

Коли до монітора підключено кабель, який підтримує альтернативний режим DP, повідомлення показано за таких умов:

- Коли параметру Автоматичний вибір для **USB-C** встановлено значення **Prompt for Multiple Inputs (Запит кількох входів)**.
- Коли до монітора під'єднано кабель USB-C.

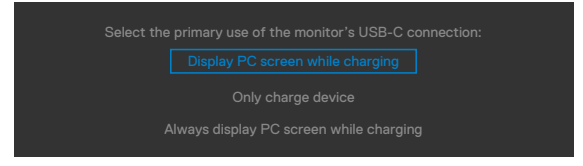

Якщо монітор з'єднується з двома або більше портами, то при виборі джерела вхідного сигналу **Auto (Автоматично)** він переключиться на наступний порт з сигналом.

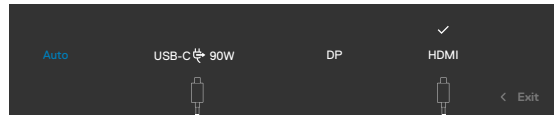

У разі вибору в ЕМ елементу **On in Standby Mode (Увімк. у режимі очікування)** у пункті Personalize (Персоналізація) з'явиться таке повідомлення:

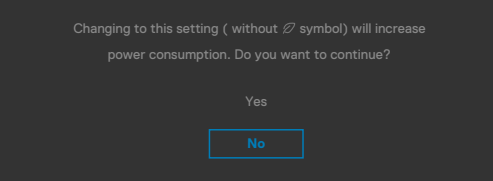

Якщо Brightness (Яскравість) встановити вище за рівень за замовчуванням, який дорівнює 75%, з'явиться таке повідомлення:

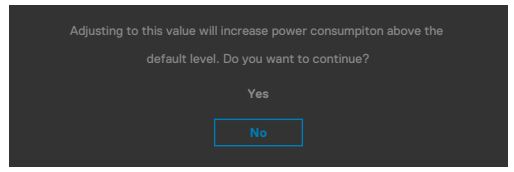

- Коли вибрано Yes (Так), повідомлення про живлення з'являється лише раз.
- Коли вибрано No (Ні), повідомлення про живлення з'являтиметься знову.
- Повідомлення про живлення з'явиться знову, лише якщо скинути налаштування на фабричні з ЕМ.

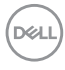

Якщо вибрано будь-який із входів: USB Type-C/DP або HDMI, а відповідний кабель не підключено, з'являється спливе повідомлення, як наведено нижче.

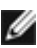

 **ПРИМІТКА. Повідомлення може трохи відрізнятись в залежності від підключеного вхідного сигналу.**

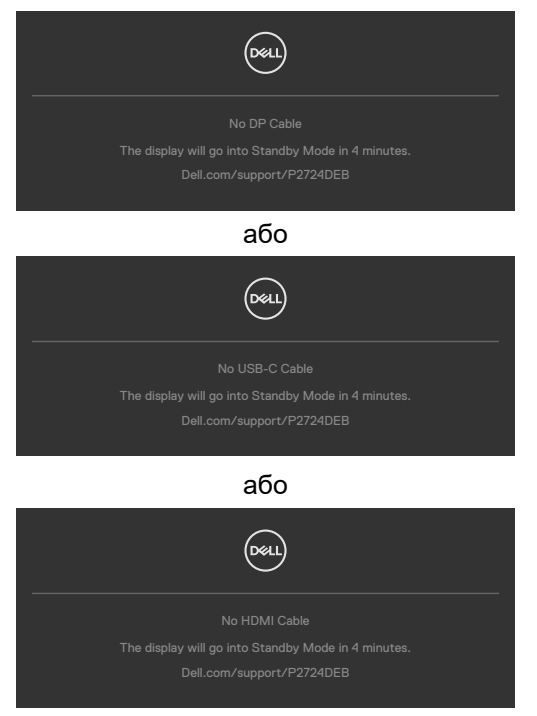

Якщо висхідний кабель USB не підключений і ви натиснете кнопку **Teams/ Hookswitch/ Mute (Teams/Слухавка/Без звуку)**, з'явиться наступне повідомлення:

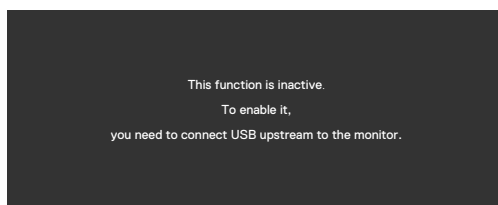

 **ПРИМІТКА: Для роботи кнопок Teams/ Hookswitch/ Volume down/ Volume up/ Mute необхідно підключити висхідний кабель USB (Type-A у Type-B або Type-C у Type-C) від ПК до монітора.**

Більше інформації подано в **[Пошук та усунення несправностей](#page-107-0)**.

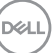

### **Встановлення максимальної роздільної здатності**

#### **ПРИМІТКА: Дії можуть дещо відрізнятися залежно від версії Windows.**

Щоб встановити для монітора максимальну роздільну здатність:

- У Windows 8.1:
	- **1.** У Windows 8.1 виберіть плитку робочого столу, щоб перейти до класичного робочого столу.
	- **2.** Правою кнопкою клацніть по робочому столу і клацніть **Screen Resolution (Роздільна здатність екрану)**.
	- **3.** Якщо у вас підключено кілька моніторів, переконайтеся, що вибрано **P2724DEB.**
	- **4.** Клацніть розкривний список **Screen Resolution (Роздільна здатність екрана)** і виберіть **2560 x 1440**.
	- **5.** Натисніть **OK**

У Windows 10 або Windows 11:

- **1.** Правою кнопкою клацніть по робочому столу і клацніть **Display Settings (Налаштування дисплею)**.
- **2.** Якщо у вас підключено кілька моніторів, переконайтеся, що вибрано **P2724DEB**.
- **3.** Натисніть спадний список «Роздільна здатність дисплея» і виберіть **2560 x 1440**.
- **4.** Натисніть «Зберегти зміни».

Якщо опції **2560 x 1440** немає, потрібно оновити графічний драйвер до останньої версії. Залежно від комп'ютера, виконайте одну з наступних процедур:

Якщо у вас комп'ютер чи ноутбук Dell:

• Перейдіть до **https://www.dell.com/support**, введіть ярлик сервісного коду і завантажте найновіший драйвер для своєї графічної карти.

Якщо ваш комп'ютер (стаціонарний або портативний) - не Dell:

- Перейдіть на веб-сайт підтримки для вашого комп'ютера стороннього виробника та завантажте останні драйвери для графічної карти.
- Перейдіть на веб-сайт вашої графічної карти та завантажте останні драйвери для графічної карти.

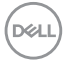

## **Multi-Monitor Sync (MMS)**

Multi-Monitor Sync дозволяє декільком моніторам, підключеним послідовно через DisplayPort, синхронізувати зумовлену групу налаштувань екранного меню у фоновому режимі.

Опція Multi-Monitor Sync доступна у меню дисплею, щоб користувач міг включити/відключити синхронізацію.

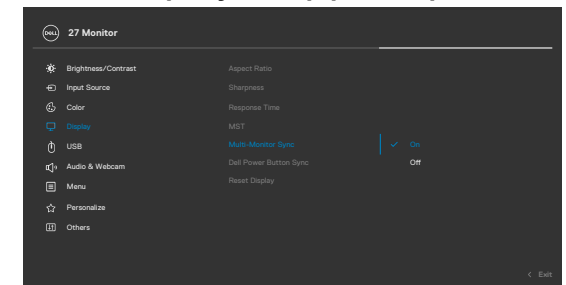

#### **ПРИМІТКА: MMS не підтримує інтерфейс через HDMI.**

Якщо монітор 2 підтримує Multi-Monitor Sync, його опція MMS буде автоматично встановлена на On (Увімк.) для синхронізації.

Якщо синхронізація налаштувань ЕМ між моніторами не є переважною, цю функцію можна відключити, встановивши опцію MMS будь-якого монітора в положення Off (Вимкн.).

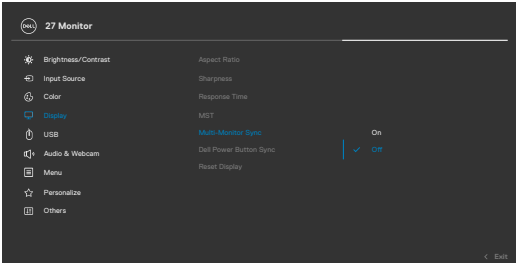

#### **Налаштування ЕМ, які потрібно синхронізувати**

- Brightness (Яскравість)
- Contrast (Контраст)
- Preset Modes (Попередньо задані режими)
- Color Temperature (Температура кольору)
- Custom Color (RGB Gain) (Користувацький колір (RGB Gain))
- Ние (Movie, Game mode) (Відтінок (Режим кіно, гри))
- Saturation (Movie, Game mode) (Насиченість (Режим кіно, гри))
- Response Time (Час реакції)
- Sharpness (Чіткість)

Користування монітором | **93**

**DEL** 

## **Налаштування Multi-Monitor Sync (MMS)**

При первинному включенні живлення або підключенні нового монітора синхронізація налаштувань користувача запускається тільки якщо MMS встановлено на On (Увімкн). Синхронізацію усіх моніторів необхідно налаштовувати з монітору 1.

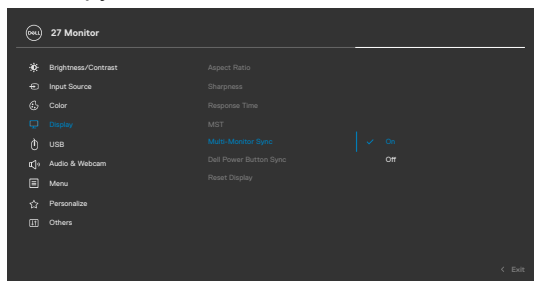

Після першої синхронізації подальші синхронізації відбуваються за допомогою змін у попередньо визначеній групі екранних налаштувань (OSD) з будь-якого монітора в ланцюжку. Будь-який монітор може розпочати зміни під час завантаження і вивантаження.

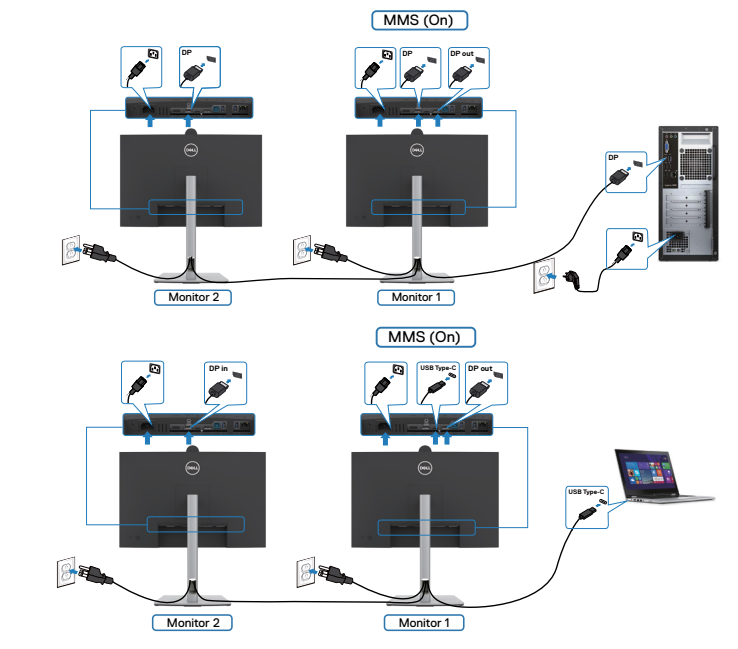

 **ПРИМІТКА. Ви можете використовувати USB-пристрій на моніторі 1 або моніторі 2 тільки після підключення кабелю USB (C до A або B до A або C до C) від комп'ютера до монітора.**

*DELL* 

# **Встановлення Windows Hello**

У Windows® 10 або Windows® 11:

Клацніть меню запуску Windows, натисніть **Settings (Параметри)**.

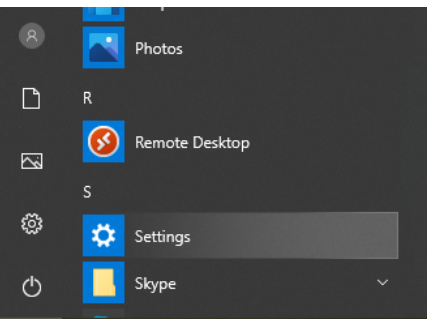

#### Клацніть **Accounts (Облікові записи)**.

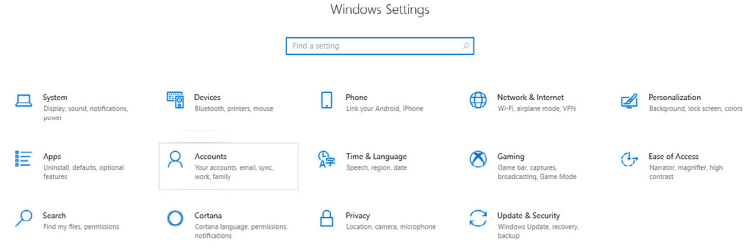

Натисніть **Sign-in options (Опції входу)**. Перш ніж зареєструватись у Windows Hello, необхідно встановити PIN-код.

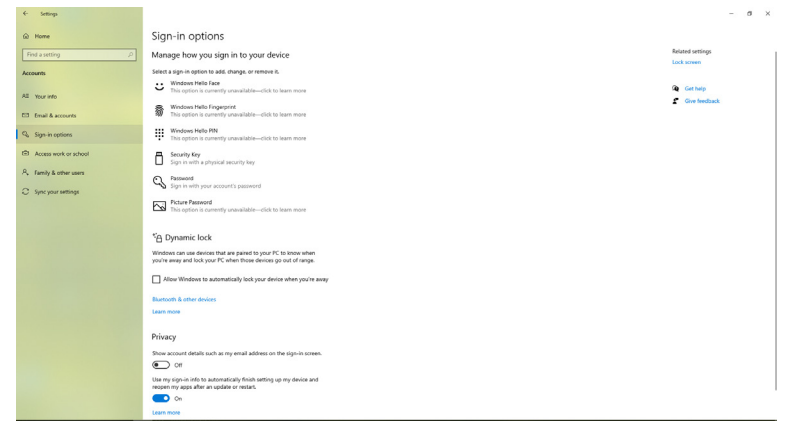

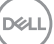

Клацніть **Add (Додати)** під **PIN**, щоб увійти **Set up a PIN (Встановити PIN)**. Введіть New PIN (Новий PIN) і Confirm PIN (Підтвердити Confirm PIN), а потім клацніть **OK (ГАРАЗД)**.

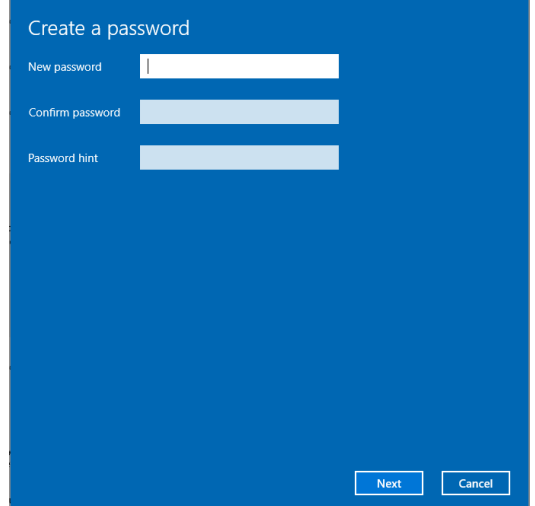

Після цієї дії опція встановлення Windows Hello розблокується. Натисніть **Set up (Установка)** під **Windows Hello**, щоб увійти у **Windows Hello setup (Установка Windows Hello)**.

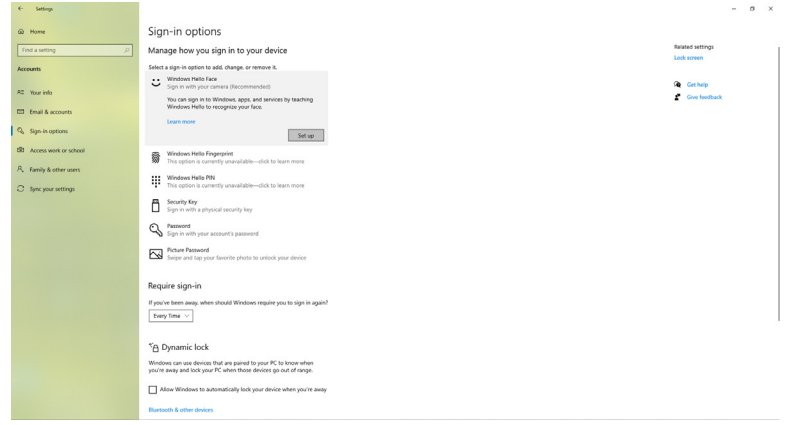

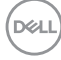

#### З'явиться наступне повідомлення, натисніть **Get started (Почати)**.

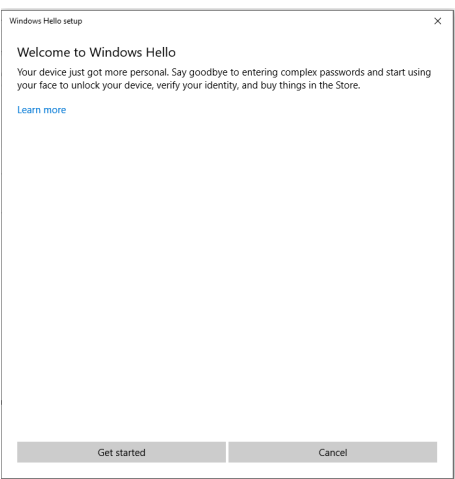

Дивіться прямо на екран і встаньте таким чином, щоб ваше обличчя в центрі рамки, яка з'явиться на екрані. Веб-камера зареєструє ваше обличчя.

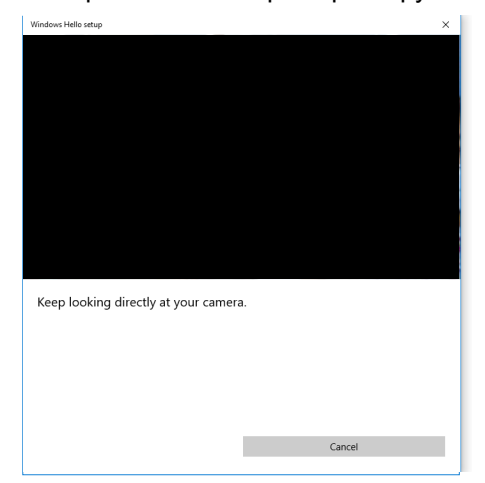

**DGL** 

Коли з'явиться наступне повідомлення, натисніть **Close (Закрити)**, щоб вийти з пункту **Windows Hello setup (Установка Windows Hello)**.

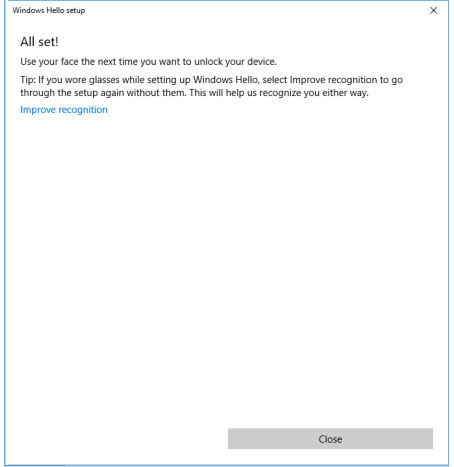

Після встановлення з'явиться додаткова опція для покращення розпізнавання. Натисніть **Improve recognition (Покращити розпізнавання)** за необхідності.

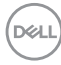

## **Налаштування веб-камери монітора як налаштування за умовчанням в операційній системі**

При використанні ноутбука із вбудованою веб-камерою для підключення цього монітора в інтерфейсі диспетчера пристроїв можна знайти вбудовану веб-камеру ноутбука і веб-камеру монітора. Зазвичай вони знаходяться у включеному стані, і за замовчуванням використовується вбудована вебкамера ноутбука.

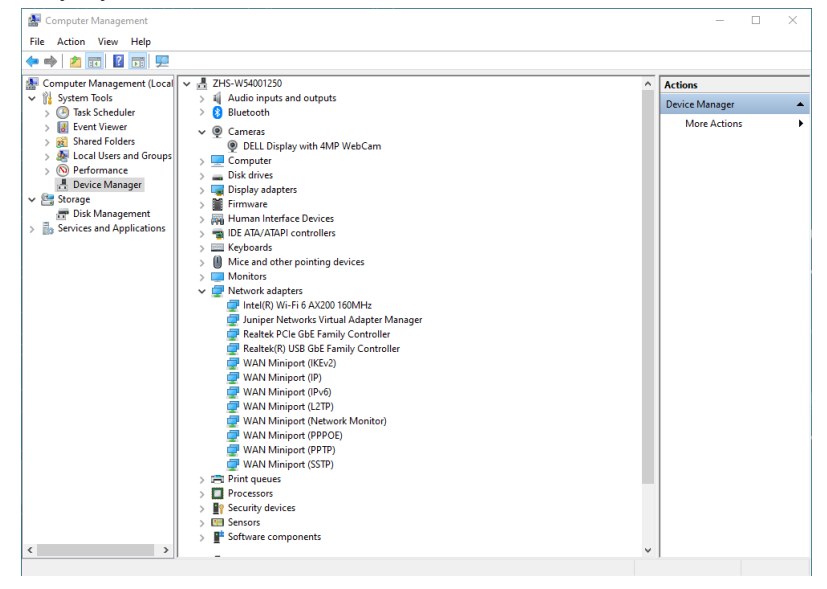

DELI

Якщо ви хочете налаштувати веб-камеру монітора за замовчуванням, вам потрібно відключити вбудовану веб-камеру ноутбука. Щоб ідентифікувати вбудовану веб-камеру ноутбука і відключити її, дотримуйтесь наведених нижче інструкцій:

Клацніть правою кнопкою миші на **Дисплей DELL із веб-камерою 4 МП**, а потім натисніть **Властивості**, щоб відкрити **Властивості дисплея DELL із веб-камерою 4 МП**.

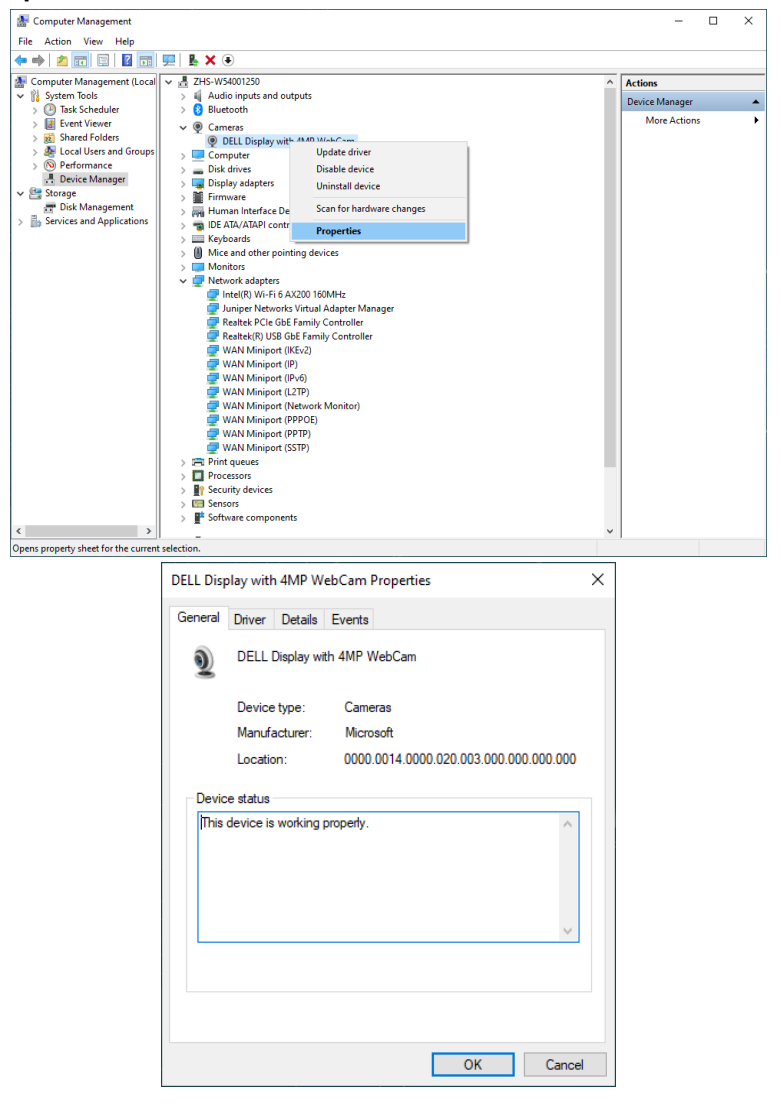

**D**&LI

Натисніть **Details > Property (Деталі > Властивості)** і виберіть **Hardware Ids (Ідентифікатори апаратури)**.

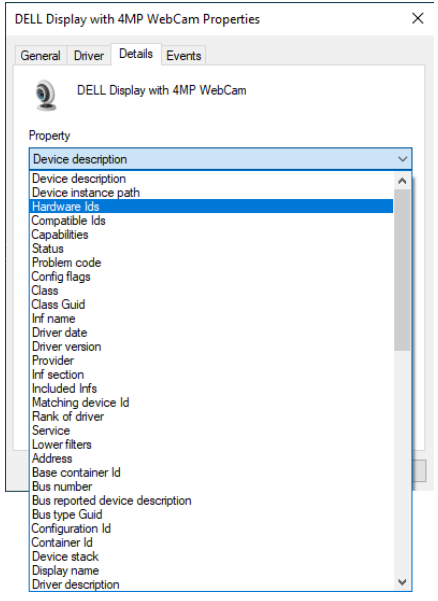

**Value (Значення)** покаже детальні ідентифікатори апаратури інфрачервоної Дисплей DELL із веб-камерою 4 МП. Ідентифікатори апаратури вбудованої камери ноутбуку і веб-камери монітору різні. Для P2724DEB, ідентифікатори апаратури веб-камери монітору покажуть наступне:

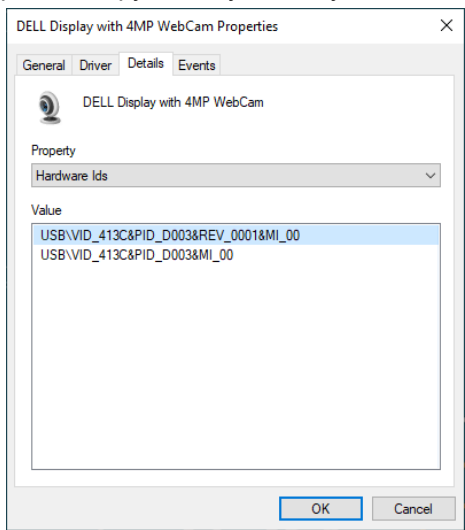

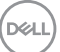

Правою кнопкою натисніть веб-камеру **PC/Notebook (ПК/Ноутбуку)**, яка має інші ідентифікатори апаратури, а потім натисніть **Disable (Відключити)**.

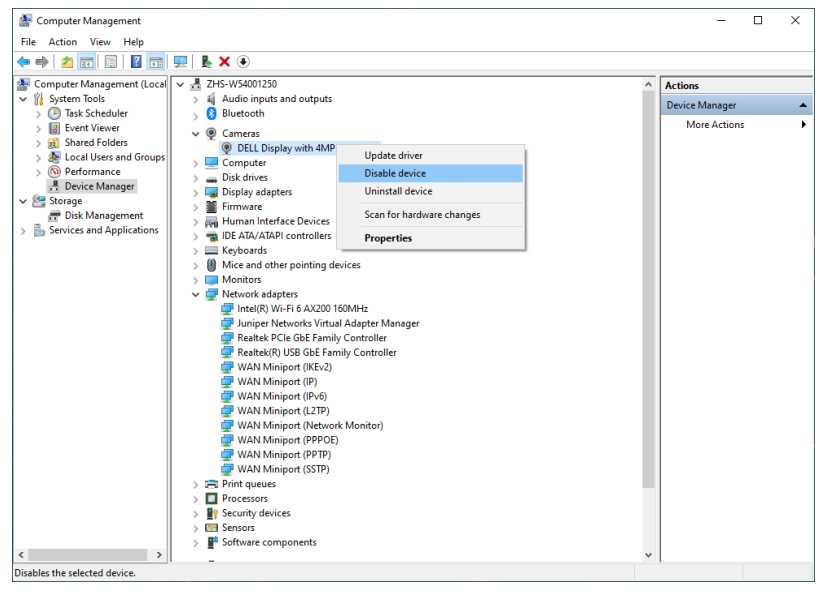

З'явиться наступне повідомлення:

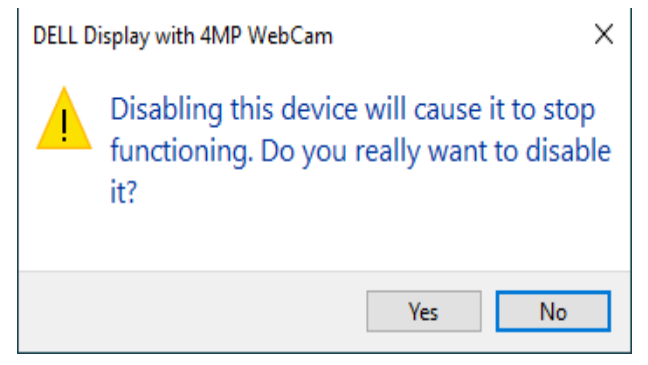

DELL

Натисніть Так. Веб-камера ноутбука тепер відключена, і веб-камера монітора буде використовуватися як налаштування за замовчуванням. Перезапустіть ноутбук.

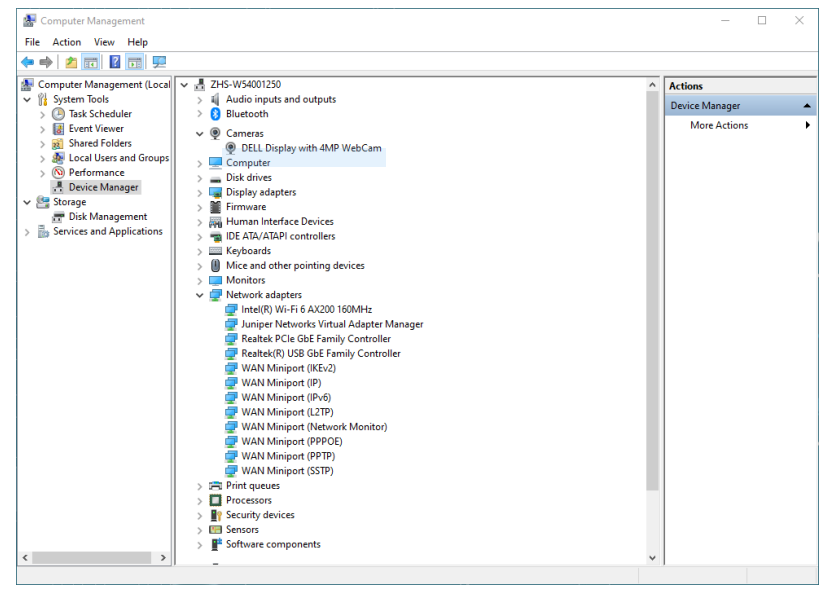

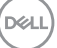

## **Налаштування динаміка монітора як налаштування за умовчанням в операційній системі**

Коли до вашого комп'ютера підключено кілька динаміків, якщо ви хочете налаштувати динамік монітора за замовчуванням, дотримуйтесь наведених нижче інструкцій.

У рядку задач Windows правою кнопкою миші натисніть Volume (Гучність).

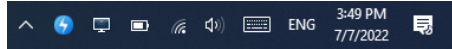

Натисніть **Playback devices (Відтворення пристроїв)**, щоб увійти в інтерфейс параметру **Sound (Звук)**.

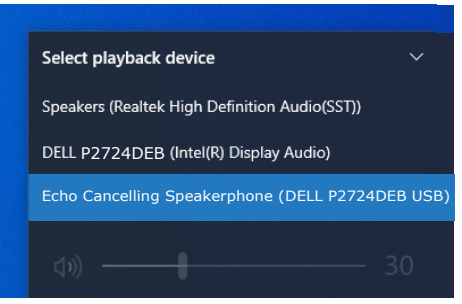

Якщо від вашого монітора до комп'ютера підключений тільки кабель HDMI або DP, у меню параметру **Sound (Звук)** від монітору буде показано тільки динамік **DELL P2724DEB**.

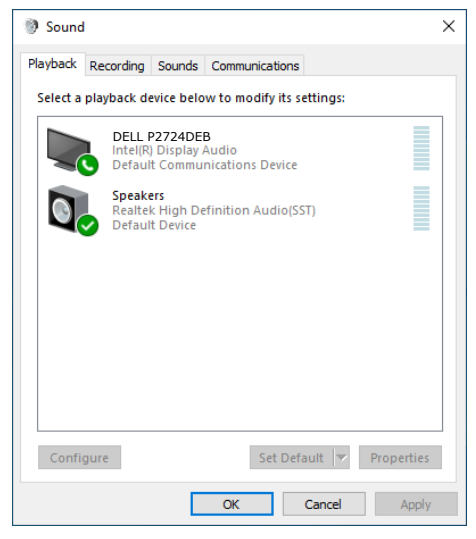

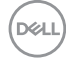

Натисніть **DELL P2724DEB**, а потім натисніть **Set Default (Встановити за замовчанням)**, динамік монітору, буде використовуватись як параметр за замовчанням.

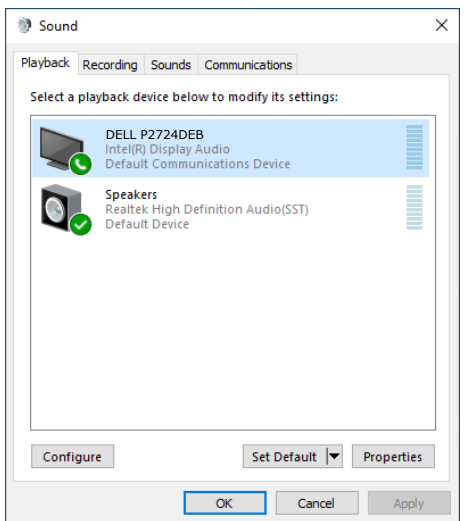

**Натисніть OK (ГАРАЗД)**, щоб вийти з параметру **Sound (Звук)**.

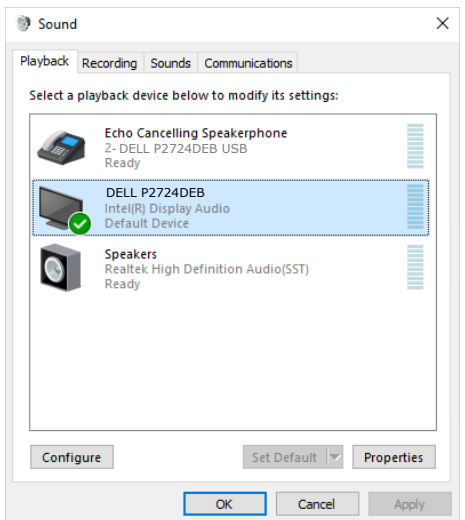

Якщо кабель USB, HDMI або DP підключені від монітора до комп'ютера, у діалоговому вікні Sound (Звук) відобразяться два аудіотракти **DELL P2724DEB** а також **Echo Cancelling Speakerphone (Спікерфон з ехоподавленням)** . На моніторі **P2724DEB** відображатимуться параметри для двох аудіотрактів, що підтримуються.

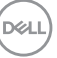

- Аудіотракт Спікерфона з ехоподавленням це місце, де аудіопотік передається через USB. Це відбувається або через кабелі USB-C - USB-C, або USB-A - USB-B. Оскільки сигнал мікрофона переходить від монітора назад до комп'ютера через USB, цей вибір необхідний для програм конференц-зв'зку VolP/UC. У цьому режимі працюватимуть запис і відтворення аудіо.
- **• Аудіотракт DELL P2724DEB** це місце, де аудіопотік передається через альтернативний режим із підтримкою HDMI/ DP. У разі вибору цього параметра мікрофон не підтримуватиметься. Цей вибір підходить лише для Audio Playback (Відтворення аудіо).

Якість відтворення звуку є однаковою на будь-якому аудіошляху. Для програм конференцій UC компанія Dell Technologies рекомендує вибрати аудіошлях гучного зв'язку з придушенням відлуння за умовчанням.

 **ПРИМІТКА. При виборі аудіошляху Dell P2724DEB переконайтеся, що для гучного зв'язку з придушенням відлуння встановлено середнє або високе значення, інакше максимальна гучність Dell P2724DEB може звучати тихо, оскільки вона обмежена гучністю гучного зв'язку з придушенням відлуння. Наприклад, якщо гучність гучного зв'язку з придушенням відлуння дорівнює 50 %, а гучність Dell P2724DEB, встановлена на 100 %, рівень звуку може бути таким, як у першому випадку.**

### **Варіант використання динаміка монітора та мікрофона**

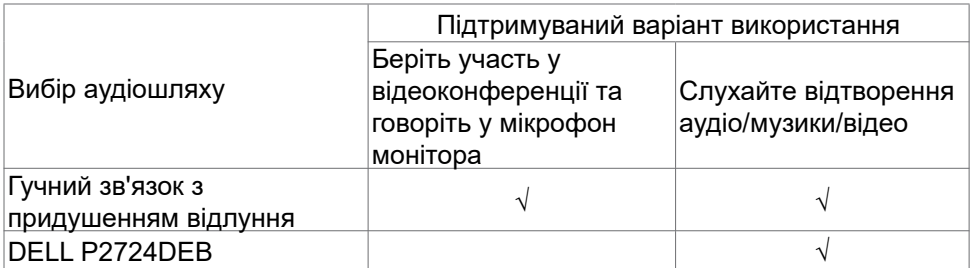

Аудіосигнал гучного зв'язку з придушенням відлуння, що йде через USB-порт, підходить, коли користувач хоче говорити в мікрофон монітора.

Аудіошлях гучного зв'язку з придушенням відлуння допомагає усунути або зменшити виникнення відлуння під час конференц-зв'язку. Відлуння — це ненавмисне відбиття голосу користувача назад до нього, що може відволікати і викликати неприємні відчуття. Ви також можете записати свій голос, використовуючи мікрофон, доступний на моніторі.

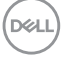

Аудіошлях гучномовця з придушенням відлуння ідеально підходить для відеоконференцій через програми Microsoft Teams або Zoom.

Звук Dell P2724DEB з використанням шляху I2S підходить, коли користувач хоче тільки слухати відтворюване аудіо/музику/відео і немає необхідності говорити або записувати голос користувача.

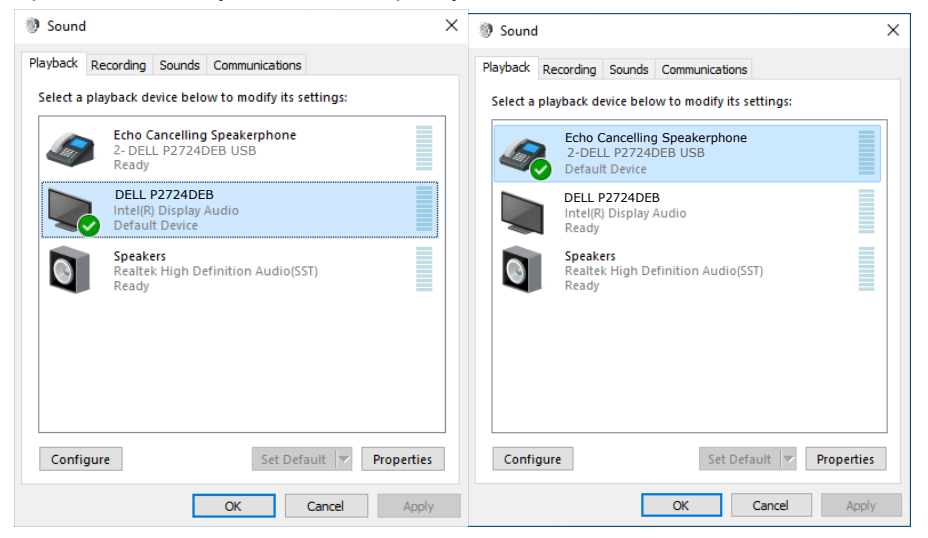

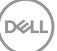

# <span id="page-107-0"></span>**Пошук та усунення несправностей**

**ОБЕРЕЖНО: Перш ніж робити будь-що, вказане у цьому розділі, виконуйте [Інструкції з техніки безпеки.](#page-5-0)**

# **Самоперевірка**

Монітор оснащено функцією самоперевірки, завдяки якій можна переконатися, що монітор працює як слід. Якщо монітор і комп'ютер правильно підключено, але екран монітора лишається темним, запустіть самоперевірку монітора, виконавши такі кроки:

- **1.** Вимкніть комп'ютер і монітор.
- **2.** Вийміть кабель відео ззаду з комп'ютера. Щоб самоперевірка пройшла правильно, вийміть всі цифрові та аналогові кабелі ззаду з комп'ютера.
- **3.** Увімкніть монітор.

На екрані з'явиться спливне діалогове вікно (на темному тлі), якщо монітор «не бачить» сигнал відео, але працює правильно. У режимі самоперевірки світлодіод живлення лишається білим. Залежно від обраного входу, одне з наступних діалогових вікон постійно проходитиме по екрану.

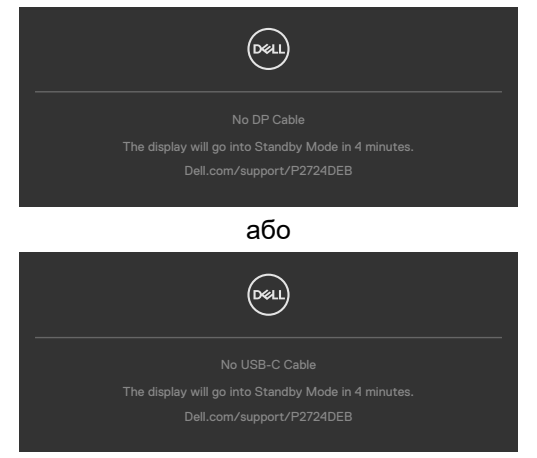

- **4.** Це вікно з'являється під час звичайної роботи системи, якщо відключено або пошкоджено кабель відео.
- **5.** Вимкніть монітор і знову підключіть кабель відео; потім увімкніть комп'ютер і монітор.

Якщо екран монітора лишається порожнім після виконання попередньої процедури, перевірте контролер відео і комп'ютер, адже монітор працює правильно.

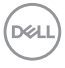
## **Вбудована діагностика**

Монітор оснащено вбудованим інструментом діагностики, який у разі несправностей допомагає визначити їхню причину: проблема саме з монітором чи з комп'ютером і картою відео.

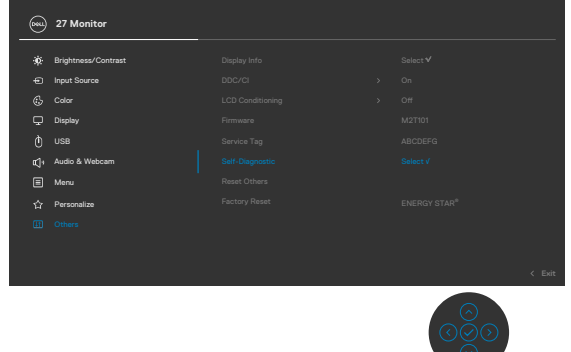

#### **Щоб запустити вбудовану діагностику:**

- **1.** Переконайтеся, що екран чистий (на його поверхні нема пилу).
- **2.** Виберіть елементи екранного меню (OSD) функції самодіагностики (Self-Diagnostics) в розділі Інші (Others).
- **3.** Натисніть кнопку джойстика, щоб розпочати діагностику. Показано сірий екран.
- **4.** Прогляньте екран: чи є дефекти, несправності?
- **5.** Знову пересуньте джойстик, щоб з'явився червоний екран.
- **6.** Прогляньте екран: чи є дефекти, несправності?
- **7.** Повторіть кроки 5 і 6, щоб екран ставав зеленим, синім, чорним і білим. Занотуйте будь-які несправності або дефекти.

Тест завершено, коли на екрані буде показано текст. Щоб вийти, знову перемкніть джойстик.

Якщо ви не зауважили жодних несправностей, коли користувалися вбудованою діагностикою, значить, монітор працює правильно. Перевірте карту відео і комп'ютер.

**D&L** 

## **Розповсюджені проблеми**

У наступній таблиці подано загальну інформацію про розповсюджені проблеми монітора і можливі способи їх усунути:

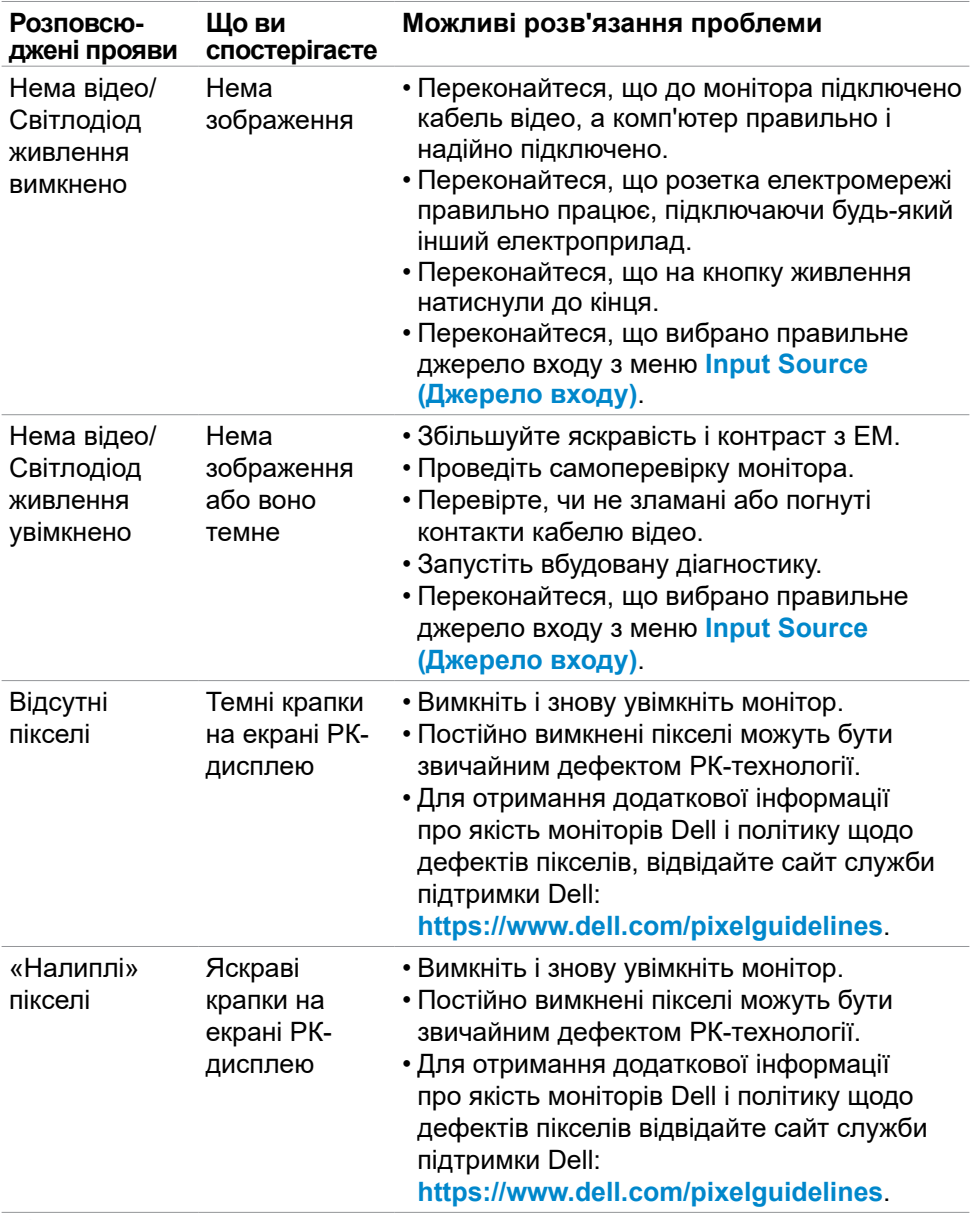

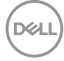

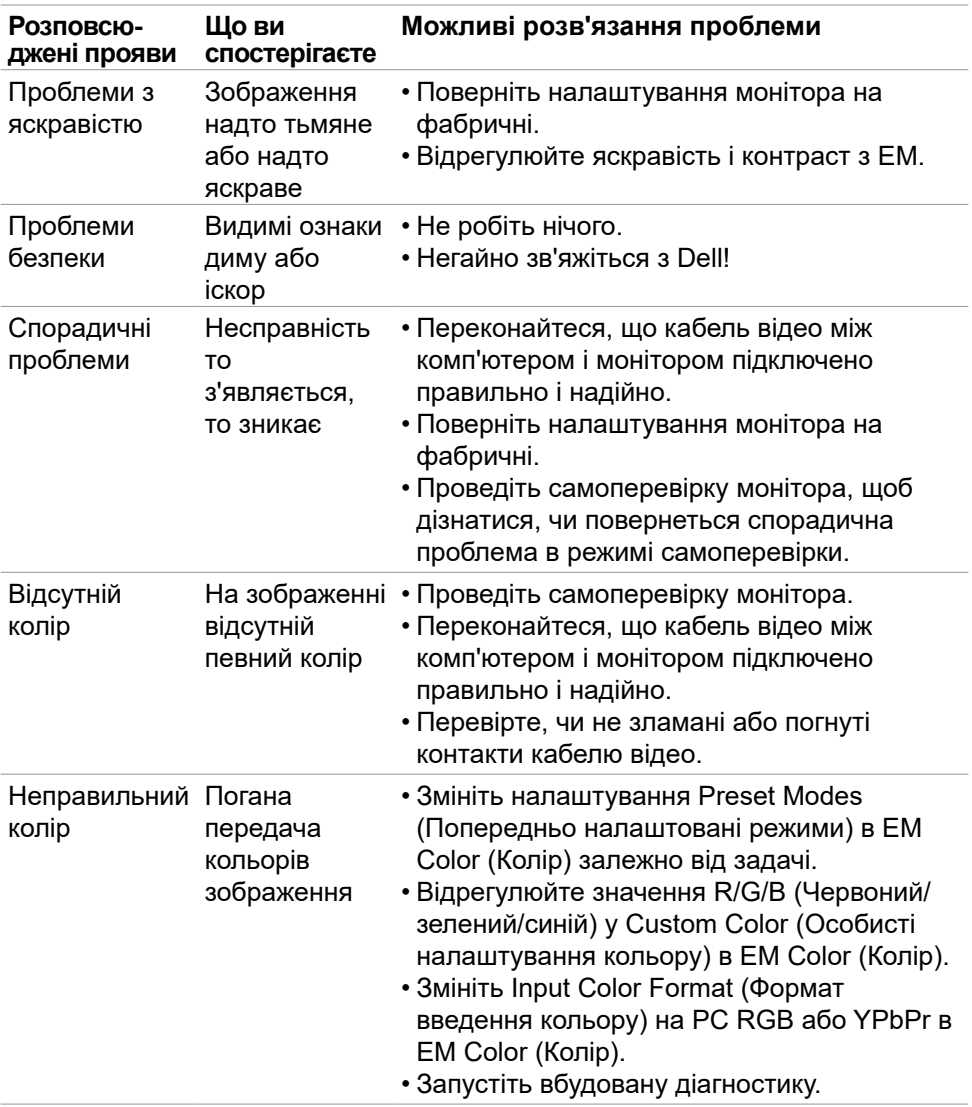

 $(\overline{DZL}$ 

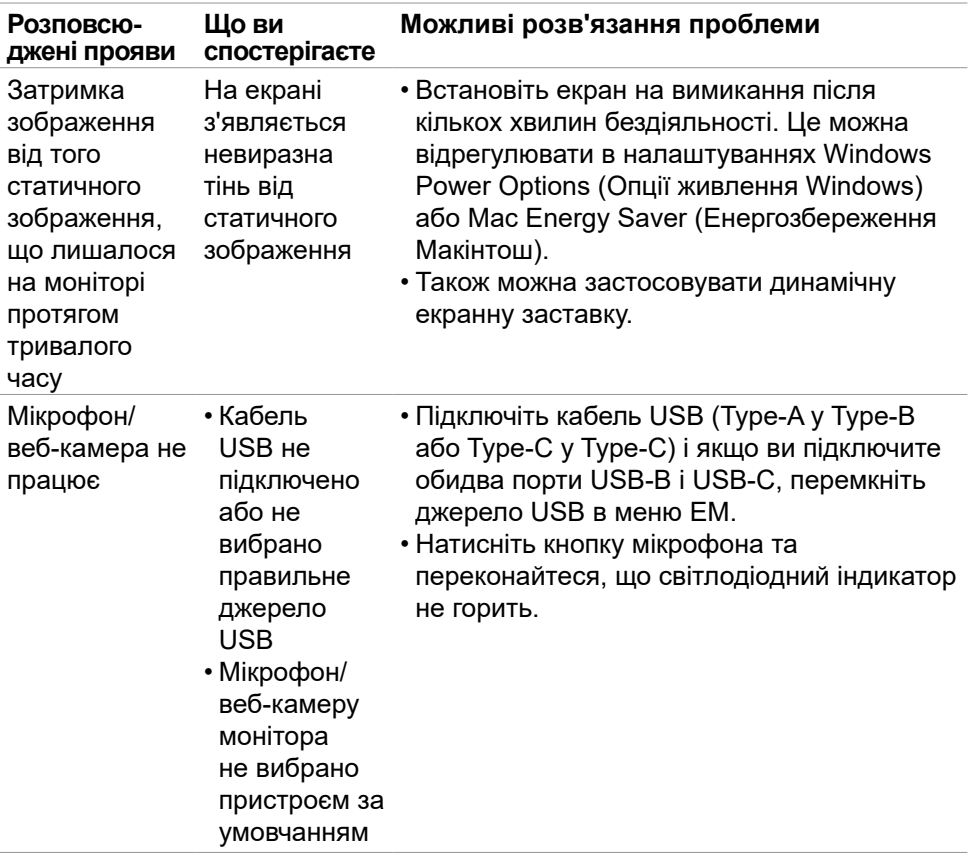

 $\int$ DELL

#### **Проблема Що ви спостерігаєте Можливі розв'язання проблеми** Зображення на екрані замале Зображення розташовано по центру екрану, проте воно не закриває всю ділянку перегляду • Перевірте налаштування Aspect Ratio (Пропорція) в ЕМ Display (Дисплей). • Поверніть налаштування монітора на фабричні. Неможливо налаштувати монітор за допомогою джойстика на задній панелі монітора На екрані не з'являється ЕМ. • Вимкніть монітор, відключіть шнур живлення монітора, знову підключіть його і потім увімкніть монітор. Нема сигналу входу, коли натискають на користувацькі засоби контролю Нема зображення, світлодіод горить білим • Перевірте джерело сигналу. Перевірте, чи комп'ютер не знаходиться в режимі енергозбереження, поворушивши мишею або натиснувши будь-яку клавішу на клавіатурі. • Перевірте, чи правильно підключено сигнальний кабель. У разі необхідності знову підключіть сигнальний кабель. • Скиньте налаштування комп'ютера або плеєра відео. Зображення не заповнює екран Зображення не доходить до межі екрану по висоті або ширині • Монітор може показувати різні формати (пропорції) відео з DVD на весь екран. • Запустіть вбудовану діагностику. Немає зображення при підключенні DP до ПК Чорний екран • Виберіть за яким стандартом сертифікована ваша графічна карта. Завантажте і встановіть останню версію драйверу графічної карти. • Деякі графічні карти DP 1.1 не підтримують монітори DP 1.2 /DP1.4.

## **Проблеми, пов'язані з виробом**

DEL

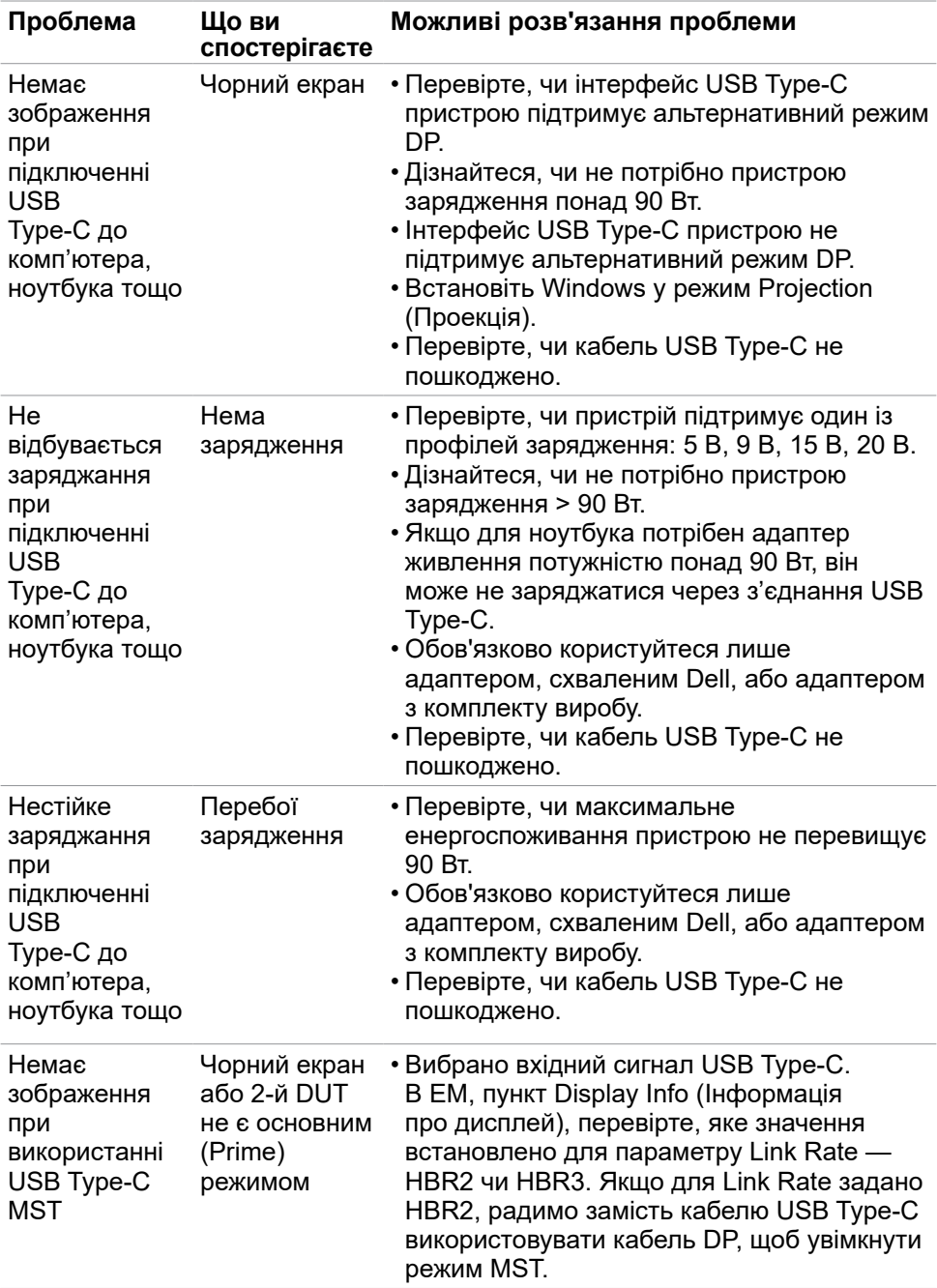

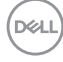

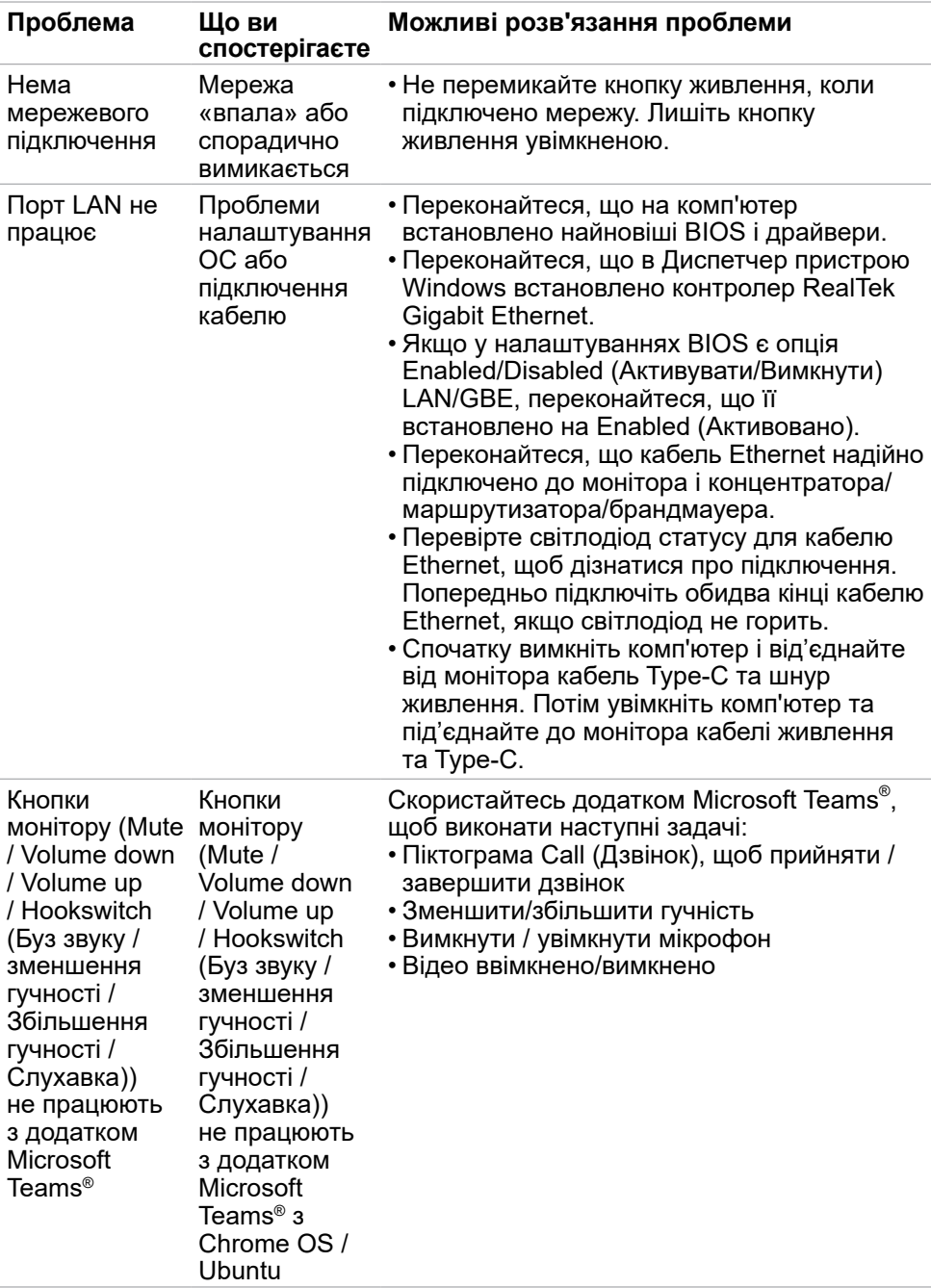

(dell

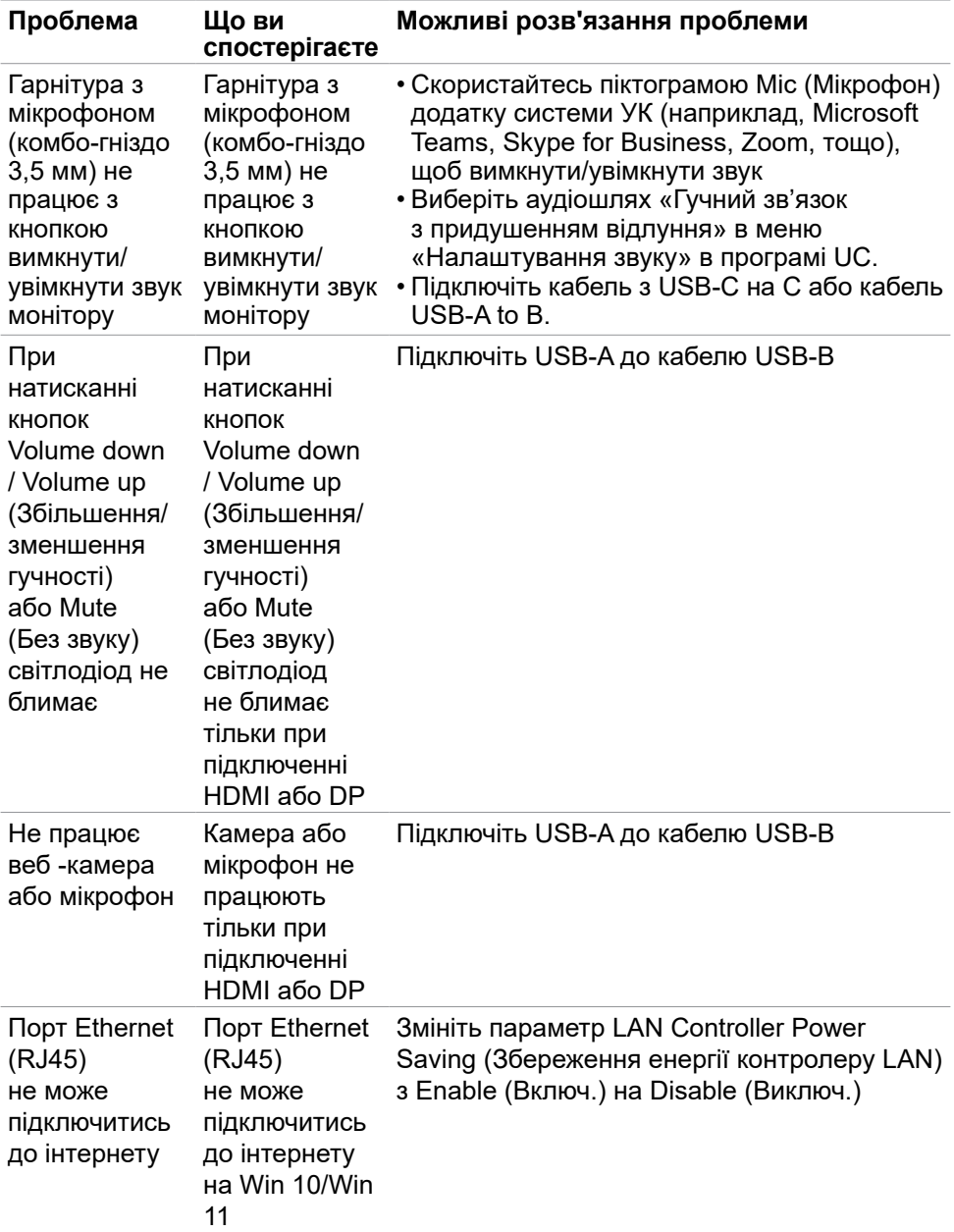

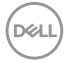

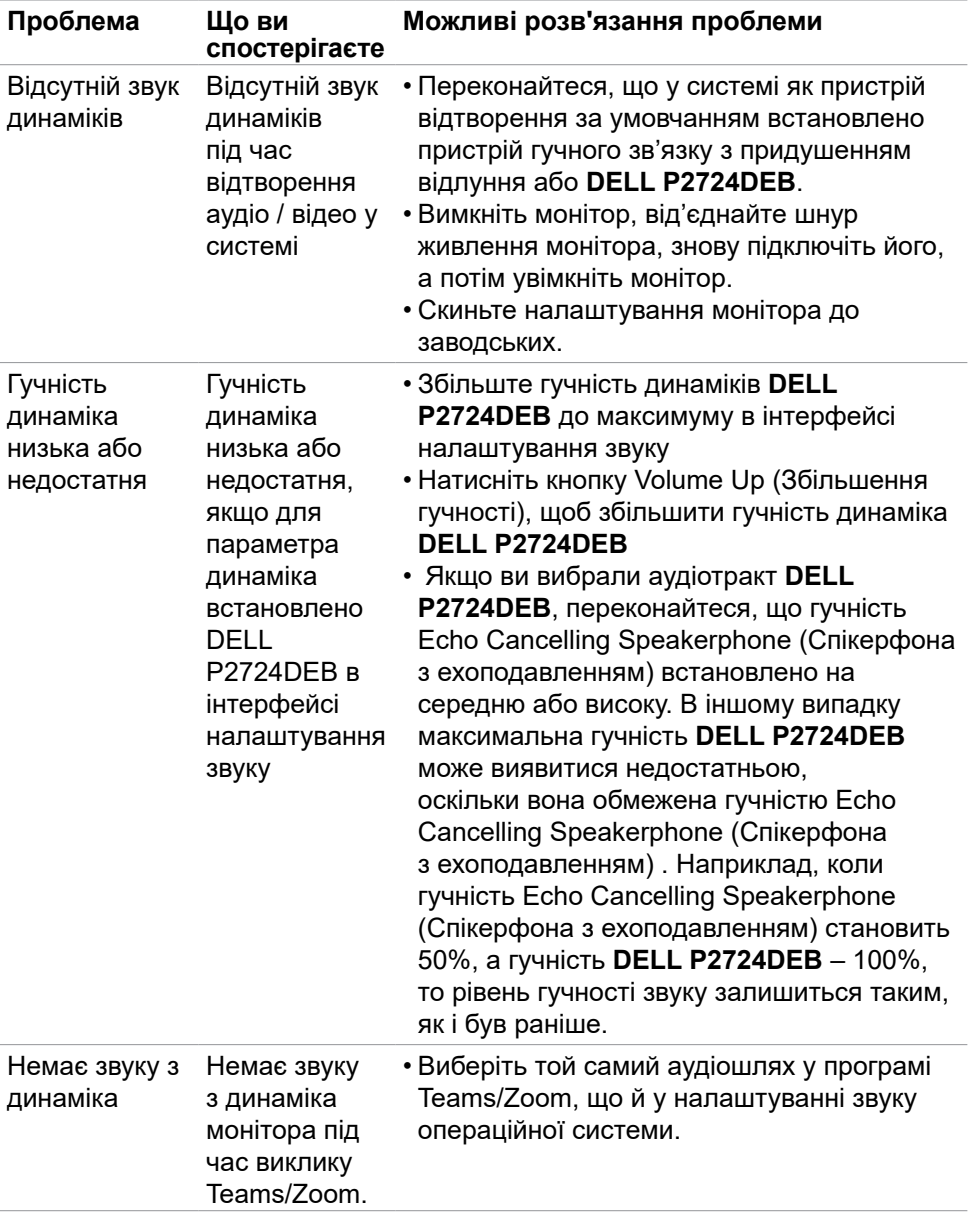

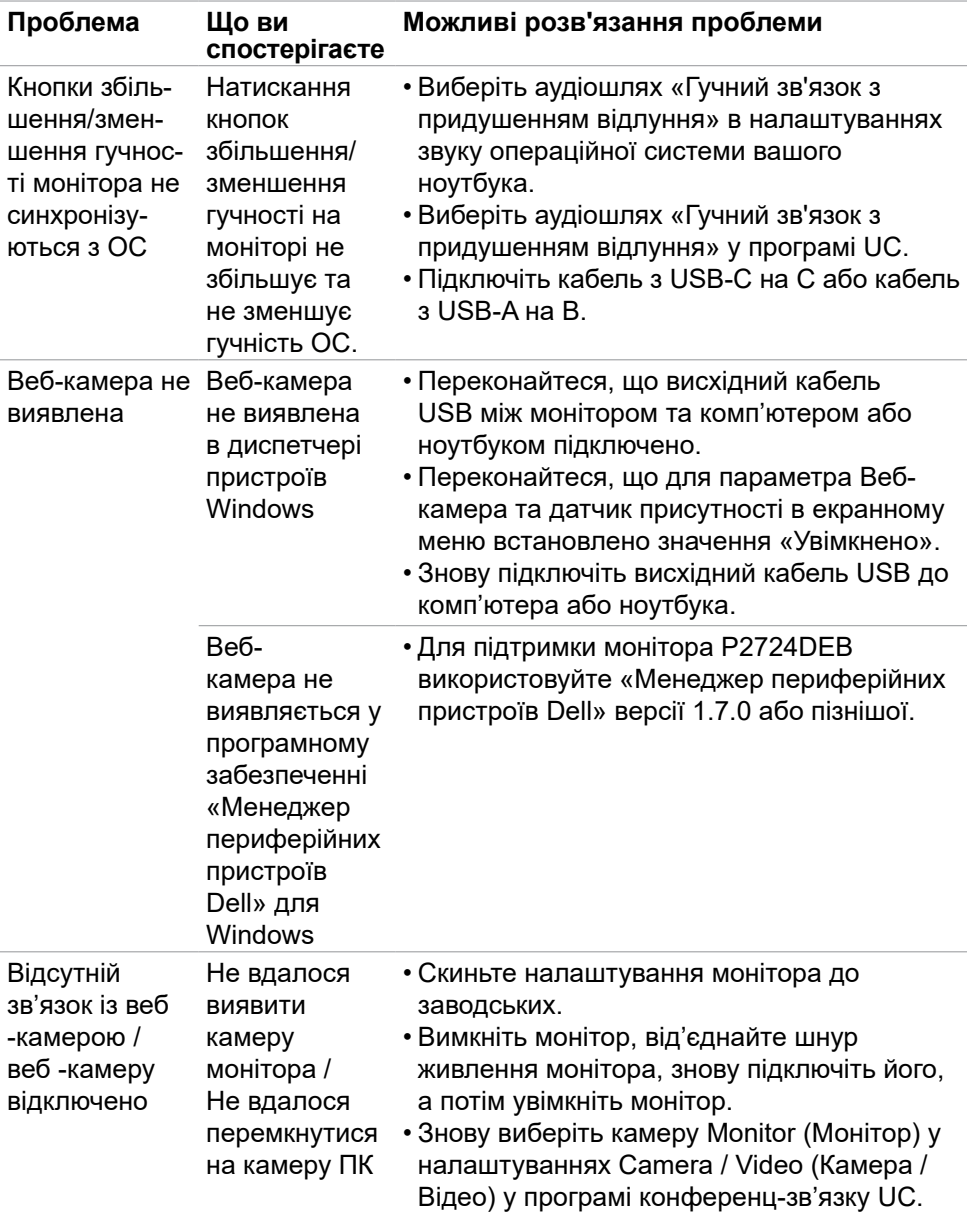

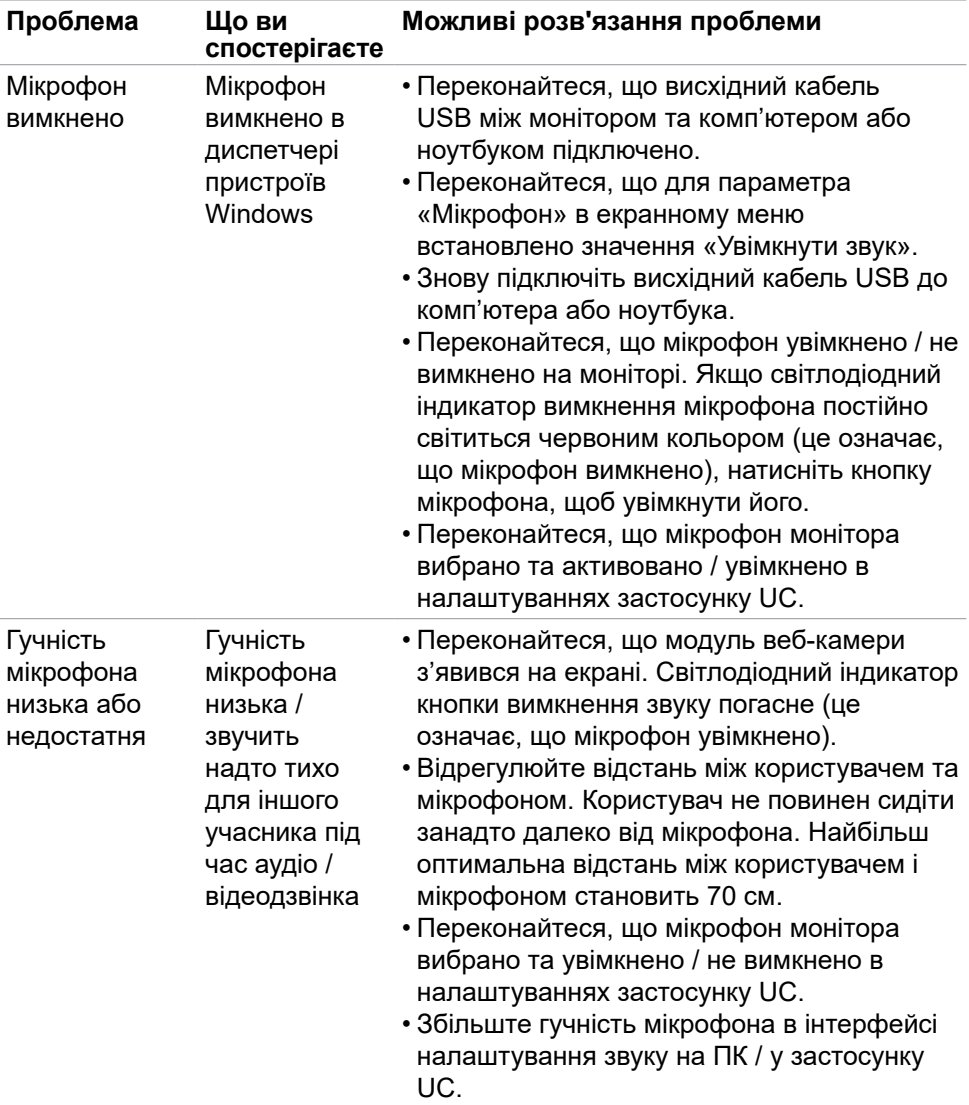

 $(\overline{DZL}$ 

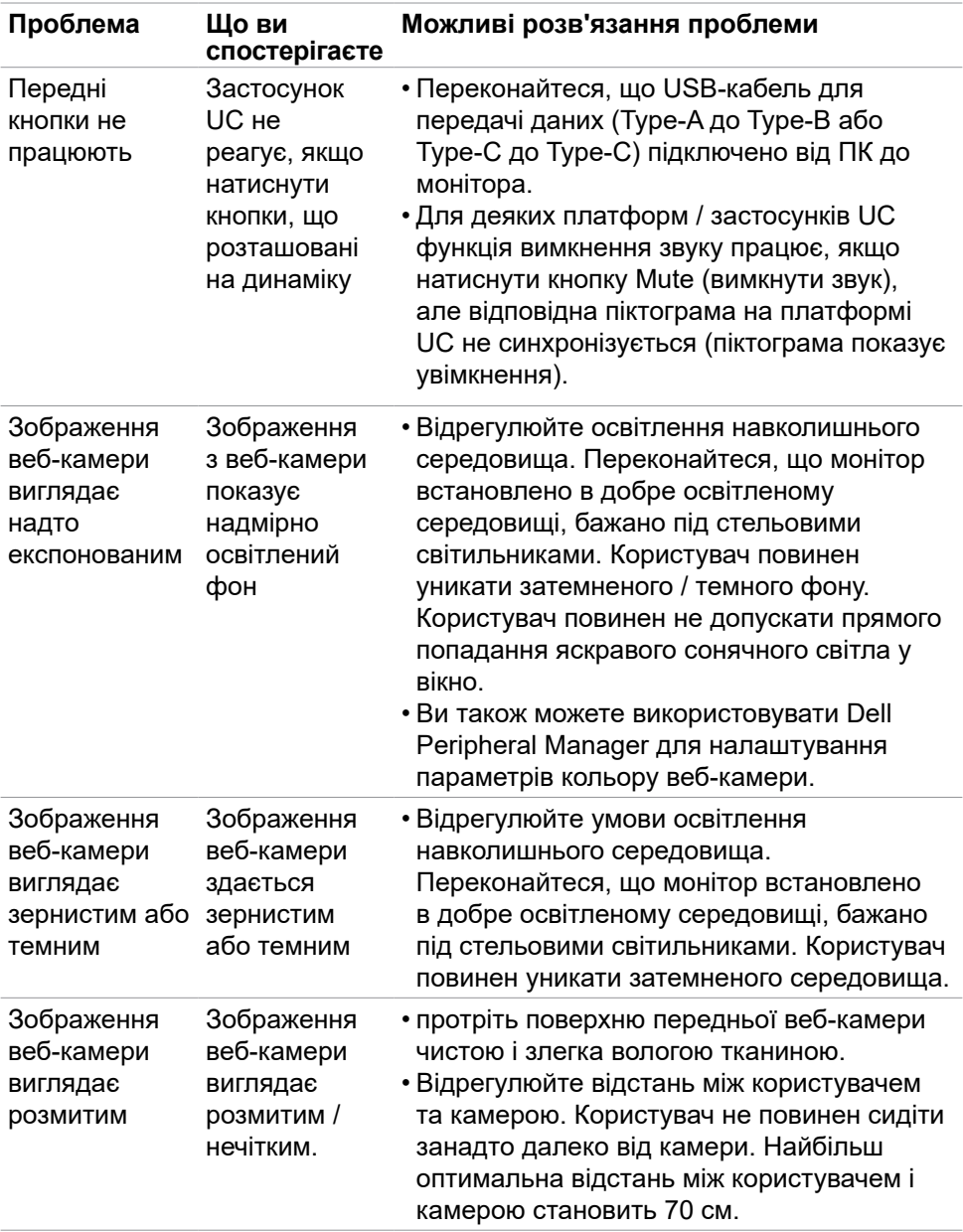

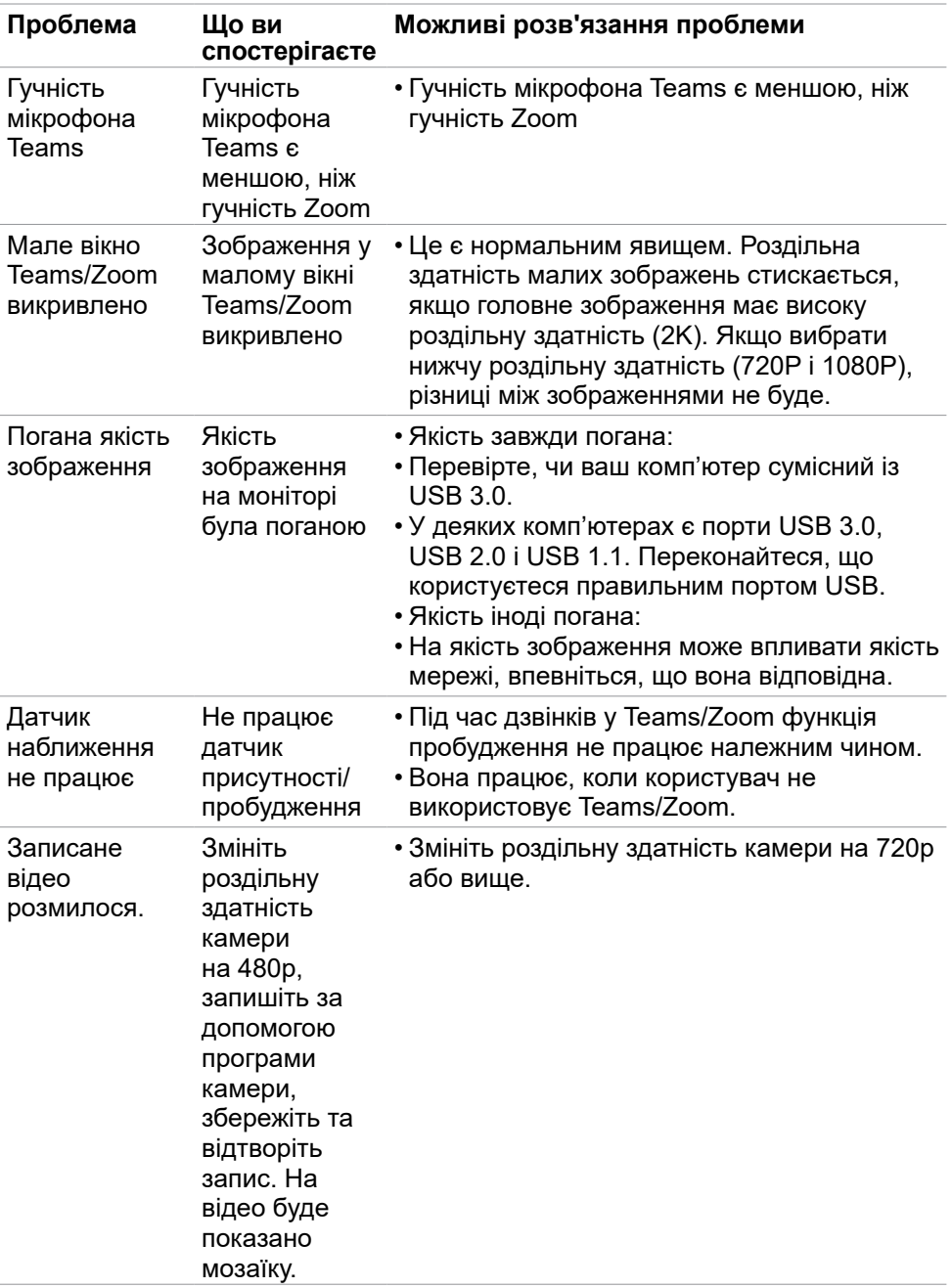

 $($ DELL

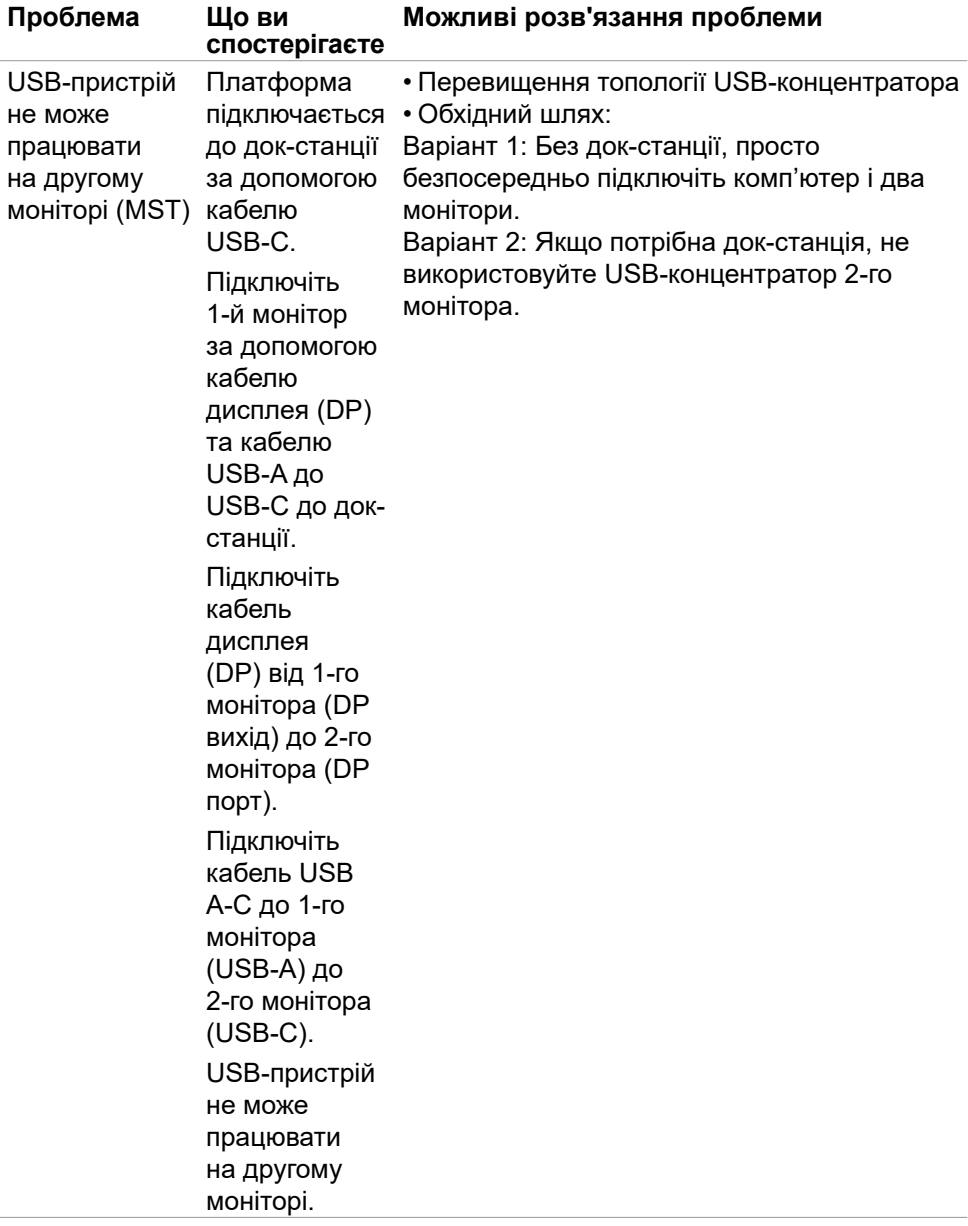

**122** | Пошук та усунення несправностей

 $(PELL)$ 

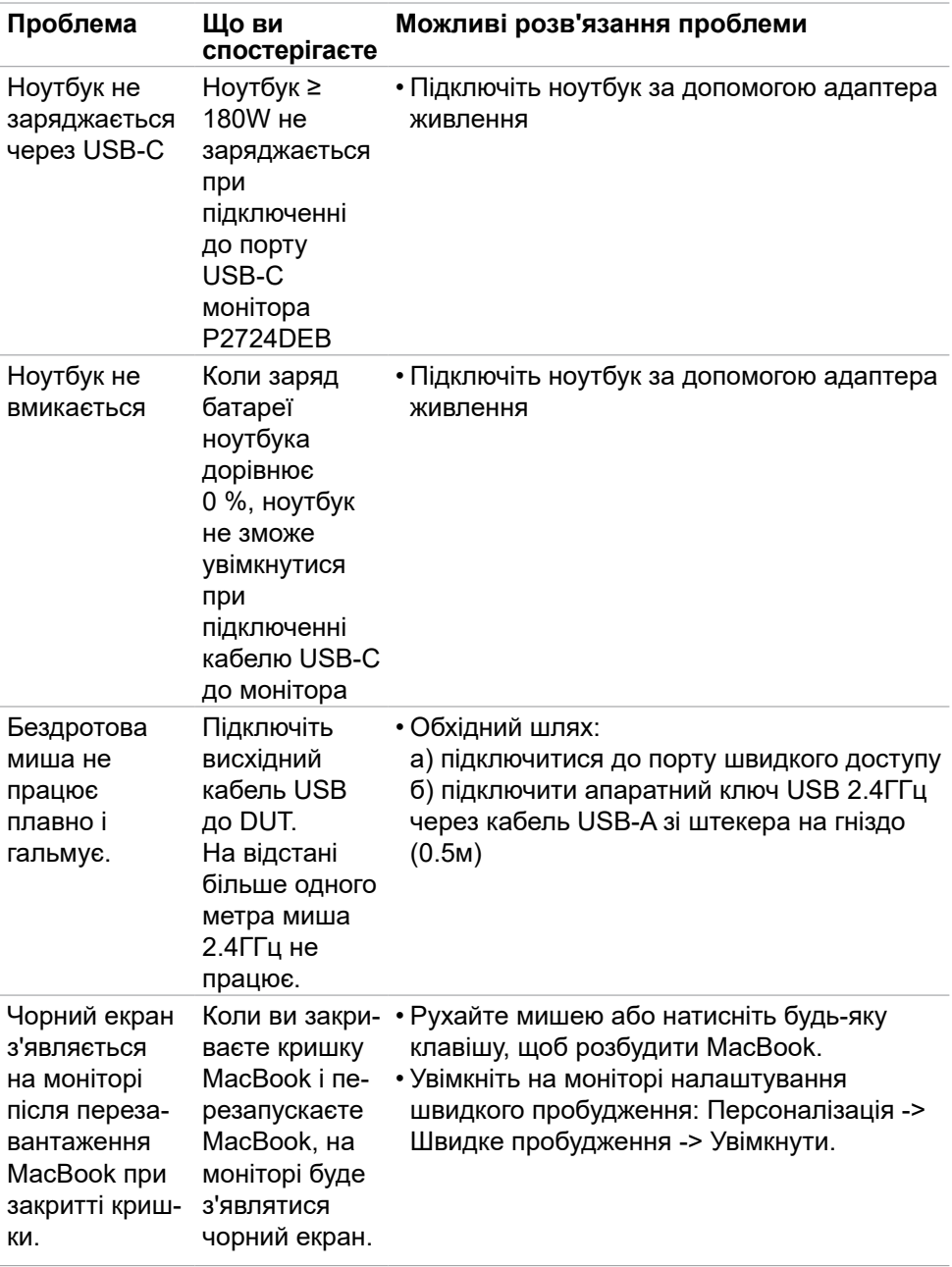

## **Проблеми з Microsoft® Teams® / Skype for Business®**

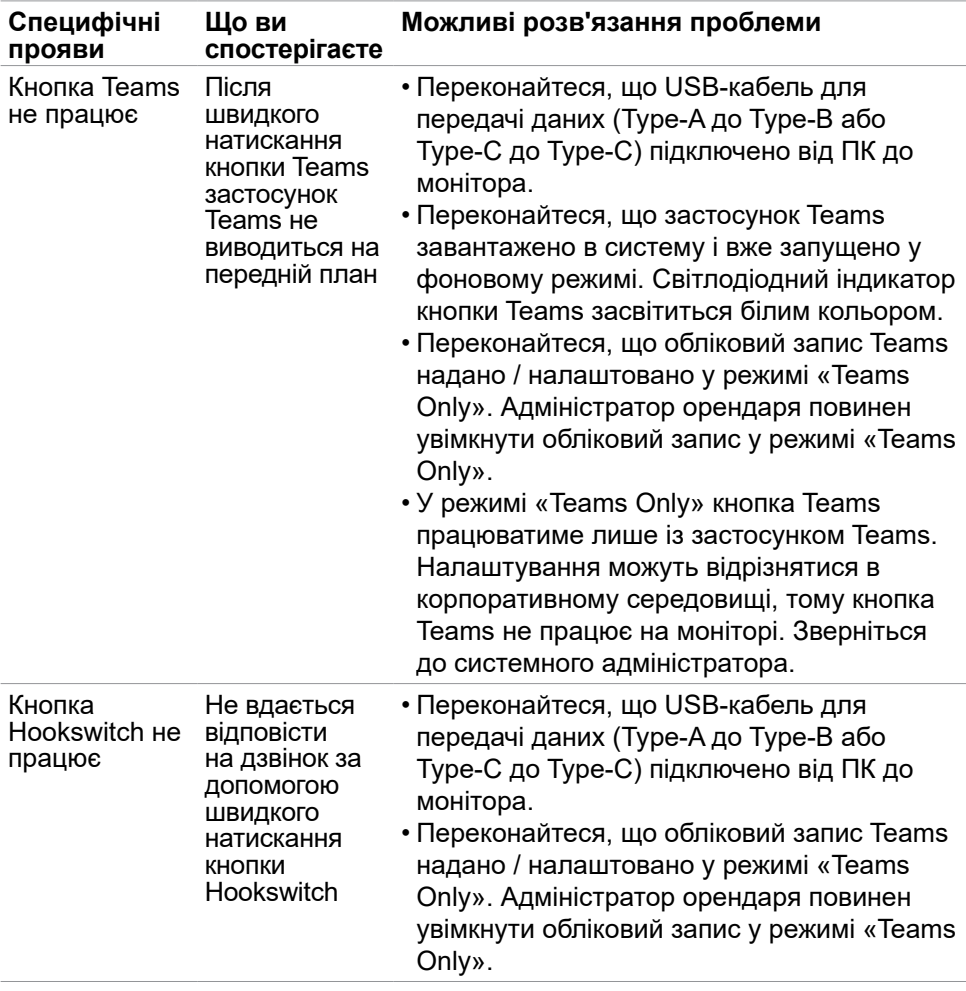

(dell

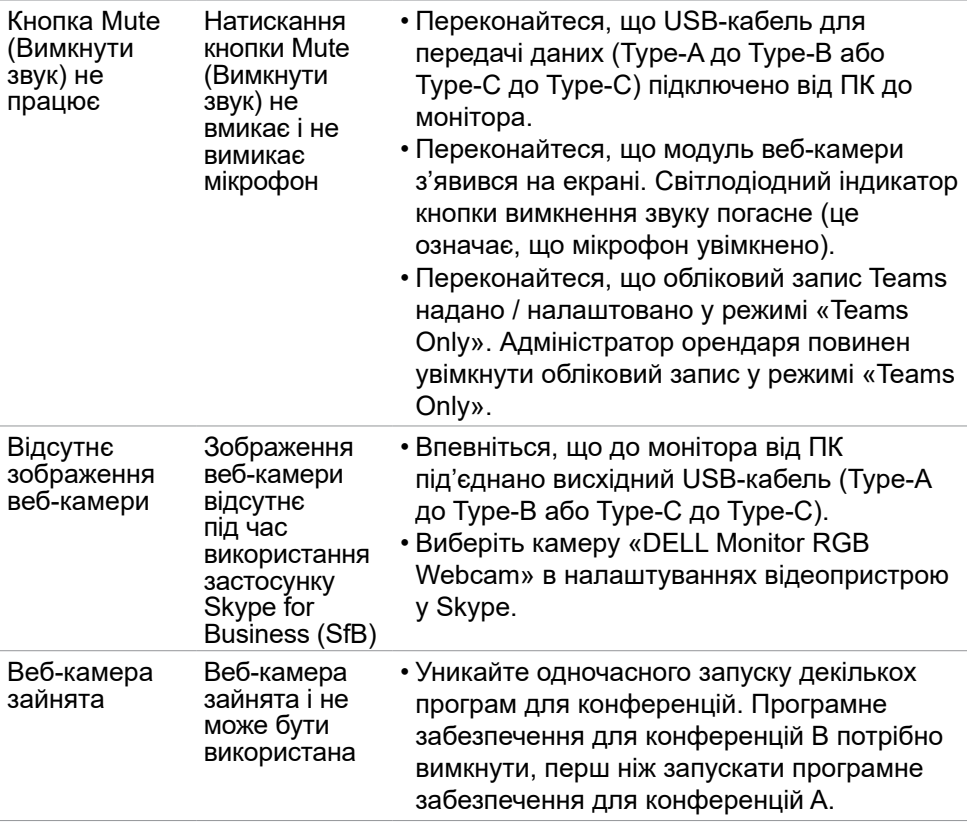

## **Проблеми, пов'язані з універсальною послідовною шиною (USB)**

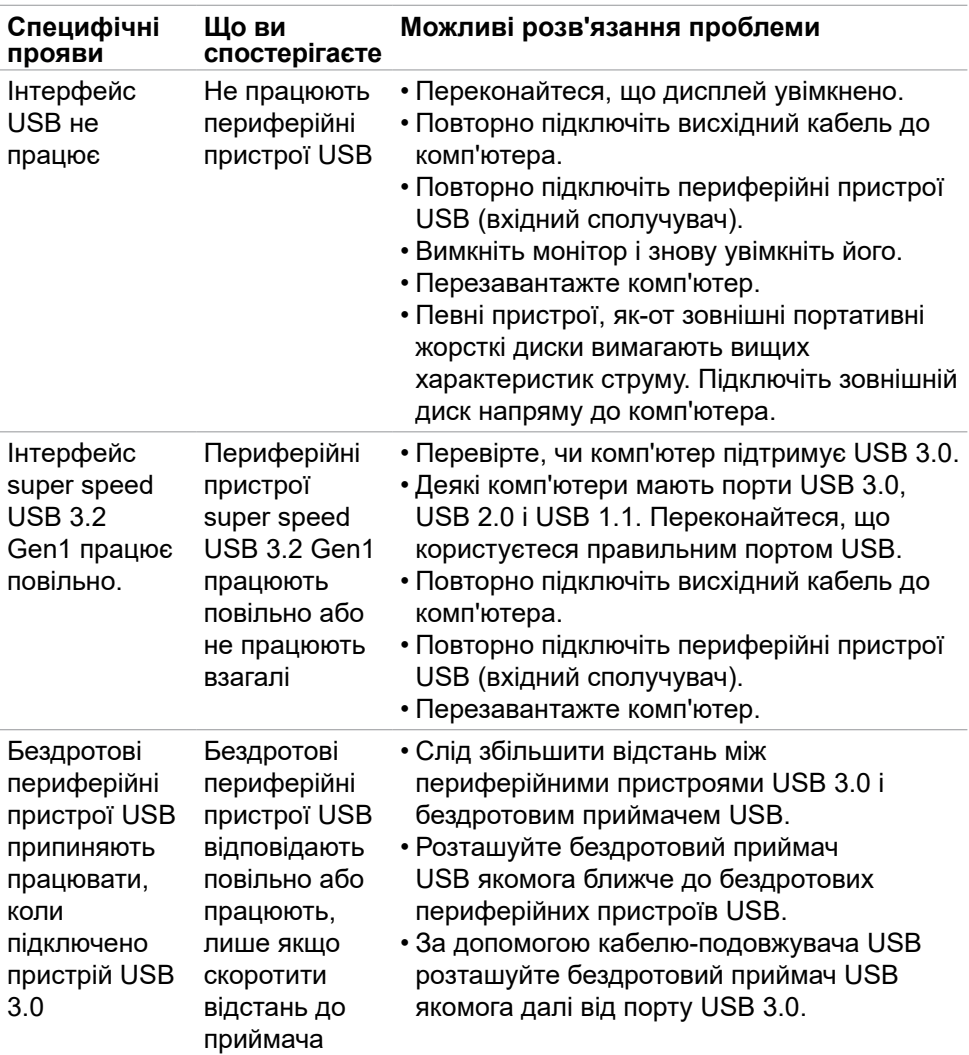

## **Нормативна інформація**

### **Повідомлення Федеральної комісії зі зв'язку (тільки для США) та інша нормативно-правова інформація**

Примітки Федеральної Комісії Зв'язку США та іншу інформацію про нормативи подано на **https://www.dell.com/regulatory\_compliance**

#### **Таблиця енергетичних ярликів для товарів у Євросоюзі та інформації про вироби**

**P2724DEB: https://eprel.ec.europa.eu/qr/1378993**

**D**&LI

# **Контакти Dell**

Для клієнтів у Сполучених Штатах: телефонуйте за номером 800-WWW-DELL (800-999-3355).

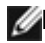

**ПРИМІТКА. Доступність залежить від країни і виробу, і певні послуги можуть бути недоступними у вашій країні.** 

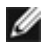

**ПРИМІТКА: Якщо ви не маєте активного підключення до Інтернету. контактну інформацію можна зайти на фіскальному чеку, упаковці, рахунку-фактурі або в каталозі виробів Dell.**

Dell пропонує декілька видів підтримки онлайн та по телефону. Доступність залежить від країни і виробу, і певні послуги можуть бути недоступними у вашому регіоні.

- Щоб отримати підтримку монітора онлайн,Відвідайте **https://www.dell.com/support/monitors**.
- Щоб звернутися до Dell щодо придбання товарів, технічної підтримки або обслуговування клієнтів: **https://www.dell.com/contactdell**.

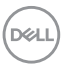